# **TEMA 5**

## **INDICE**

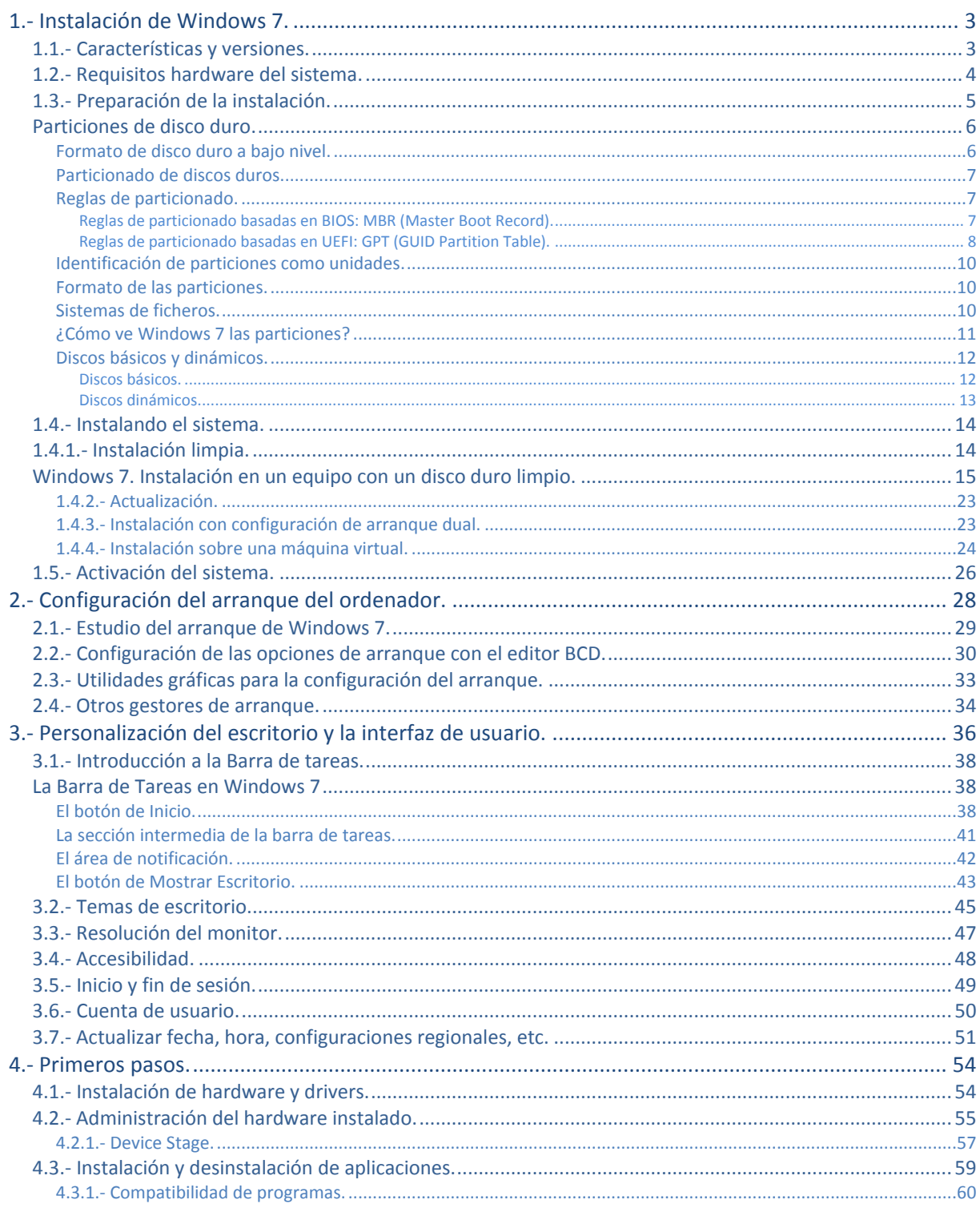

José Luis Comesaña

## Instalación y Configuración(Windows I)

#### **Caso práctico**

*Ada después de investigar en la web de Microsoft las distintas versiones de su sistema operativo Windows 7, y compensar las ventajas que proporcionan, frente al gasto económico que representa, ha decidido actualizar el sistema operativo de algunos equipos de su empresa.*

*Ada es consciente que no sólo hay que instalar el sistema, si no que una buena configuración es importante para que todo los equipos funcionen adecuadamente, además a ella le gusta que todos los procesos de la empresa sean visibles para todos lo que trabajan en ella. Por eso se preocupará* que no sólo ella conozca todo lo necesario para trabajar con Windows 7 de forma óptima, si no que *intentará que el resto de trabajadores y trabajadoras de la empresa lo hagan.*

## **1.- Instalación de Windows 7.**

#### **Caso práctico**

<span id="page-2-0"></span>*Ada, como siempre muy rigurosa en todo lo que hace, ha decidido además de actualizar a las versiones de Windows 7, repasar las característica de los sistemas de Microsoft, para así estar actualizada. De está forma conocerá bien los sistemas con los que trabaja su empresa y además, en caso de que haya que cambiar a nuevas versiones, ver cuando es el momento más oportuno para ello.*

En esta primera parte de la unidad veremos todo lo necesario para instalar Windows 7, haciendo un repaso de sus principales características. Además, debes tener en cuenta que existen diferentes versiones con precios muy diferentes, y por eso es conveniente tener claro cual es la versión que necesitamos, ya que no siempre necesitamos comprar la versión más cara para cubrir nuestras necesidades.

Otro aspecto importante de la instalación de cualquier software son los requisitos mínimos de hardware, aunque usualmente para poder trabajar bien hay que utilizar los requisitos recomendados, esto es especialmente importante cuando nos referimos a un sistema operativo. Todo esto, y algunas cosas más, harán que estudiemos la instalación de Windows 7 como parte importante del sistema operativo.

Pues nada, manos a la obra y veamos todo lo necesario para conseguir una buena instalación y una posterior configuración.

## <span id="page-2-1"></span>**1.1.- Características y versiones.**

Windows 7 es por el momento la última versión de sistema operativo que Microsoft ha comercializado para su uso en ordenadores personales de cualquier clase: ya sean equipos de escritorio o portátiles, equipos de oficina o equipos multimedia para el hogar, tablets PC o netbooks, PDA, smartphones, etc.

Oficialmente se puso a la venta en Octubre de 2009, presentándose como la evolución de su antecesor Windows Vista. Ofreciendo mejoras en su interfaz para hacerlo más accesible al usuario, incorporando características que permitan trabajar de forma más fácil y rápida. Igualmente incluye mejoras en su interior destinadas ha conseguir un sistema más ligero, más estable y más rápido.

De entre estas mejoras podemos destacar los avances en el reconocimiento de voz, o la mejora en el interfaz para pantallas táctiles y de escritura, el soporte para discos virtuales, la mejora en el empleo de procesadores multi-núcleo, la mayor rapidez en el arranque del sistema, así como mejoras en su núcleo.

**Se pueden seguir estos enlaces para obtener información más detallada sobre las características principales del sistema operativo de Microsoft: Windows 7.** <http://windows.microsoft.com/es-ES/Windows7/products/features> <http://windows.microsoft.com/es-ES/Windows7/products/10-reasons-to-buy-Windows-7>

Windows 7 se presenta en distintas versiones que son: Starter, Home Premium, Profesional y Ultimate, construidas de tal forma, que a partir de la primera, cada una de ellas amplia las funcionalidades de las anteriores.

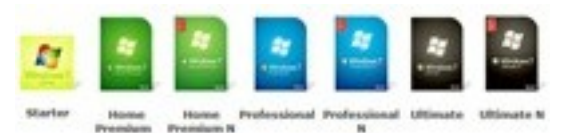

De forma paralela a sus versiones estándares Microsoft presenta, a sus clientes Europeos, las versiones "N" que no incluyen el reproductor multimedia Windows Media 12 ni las tecnologías relacionadas, como Windows Media Center o Windows DVD Maker, aunque permite que este software pueda descargarse gratuitamente de su web. De esta forma se evitan demandas por monopolio ya que permiten al usuario la instalación y el uso de software alternativo de su elección.

#### **¿Cual es la clasificación correcta de las versiones de Windows 7 según el orden decreciente de capacidades?**

- $\circ$ Starter, Premium, Profesional, Ultimate.
- $\circ$ Ultimate, Profesional, Starter, Premium.
- $\circ$ Starter, Profesional, Premium, Ultimate.
- $\odot$ **Ultimate, Premium, Profesional, Starter.**

## <span id="page-3-0"></span>**1.2.- Requisitos hardware del sistema.**

#### **Caso práctico**

*Ada es consciente de que podrá instalar Windows 7 en algunos de sus equipos porque disponen del hardware adecuado. Pero no en todos, ya que algunos, los más veteranos, no alcanzan las características mínimas necesarias para ejecutar con soltura el nuevo sistema operativo y los programas que se le instalen después.*

Para instalar Windows 7, es necesario disponer de un ordenador con una serie de características mínimas que el equipo de Microsoft ha fijado en lo siguiente:

- Procesador de 32 bits (x86) o 64 bits (x64) a 1 Gigahercio o más.
- Memoria RAM de 1 Gigabyte para versiones de 32 bits o memoria RAM de 2 Gigabytes para las de 64 bits.
- Espacio disponible en el disco duro de 16 Gigabytes, para 32 bits, o 20 Gigabytes, para 64 bits.
- $\checkmark$  Dispositivo gráfico compatible con DirectX 9 ó superior.

Aunque serán necesarios requisitos adicionales para usar ciertas funciones, algunas de las cuales, como los gráficos, pueden variar en función de la configuración del sistema:

- $\checkmark$  Acceso a Internet.
- Según la resolución, para la reproducción de vídeo se puede necesitar más cantidad de memoria y hardware gráfico avanzado.
- Con seguridad habrá algunos juegos y programas que requieran tarjetas gráficas compatibles con DirectX 10 o superior para su óptimo rendimiento.
- Será necesario hardware adicional como un sintonizador de TV para disponer de todas las funcionalidades de Windows Media Center.
- $\checkmark$  Windows Touch y Tablet PC requieren hardware específico.
- Grupo Hogar requiere una red y otros equipos que ejecuten Windows 7.
- $\checkmark$  Para la creación de DVD/CD se necesita una unidad óptica compatible.
- $\checkmark$  BitLocker requiere el módulo de plataforma segura (TPM) 1.2.
- $\checkmark$  BitLocker To Go requiere una unidad de memoria USB.
- Windows XP Mode requiere 1 Gigabyte adicional de memoria RAM y 15 Gigabytes adicionales de espacio disponible en disco duro.
- Para escuchar música y sonidos se necesita una salida de audio a la que conectar un juego de altavoces.

Por otro lado, debe tenerse en cuenta que Windows 7 fue diseñado para trabajar con procesadores de varios núcleos, concretamente puede llegar a admitir un máximo de 32 núcleos en todas sus versiones de 32 bits y hasta 256 núcleos en las versiones de 64 bits. También deben tenerse en cuenta los equipos de última generación que admiten la instalación más de un microprocesador físico, porque las versiones Starter, Home Basic y Home Premium de Windows 7 solamente

reconocerán uno de ellos. Pero las versiones Professional, Enterprise y Ultímate sí admiten dos procesadores físicos.

**Para la instalación de una versión de 32 bits de Windows 7, Microsoft recomienda unos requisitos mínimos de hardware. ¿Cual de estas respuestas es la recomendada?**

- lo Un Megabyte de RAM, procesador a 1 Gigahercio y disco duro de 1 Terabyte.
- $\bullet$ **Procesador a 1 Gigahercio, 1 Gigabyte de RAM y 16 Gigabytes de disco duro.**
- lo Procesador a 3 Gigahercios, 4 Gigabyte de RAM y 400 Megabytes de disco duro.
- lO 2 Gigabytes de RAM, Procesador Pentium a 2 Megahercios y disco duro de 3 Gigabytes.

## <span id="page-4-0"></span>**1.3.- Preparación de la instalación.**

#### **Caso práctico**

*Ada está sentada en la mesa de trabajo de su despacho trabajando en su ordenador. Está haciendo* una copia de sequridad de los ficheros con los datos de la empresa en un disco duro externo, antes *de actualizar su actual sistema Windows Vista a Windows 7. María esta sentada frente a ella utilizando un portátil, algo antiguo.*

*—Ya se ha descargado la imagen de instalación del sistema operativo Windows 7 de la página de Microsoft—exclama María—. Ahora hay que grabarla en DVD para poder instalarlo —continua explicando María.*

También hay que pasarlo a una memoria USB porque el portátil de Ana no tiene lector de DVD *Puntualiza Ada.*

-A mí me gustaría actualizar el sistema operativo de este portátil pero le he pasado el Asesor de *Actualizaciones y resulta que no puedo instalarle Windows 7 porque no dispone de memoria suficiente, y porque la tarjeta gráfica no tiene potencia —reconoce María.*

*—Va a ser mejor cambiártelo, compraremos uno nuevo, que ya venga con Windows 7 instalado — Contesta Ada.*

-Juan ya ha preparado en su ordenador una partición para instalar Windows 7 junto a la de Linux y *tener un arranque dual.*

Es recomendable realizar algunas tareas y tener preparada alguna información, ya que será necesaria durante el proceso de instalación.

Lo principal será conseguir una copia de la versión del sistema operativo Windows 7 elegido para instalar. Se puede adquirir el paquete que incluye el disco de instalación, o descargar la imagen desde el sitio Microsoft Store, o mediante cualquier otro método de distribución permitido por Microsoft.

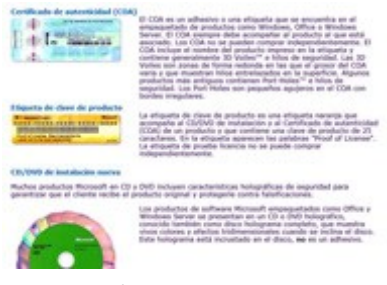

Hay que anotar el número de clave del producto que lleva asociado porque será solicitado durante la instalación. Puede encontrarse en la contraportada del disco de instalación, dentro del paquete deWindows, o en el correo de confirmación si se consiguió Windows 7 en línea. Suele tener 25 caracteres con el siguiente formato:

#### **CLAVE DE PRODUCTO: XXXXX-XXXXX-XXXXX-XXXXX-XXXXX**

Hay que prever el nombre que llevará el equipo, especialmente éste formará parte de una red, y si es así, puede que tenga que ser su administrador el que nos diga el nombre que debemos ponerle.

Preparar el equipo para que pueda iniciarse desde la unidad en la que se encuentren los ficheros de instalación del sistema operativo.

Existe la posibilidad de instalar Windows 7 mediante el método de instalación propiamente dicho o mediante el método de actualización de un sistema anterior de Microsoft. A veces conviene la actualización porque la licencia es mas barata y porque respeta los programas que ya están instalados. Sin embargo será necesario hacer una instalación limpia cuando el equipo no tenga un sistema operativo instalado o cuando, aun teniéndolo, se quiera añadir un sistema de uso alternativo con arranque dual.

Las siguientes recomendaciones deben tenerse en cuenta antes de hacer la actualización a Windows 7 desde una versión anterior de Windows:

- Realizar una copia de seguridad de los archivos existentes.
- ◆ A pesar de que la actualización respeta el contenido actual de los programas instalados, de sus datos y de sus configuraciones particulares, para estar asegurado ante probables pérdidas de información durante el proceso, Microsoft recomienda hacer copias de seguridad mediante la utilidad Windows Easy Transfer.
- $\checkmark$  Descargar y ejecutar el Asesor de actualizaciones de Windows 7, también proporcionado de forma gratuita por Microsoft para comprobar posibles problemas de incompatibilidad con el hardware, los dispositivos o los programas del equipo actual.
- Pasar el antivirus al sistema y dejarlo desactivado mientras se realiza la instalación de Windows 7.
- $\checkmark$  Asegurarse de que el equipo esté conectado a Internet para poder obtener las últimas actualizaciones de instalación, de seguridad y de controladores durante la actualización. Aunque también es posible instalar Windows 7 sin conexión y actualizarse después de la instalación.

Antes de instalar Windows 7 cuando vaya a compartir espacio en disco con otros sistemas ya instalados en otras particiones separadas e independientes, debe tenerse en cuenta que:

- $\checkmark$  Si se va a instalar en una partición que ya exista hay que asegurarse de que tiene suficiente capacidad para albergar el nuevo sistema. Y verificar que los datos que contenga ya no son necesarios porque serán borrados.
- Si se va a instalar en una nueva partición, igualmente hay que asegurarse de disponer del suficiente espacio libre en el disco para que pueda crearse durante la instalación. De no haberlo, sería necesario liberar espacio eliminando o disminuyendo alguna de las particiones existentes.

Lee el siguiente apartado en el que se habla de manera detallada sobre las particiones de los discos duros y sus formatos:

## <span id="page-5-0"></span>**Particiones de disco duro.**

## <span id="page-5-1"></span>**Formato de disco duro a bajo nivel.**

Todo disco duro viene de fábrica con un formato hecho a bajo nivel mediante el cual se definen de forma permanente sobre la superficie de sus platos una serie de pistas y sectores sobre los que se grabarán los datos que tenga que almacenar. Este tipo de formateo consiste en colocar marcas en la superficie del disco para dividirlo en sectores físicos de 512 bytes e ir numerándolos, para posteriormente poder acceder a ellos cuando sea necesario indicando sus números de cabeza, sector y cilindro.

Durante este formato se crean en su primer sector su MBR (Master Boot Record o registro maestro de arranque) y su tabla de particiones.

Pero antes de que los sistemas operativos puedan grabar ficheros sobre ellos, a los discos duros hay que realizarles dos operaciones imprescindibles: la de particionado y la de formateado.

Salvo los discos ópticos como los CDs y los DVDs, los discos magnéticos, como los discos duros, y las memorias flash, como los pendrives, pueden particionarse y formatearse.

#### <span id="page-6-0"></span>**Particionado de discos duros.**

El **Particionado del disco** es un proceso imprescindible ya que mediante él se establece que una determinada superficie del disco sea tratada como una unidad de almacenamiento con entidad propia e independiente del resto del disco.

Para aprovechar la superficie total del disco puede definirse una sola partición que ocupe todo su espacio con lo que ya no sería posible definir otra más, o podría repartirse su espacio entre varias particiones para poder utilizarlas como si fueran unidades independientes. Incluso se podría dejar espacio sin particionar, pero estaría desaprovechado.

Podemos definir una **partición de disco** como cada una de las divisiones establecidas en una unidad física de almacenamiento de datos sobre la que se puede montar un sistema de ficheros.

Crear una partición en un disco duro consiste en delimitar que parte de su superficie, aun libre, va a ocupar definiendo donde empieza, donde acaba y su tamaño.

Para la gestión de particiones se utilizan aplicaciones específicas incluidas en los sistemas operativos o bien utilidades de terceros. Éstas no sólo crean particiones sino que además pueden realizar otras operaciones sobre particiones tales como formatearlas, borrarlas o redimensionarlas, e incluso, desplazarlas a otra parte del disco siempre que sea posible, por no estar ocupada por otra partición.

Debe tenerse muy en cuenta que borrar una partición supone la perdida automática de los datos que contenga, y que cualquier otra operación como el redimensionado o el desplazamiento de particiones también puede ocasionar la perdida accidental de sus datos.

#### <span id="page-6-1"></span>**Reglas de particionado.**

Desde que se empezaron a utilizar los discos duros ha existido un sistema de particionado basado en estructura BIOS. Según este sistema de particionado cada disco duro sólo admite un máximo de 4 particiones llamadas primarias.

Si por cualquier motivo fuese necesario dividir el disco en más de cuatro partes, se tiene la posibilidad de declarar una de estas particiones primarias como extendida, así, será tratada como una partición especial que se puede dividir en numerosas particiones llamadas lógicas.

En la actualidad existen unas nuevas reglas de particionado de reciente implantación que están basadas en el estándar UEFI (Unified Extensible Firmware Interface) cuyo objetivo es establecer el modo en que los sistemas operativos o las aplicaciones de arranque deben acceder a los datos del disco duro.

Los equipos que siguen el estándar UEFI implementan en sus discos duros una nueva forma de gestionar sus particiones mediante la GPT, o Tabla de Particiones GUID, en la que se pueden definir hasta 128 particiones primarias, lo que hace innecesario el uso de particiones extendidas y lógicas.

#### <span id="page-6-2"></span>*Reglas de particionado basadas en BIOS: MBR (Master Boot Record).*

Las particiones para los discos duros, basados en BIOS, se definen y describen en una estructura de datos llamada Tabla de Particiones que cada disco se guarda en su primer sector y que por cuestiones de espacio sólo tiene 4 registros, motivo por el cual no puede haber más de 4 particiones de las llamadas primarias.

En cada fila de esta tabla se almacena la información correspondiente a cada una de las 4 posibles particiones primarias que pueden declararse en un disco. Para cada partición que se defina, hay que especificar su principio, en que sector empieza, su final, en que sector acaba, y su tamaño, el número de sectores que ocupa. Además hay sitio para poner su identificador de formato y el marcador que indica que es la partición activa, cuando sea declarada como tal. En cada disco sólo puede haber una partición activa y será la que se utilice para iniciar el sistema desde ella, cuando se elija ese disco duro como unidad de arranque. De no definirse las 4 particiones posibles, sus registros correspondientes en la tabla de particiones quedaran vacíos.

Cada disco duro debe tener su propia tabla de particiones guardada en su propio MBR para que el sistema operativo que lo utilice pueda leerla, reconocer las particiones que tiene definidas, y usarlo con normalidad. El hecho de que cada disco duro almacene en su interior su propia tabla de particiones definiendo su estructura interna, hace posible su movilidad para que pueda ser utilizado en otros equipos.

Veamos que según estas reglas de particionado basadas en BIOS tenemos 3 tipos diferentes de particiones:

- **Partición primaria:** Son las divisiones básicas o primarias del disco. De éstas, como se definen directamente en la tabla de particiones de cada disco duro, solo puede haber 4, o hasta 3 y una especial llamada extendida. Cada partición primaria será reconocida como una unidad independiente por el sistema operativo y podrá utilizarla para grabar ficheros en ella.
- **Partición extendida:** También conocida como secundaria, fue ideada para ampliar la posibilidad de usar más de 4 particiones en un solo disco físico. Es un tipo de partición especial que se define como una partición primaria, salvo que su identificador la declara como extendida y en realidad sirve para reservar un espacio de disco sobre el que poder crear hasta un máximo de 23 particiones lógicas. Solo puede existir una partición de este tipo por disco, y solo sirve para contener particiones lógicas. Por tanto, es el único tipo de partición sobre la que no se pueden grabar ficheros ya que no soporta un sistema de archivos directamente.
- **Partición lógica:** Ocupa sólo una parte, o la totalidad del espacio definido como partición extendida. Una partición lógica siempre se define dentro de la partición extendida, y pueden definirse hasta un máximo de 23 particiones lógicas sin que su tamaño total supere al de la partición extendida que las contiene. Cada partición lógica será reconocida por el sistema operativo como una unidad independiente e igual que una primaria podrá utilizarse para grabar ficheros en ella.

## <span id="page-7-0"></span>*Reglas de particionado basadas en UEFI: GPT (GUID Partition Table).*

Para equipos basados en el nuevo estándar UEFI con el que se pretende sustituir al estándar BIOS, se utilizan unas nuevas normas para la gestión de particiones. Los discos duros basados en UEFI, utilizan una tabla de particiones GPT en la que se pueden declarar hasta 128 particiones primarias. Y por seguridad se mantiene una segunda copia redundante de la tabla de particiones al final del disco duro.

Todo disco duro GPT usa el método de direccionamiento **LBA** (Logical Block Addressing) para especificar la localización de los bloques que lo forman y que se estructuran **GUID Partition Table Scheme** como sigue:

**LBA 0.**

En el primer bloque de cada disco, ó LBA 0, se sitúa un MBR "heredado", que se mantiene por compatibilidad con el anterior esquema BIOS y como protección contra antiguas herramientas software de disco duro, tipo administrador de discos de Windows NT, de Linux, o versiones antiguas de aplicaciones de particionado de discos, que no reconocen el

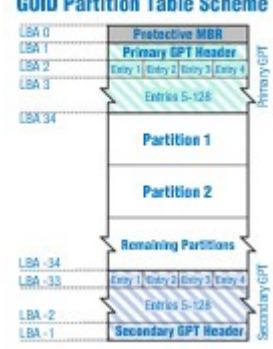

particionado GPT y no saben como acceder correctamente a sus particiones.

Es un MBR de protección que declara en su tabla de particiones la existencia de una única partición GPT que abarca toda la unidad, cuyo System Id es 0xEE, o sea tipo GPT.

Cuando algún software intenta acceder a una unidad de disco GPT, empieza por leer la tabla de particiones de su MBR y detecta una única partición de tipo 0xEE. Ahora pueden pasar dos cosas:

- $\rightarrow$  Si es un software antiguo que no sabe interpretar ese tipo de particiones vera el disco como una sola partición de tipo desconocido que ignorará automáticamente ya que no sabe utilizarla. De esta manera se evita que algún software pueda estropear su contenido por malinterpretar y manejar indebidamente su verdadera estructura.
- Si el software sí reconoce el identificador como partición tipo GPT, ya sabe que debe acceder directamente al siguiente bloque en el que se encuentra la verdadera tabla de particiones que representa la estructura real del disco y que podrá interpretar y utilizar adecuadamente.

#### $\times$  **LBA 1.**

En este bloque se sitúa la cabecera primaria de la tabla de particiones en la que se definen los bloques de disco que están disponibles para ser utilizados por los sistemas operativos para su uso normal. Pero la tabla de particiones primaria en sí continúa en los bloques sucesivos.

En este bloque también se definen las dimensiones de la tabla de particiones, o sea, el número máximo de particiones que podrá tener el disco duro y el tamaño en bytes para cada una de las entradas de partición. Por ejemplo en Windows Server 2003 de 64 bits se pueden crear hasta 128 particiones, porque se definen 128 entradas de partición, cada una de las cuales tiene 128 bytes de longitud.

En la cabecera de la tabla también se guarda el tamaño y el GUID del disco (Globally Unique Identifier), y el emplazamiento de las cabeceras de partición y tablas de particiones; de ella misma, siempre en el LBA 1, y de la secundaria, siempre en el último sector del disco.

También contiene una suma de comprobación CRC32 para la cabecera y para la tabla de particiones, que se verifica por los procesos EFI durante el arranque.

#### **Desde LBA 2 a LBA 33. Entradas de partición.**

Se utilizan para registrar las entradas de partición que están compuestas de:

- → Los primeros 16 bytes que designan el tipo de partición GUID. Son números pseudo aleatorios que identifican las particiones. Por ejemplo, el GUID para una partición de sistema EFI es: {28732AC1-1FF8-D211-BA4B-00A0C93EC93B}.
- Los siguientes 16 bytes que contienen otro GUID único para la partición.
- Los bloques LBA de inicio de la partición y de su final, que se registran codificados como enteros de 64 bits.
- También se reserva espacio para guardar el nombre de las particiones y otros atributos. Cada partición puede tener un nombre de hasta 36 caracteres Unicode en total.

Para discos no superiores a 2 Terabytes sería conveniente seguir utilizando el sistema MBR, ya que algunos sistemas operativos de 32 bits son incompatibles con el sistema GPT, y perderían capacidad de portabilidad, sobre todo si son discos duros externos. Pero para discos con capacidades superiores a esos 2 Terabytes, que probablemente será necesario dividir en más de cuatro particiones, empieza a ser más que recomendable utilizar el sistema de particionado GPT.

#### **Identificación de particiones como unidades.**

<span id="page-9-0"></span>Independientemente del tipo de disco al que pertenezca, o de cómo esté definida desde el punto de vista lógico cada partición, ya sea primaria o lógica, será tratada por cualquier sistema operativo, que la reconozca, como un disco individual y la identificará de forma inequívoca.

Por ejemplo, los sistemas operativos de Microsoft tratan cada partición como una unidad independiente de las demás. Para identificarlas y reconocerlas les asigna letras aplicando el siguiente orden de prioridades:

- Siempre comienza por las unidades de disquete asignado las letras A: y B:, si es que existen. Si en el equipo no están instaladas estas unidades, sus letras no son asignadas y no se utilizan.
- Continúa asignando letras, siguiendo el orden alfabético, a las unidades (particiones primarias) de discos duros (C:, D:, ...), unidades ópticas (continuando el orden anterior) y unidades de memoria flash. No obstante este orden puede ser alterado.

Por su parte los sistemas GNU/Linux también tratan las particiones como unidades independientes, pero utilizan otra nomenclatura para identificarlas. Se utiliza un prefijo con el que reconocer el tipo de dispositivo seguido de un número (empezando desde 0) que lo identifica de forma inequívoca:

- A las unidades de disquete se las nombra con el prefijo fd0, fd1, etc. si es que existen.
- A los discos duros y unidades ópticas (IDE) se los nombra con el prefijo hd seguido de una letra, en orden alfabético, según el orden en que han sido reconocidos por la BIOS. Seguidamente se les pone un numero (empezando desde 0) para identificar a cada partición. La primera partición lógica dentro de la extendida, si la hay, será siempre la 5 con independencia de que existan las anteriores. Por ejemplo: la primera partición de un disco duro siempre será hda0, hdb0 o hdc0, etc.
- $\checkmark$  A los discos duros y a las unidades ópticas (SCSI y SATA) e incluso a las unidades de memoria flash se los nombra de igual forma que a los de tipo IDE pero utilizando el prefijo inicial sd. Así por ejemplo: sda0 puede estar identificando a la primera y probablemente única partición de un pendrive insertado en un puerto USB.

#### <span id="page-9-1"></span>**Formato de las particiones.**

Una vez definida una partición hay que aplicarle un **proceso de formateo a alto nivel**, o simplemente formateo, con la utilidad del sistema operativo que la va a utilizar para grabar sus ficheros en ella, o con utilidades de terceros.

Este proceso consiste en implantar sobre los sectores físicos de la partición un sistema lógico de almacenamiento, o sistema de archivos, que permita manejar toda su capacidad con eficiencia. Dicho de otro modo: Formatear una partición de un disco duro es un proceso que implanta en su superficie un sistema de archivos, o sea, que organiza el espacio de la partición con estructuras lógicas que un sistema operativo reconoce y utiliza para almacenar datos de forma permanente.

Durante el formateo los sistemas de Microsoft suelen crear tablas de asignación de ficheros en las que se registrará información acerca de los directorios y los ficheros que contendrá. Mientras que en los sistemas GNU/Linux se crean bloques de i-nodos, de punteros, de datos, etc. para implementar sus sistemas de ficheros.

Además mientras se formatea se hace una revisión de la superficie magnética del disco, y si se detectan sectores defectuosos se marcan como erróneos para no usarlos. Debe tenerse en cuenta que al formatear una partición que ya se haya usado, se perderá todo su contenido.

#### <span id="page-9-2"></span>**Sistemas de ficheros.**

Las particiones de un disco duro son independientes entre sí y cada una debe tener su propio formato y su propio sistema de ficheros.

Toda partición debe tener definido un formato o sistema de archivos, para que el sistema operativo que la maneje pueda controlar su espacio libre y su espacio ocupado, para grabar o localizar la información que contiene. Ya que si una partición no tiene ninguna clase de formato, no será reconocida por ningún sistema operativo como unidad utilizable para almacenar datos en ella.

Por tanto a cada partición, ya sea primaria o lógica, hay que darle un formato mediante algún sistema de archivos existente como FAT, FAT32, NTFS, ext2, ext3, ext4, ReiserFS, Reiser4 o cualquier otro. Pero teniendo en cuenta que debe ser compatible con el sistema operativo que la va a utilizar, ya que no todos los sistemas de archivos son reconocidos por todos los sistemas operativos.

Debe ser el usuario el que decida que formato se debe aplicar a cada partición en función del sistema que lo vaya a utilizar y del uso que vaya a dar a la partición. Pero debe decidirlo condicionado por si el sistema operativo reconoce el tipo de sistema de archivos, por la seguridad que necesite implementar, por la capacidad de la partición, etc.

Los sistemas operativos actuales, son capaces de reconocer y utilizar distintos sistemas de ficheros, pero sólo pueden trabajar con los sistemas de ficheros que reconocen.

En cuanto a sistemas de ficheros, podemos encontrar multitud de tipos, entre los que podemos destacar:

- $\checkmark$  Para Windows: FAT, FAT16, FAT32, NTFS, EFS.
- $\checkmark$  Para Linux: ext2, ext3, ext4, JFS, ReiserFS, XFS. (Más los anteriores de Windows).
- $\checkmark$  Para Mac: HFS, HFS+.

Y no hay que confundir el tipo de formato o sistema de archivos de las particiones, por ejemplo: NTFS de Windows, con el tipo de partición que lo contiene, por ejemplo partición primaria.

#### <span id="page-10-0"></span>**¿Cómo ve Windows 7 las particiones?**

**Particiones de sistema** y **particiones de arranque** son nombres de particiones que Windows usa al instalarse en un disco duro basado en BIOS.

- **La partición de sistema** contiene los archivos utilizados para localizar y arrancar Windows 7.
- **La partición de arranque** contiene los archivos propios del sistema operativo.

**La partición de sistema** contiene los archivos relacionados con el hardware y la carpeta de arranque que le indican al equipo dónde mirar para iniciar Windows. Cuando Windows 7 se instala desde cero en un disco duro no particionado, de forma predeterminada, crea una partición de sistema separada. También lo hace cuando existan, antes de la instalación, menos de tres particiones primarias. Windows 7 crea esta partición con un tamaño de 100 MB. Y la declara como activa para que el equipo se inicie desde ella.

Es una partición independiente que no contiene ficheros propios del sistema operativo solo contiene indicaciones para localizar y cargar un sistema operativo que esta instalado en otra partición. Para proteger esta partición de sistema, y evitar que se de formato de nuevo o que se elimine, Windows 7 la mantiene separada del resto de particiones y no le asignará una letra de unidad automáticamente. Por lo que la partición no aparecerá en el Explorador de Windows, evita con ello un uso accidental de la misma, aunque puede aparecer en herramientas tales como Administración de equipos.

Cuando el equipo arranca, usa la información almacenada en la partición de sistema para iniciarse.

La partición de sistema se puede utilizar para:

 **Administrar y cargar otras particiones.** Si el equipo esta configurado como arranque dual o arranque múltiple es porque tiene instalado más de un sistema operativo de Microsoft tales como por ejemplo, Windows 7 y Windows Vista. En este caso, al iniciarse el equipo, se muestra una lista de los sistemas operativos que hay instalados para que el usuario pueda seleccionar el sistema operativo con el que debe arrancar la máquina en cada ocasión en función del que desea utilizar. Sólo puede existir una partición de sistema en un equipo, incluso aunque el equipo esté configurado como de arranque dual o arranque múltiple.

- **Usar herramientas de seguridad** cuando el equipo haya sido configurado para ejecutar el Cifrado de unidad BitLocker.
- **Usar herramientas de recuperación** siempre y cuando se haya instalado en el equipo el Entorno de recuperación de Windows (Windows RE).

**La partición de arranque** es una partición que contiene los archivos pertenecientes a algún sistema operativo Windows. Por ejemplo, si tiene un equipo con arranque múltiple que contieneWindows Vista en una partición y Windows 7 en otra, cada uno de dichos volúmenes se consideran particiones de arranque.

La partición de sistema y la de arranque pueden ser la misma. Existirá sólo una, si Windows 7 se ha instalado actualizando a un sistema anterior alojado en la única partición del disco.

Cuando Windows 7 se instala en un disco basado en BIOS utiliza las particiones de esta manera:

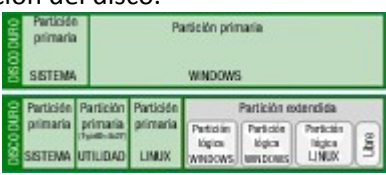

Ejemplos de estructuras de partición de disco que incluyen particiones primarias, extendidas y lógicas.

Cuando Windows 7 se instala en un disco basado en UEFI (Unified Extensible Firmware Interface) utiliza las particiones de esta otra manera:

- Una partición de sistema EFI. Todo disco duro de arranque debe contener esta partición.
- $\checkmark$  Una partición reservada de Microsoft (MSR) con 128 MB de capacidad. Debe estar definida entre la partición de sistema EFI y la del sistema operativo Windows. Esta partición que sólo existe en sistemas UEFI, contiene información relativa a otras particiones del sistema para ser utilizada por aplicaciones de Microsoft.
- $\checkmark$  Hasta 128 particiones primarias, que pueden ser utilizadas bien para instalar sistemas operativos como Windows o Linux, o bien como almacenamiento de archivos. Al menos en una de ellas estará instalado Windows 7.

<span id="page-11-0"></span>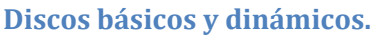

Desde la aparición de Windows 2000 se ha sumado al tradicional disco básico, un nuevo tipo de almacenamiento conocido como dinámico que se basa en la utilización de volúmenes. Se define Volumen como una unidad de almacenamiento creada a partir de espacio libre en uno o más discos, que se puede formatear con un sistema de archivos y a la que se le puede asignar una letra de unidad.

#### <span id="page-11-1"></span>*Discos básicos.*

Son los discos basados en MBR que han existido desde siempre. los que pueden tener hasta cuatro particiones primarias que ahora se han dado en llamar volúmenes básicos. También se pueden tratar como discos básicos las particiones definidas en los nuevos discos tipo GPT con tablas de particiones basadas en GUID que pueden llegar a tener hasta 128 particiones primarias de 18 exabytes.

Los discos básicos se caracterizan por su simplicidad y por ser fáciles de manejar.

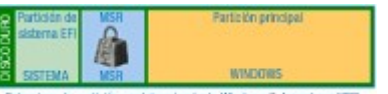

#### *Discos dinámicos.*

<span id="page-12-0"></span>Es un método de almacenamiento soportado por todos los sistemas operativos de Microsoft con versiones posteriores a Windows 2000. Aunque no todo los tipos de volúmenes posibles están disponibles en todas las versiones de Windows. Si con los discos básicos tratábamos con particiones y unidades lógicas, en los discos dinámicos tenemos que hablar de volúmenes dinámicos.

Su principal característica esta en que la información relativa al formato del disco se guarda en un fichero de base de datos con tamaño de 1 MB situado al final del disco que se replica en todos los discos dinámicos del sistema y que contiene la información de todos los discos dinámicos.Los discos dinámicos tienen nuevas características y funcionalidades que no tienen los discos básicos. Por ello se suele trabajar con discos dinámicos cuando es necesario aplicar alguna de sus funcionalidades, como por ejemplo cuando haya que crear un volumen extendido en RAID 0/1/5 por software.

Este tipo de volúmenes pueden ser de 5 tipos: reflejados, distribuidos, simples, seccionados, y RAID-5.

- **Volumen reflejado:** Para implementar un volumen reflejado, también llamado RAID-1, o espejo, se utiliza normalmente un par de discos de las mismas características que aparecen como una única entidad. Cuando se escribe cualquier dato en el volumen reflejado, se realiza la misma operación de escritura simultáneamente sobre ambos discos. Con ellos se consigue una mayor fiabilidad de los datos almacenados, ya que de fallar uno de los discos, el sistema podría seguir funcionando con el otro. Se pierde capacidad de almacenamiento en beneficio de la fiabilidad.
- **Volumen distribuido:** Los volúmenes distribuidos se utilizan para reunificar áreas de espacio no asignado de distintos discos en un único volumen lógico, en lugar de tener muchos volúmenes de pequeño tamaño, lo que permite utilizar de forma más eficiente el espacio total disponible. Este tipo de volumen no puede ser reflejado y no es tolerante a errores, aunque permite extender su tamaño a nuevas unidades disponibles.
- **Volumen simple:** El volumen simple sirve para tratar todo el espacio libre del mismo disco como un único volumen, ya sea una única zona de disco, o sean varias zonas repartidas por su superficie. Este tipo de volumen permite ser reflejado, aunque no es tolerante a errores. Un volumen simple se puede ampliar dentro del mismo disco siempre que le quede espacio libre. También puede extenderse a través de varios discos, pero entonces se convierte automáticamente en volumen distribuido.
- **Volumen seccionado:** También conocida como RAID-0, se trata de una variante del volumen distribuido porque utiliza el espacio de varios discos para tratarlos como una única unidad lógica. En un volumen seccionado se utiliza un tipo especial de formato para escribir, se distribuyen los datos intercalándolos uniformemente entre todos los discos físicos que utiliza. Un volumen seccionado no se puede extender ni reflejar. Es el tipo de volumen dinámico que ofrece mayor rendimiento pero por otro lado es el menos fiable ya que si uno de los discos implicados en el volumen seccionado falla, fallará el resto del volumen, y se perderá el acceso a sus datos. Y sufre más fallos de escritura que los volúmenes distribuidos.
- **Volumen RAID – 5:** Un volumen RAID-5 es un volumen tolerante a errores cuyos datos están distribuidos a lo largo de una matriz de tres o más discos. Pero en caso de que uno de los discos falle se pueden recuperar los datos. Para ello se utiliza la paridad, que es un valor calculado a partir de los datos almacenados, que se usa para reconstruir los datos después de producirse algún error en un disco físico. La porción de datos grabados en el disco erróneo se puede volver a crear a partir de la paridad y de los datos restantes. Un volumen RAID-5 no se puede reflejar ni extender.

#### **Señala las afirmaciones verdaderas respecto a las características de una instalación de Windows 7.**

Sólo se puede hacer una instalación limpia en un ordenador que nunca se haya utilizado lo antes.

- Durante una instalación limpia se va a formatear el disco duro a bajo nivel y Windows 7 se va  $\circ$ a instalar en él.
- lo Cualquier sistema operativo puede ser actualizado a Windows 7, incluidos los sistemas Linux.
- $\bullet$ **Ninguna es completamente correcta.**

## <span id="page-13-0"></span>**1.4.- Instalando el sistema.**

#### **Caso práctico**

María, le da a Ada el DVD de instalación de Windows 7 que tiene preparado. Ada prefiere hacer una *actualización del sistema operativo de su equipo, porque le permite mantener el software que tiene actualmente instalado.*

Y le reserva a Ana el USB para que instale Windows 7 en su portátil. Ana tuvo un virus en su portátil y *lo ha formateado para dejarlo limpio por completo, y ahora va a instalar el sistema operativo desde cero y después todos los programas que necesita para su trabajo. —Yo he tenido una versión de pruebas de Windows 7 durante un par de meses instalada en una máquina virtual (instalada a su vez sobre Linux) para ir probando su funcionamiento e ir acostumbrándome a trabajar con él —explica Juan a Ada y a María.*

*—Ahora quiero instalarlo definitivamente, pero no como máquina virtual, sino en una partición junto a la de Linux, y así poder trabajar con un sistema u otro según me interese —continua explicándoles Juan.*

Vamos a ver como Microsoft permite hacer la instalación del sistema operativo Windows 7 mediante varios métodos y en distintas situaciones.

## <span id="page-13-1"></span>**1.4.1.- Instalación limpia.**

El primer método que vamos a ver es el llamado de Instalación Limpia, es el que se hace sobre una partición nueva o sobre una que ya exista pero que será formateada y perderá todo su contenido.

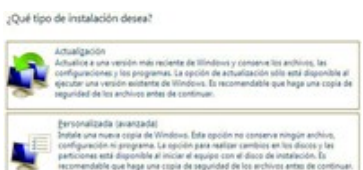

Lo normal, cuando aun no haya nada instalado en el equipo, será insertar el disco de instalación de Windows 7 en la unidad de DVD y hacer que el ordenador arranque desde ella para que la instalación se inicie de forma automática. Como alternativa se puede iniciar el equipo desde una memoria USB preparada con el software de instalación. Otra opción es arrancar el ordenador desde un sistema previamente instalado para iniciar desde él la instalación del nuevo sistema a partir del DVD de instalación o de una memoria USB.

Una vez iniciada la instalación, por cualquiera de los métodos posibles, solo hay que seguir el asistente e introducirle la información que necesite según la vaya solicitando. Puede haber pequeñas variaciones de una instalación a otra en base al hardware detectado. Por ejemplo, si no hay tarjetas de red inalámbricas el asistente no mostrará la pantalla en la que se piden sus parámetros de configuración para conectarse a la red y buscar nuevas actualizaciones.

Aquí se va a hacer una instalación limpia utilizando la versión de prueba de Windows 7 Enterprise de 32 bits. Se trata de una versión de evaluación que Microsoft proporciona por 90 días, que ha sido descargada como imagen ISO y que ha sido grabada en un disco DVD para su instalación.

#### <http://technet.microsoft.com/es-es/evalcenter/cc442495.aspx?ITPID=sprblog>

Es una versión que puede utilizarse tanto para instalaciones limpias como para actualizaciones. Se ha elegido por ser de las mas completas y porque sus características sirven a nuestros propósitos de mostrar y de ejemplarizar el modo de instalar, y de utilizar un sistema operativo ampliamente difundido y de uso cotidiano.

A continuación mostramos las capturas de pantalla de los pasos seguidos durante una instalación limpia del sistema operativo Windows 7.

## <span id="page-14-0"></span>**Windows 7. Instalación en un equipo con un disco duro limpio.**

Durante la instalación se realizarán los siguientes pasos, que vamos a ilustrar con sus correspondientes capturas de pantalla:

Se necesita un disco de instalación de Windows 7 en formato DVD o USB. Hay que arrancar el equipo, con el disco de instalación insertado en el lector, para que el sistema pueda iniciarse desde él y la instalación comience automáticamente.

Este método es valido tanto para instalar Windows 7 en un disco limpio, pero también podría aplicarse sobre un disco con un sistema operativo preexistente.

Empezamos a instalar Windows 7 Enterprise con el DVD de instalación introducido en el DVD y arrancando el ordenador. Cuando el ordenador lo pida, hay que pulsar una tecla, para que pueda iniciarse desde el DVD. Presione casiquier tecla para iniciar desde el CD o DUD...

Tras presionar cualquier tecla, tal y como se pide en el mensaje que aparece en pantalla, el proceso de arranque del ordenador, continua con la lectura del contenido del DVD, donde encuentra el programa que instala Windows 7 e inicia su ejecución. Van apareciendo unas pantallas en negro con unos textos que nos indican que se están cargando ficheros desde el DVD a memoria y que se esta iniciando Windows.

Una vez se ha iniciado, aparece la siguiente pantalla con el menú Instalar Windows en la que hay que hacer clic en **Instalar ahora.**

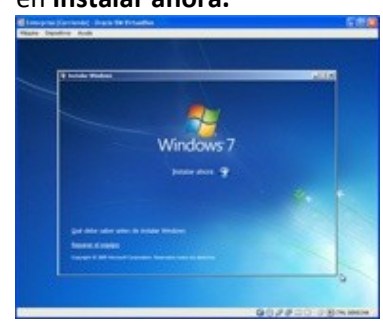

**NOTA: Las imágenes aparecen en el marco**

**de una máquina virtual en la que se ha realizado la instalación, precisamente para poder capturarlas.**

**Opcionalmente se pueden activar las opciones inferiores:**

#### **Que debe saber antes de instalar Windows**:

Básicamente es un enlace a una nueva ventana de Ayuda y soporte técnico que muestra un texto con información general que debe conocer antes de instalar. Es este caso explica que hay dos opciones para instalar: Actualización y Personalizada.

Y después te explica lo que necesitas saber antes de comenzar.

Aquí tendremos en cuenta que Personalizada puede ser utilizada para:

- $\rightarrow$  Reemplazar completamente un sistema anterior.
- $\rightarrow$  Instalación única en un disco Limpio.
- $\rightarrow$  Instalación en otra partición con arranque múltiple.
- Gestionar particiones de los discos del sistema:
	- $\rightarrow$  Crear, ampliar, eliminar, o formatear particiones.

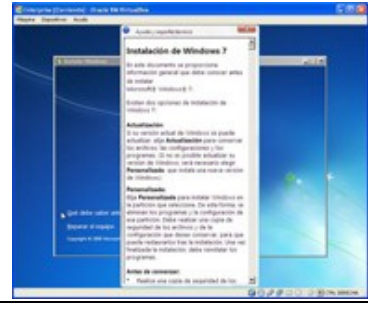

#### **Reparar el equipo.**

Revisa lo que hay instalado en el equipo buscando instalaciones previas de sistemas operativos de la marca Microsoft.

A continuación muestra una ventana con el menú Opciones de recuperación del sistema.

Este no es el caso, porque la instalación se esta haciendo sobre un disco duro vacío.

El siguiente paso de la instalación esta dedicado a pedir los datos de las configuraciones del idioma y del formato de fecha y hora que se van a utilizar durante y después de la instalación.

En la versión de Windows que se esta instalando, ya aparecen seleccionadas para español de España, pero puede seccionarse cualquier otra opción de las que aparecen en los desplegables de cada línea.

En esta, como en muchas otras pantallas de instalación, hay que pulsar siguiente para ir al próximo paso.

Se inicia el programa de instalación.

Y aparece una nueva ventana en la que presenta los términos de licencia de la versión de Windows que se esta instalando. Hay que aceptarlos antes de continuar. Hasta que no se marque la casilla de verificación, el botón **siguiente** continuará desactivado y la instalación no podrá continuar. Antes de marcar la casilla es conveniente leer todo el texto para saber que es lo que se está aceptando. Al fin y al cabo aceptar equivale a firmar un contrato con Microsoft.

Se continúa con una ventana en la que se pregunta ¿Qué tipo de instalación desea?

En este punto hay que elegir la segunda opción. **Personalizada (avanzada).**

#### **Opcionalmente se pueden activar las opciones:**

#### **Ayúdame a decidir.**

Se trata de un enlace a una nueva ventana de Ayuda y soporte técnico con un texto que responde a la pregunta ¿Se debe actualizar o elegir una instalación personalizada?

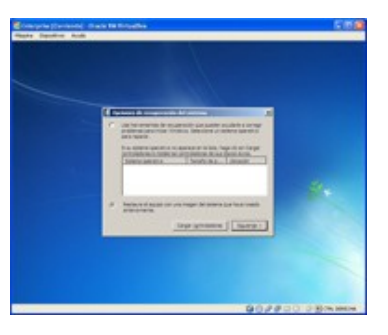

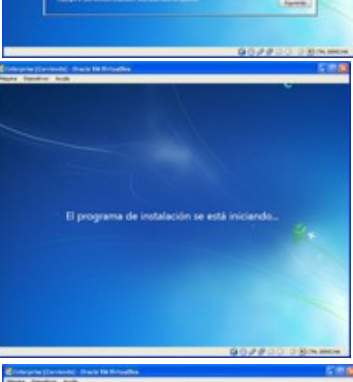

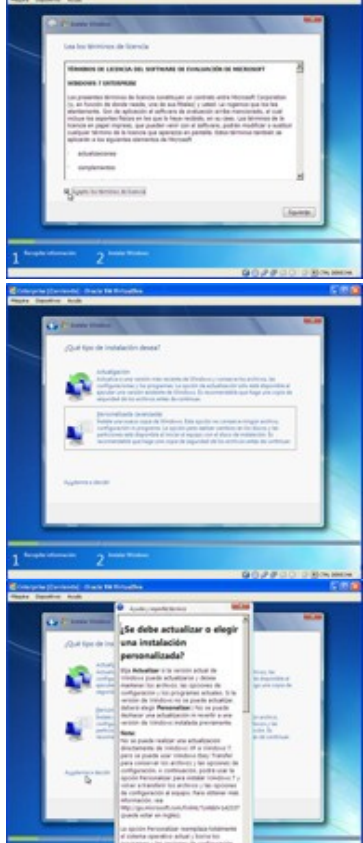

- 17 -

Se recomienda su lectura si a estas alturas de la instalación aun se tienen dudas.

## **Actualización.**

He elegido Actualización para ver que pasa, a pesar de que el disco duro este vacío.

Muestra la nueva ventana Informe de compatibilidad en la que te indica que apagues e inicies con el supuesto sistema existente para iniciar la actualización desde él.

Y avisa de que no usar la opción personalizada avanzada para hacer una actualización porque instala una copia nueva de Windows y elimina lo que hubiera antes.

Al cerrar se inicia de nuevo el proceso de instalación, desde el punto en el que hay que aceptar la licencia y elegir la opción Personalizada (avanzada).

Continuando con la opción **Personalizada (avanzada)** se pasa a la pantalla:

**¿Dónde desea instalar Windows?** en la que muestra información de los discos duros detectados en el sistema.

Aquí hay que seleccionar la partición o el disco donde se desea instalar el nuevo sistema operativo.

En nuestro caso tenemos todo el disco vacío, de modo que lo seleccionamos y pulsamos en **siguiente**.

## **Opcionalmente se pueden activar las opciones:**

## **Cargar controlador.**

Se trata de una opción sólo necesaria en el caso de que alguna de las unidades de almacenamiento del sistema no haya sido reconocida por necesitar un controlador especial. En este punto se tiene la oportunidad de decirle al sistema que controlador utilizar y donde puede encontrarlo para su carga. Dicho controlador debe proporcionarlo el fabricante del dispositivo.

Hay que darle a la flecha de volver situada arriba a la izquierda, suele estar presente en los pasos en los que puede haber posibilidad de regresar. Pero hay puntos desde donde no se puede regresar.

## **Opciones de unidad.**

Al pulsar sobre esta opción, se despliegan nuevas opciones con las que poder gestionar particiones en los discos que se muestran.

Las tareas permitidas son: Eliminar, formatear, nuevo y extender. **¡No hay opción para disminuir una partición!**

Hay que poner especial atención mientras se trabaje con particiones dentro de esta opción ya que una manipulación inadecuada puede provocar la perdida accidental de los datos que contienen.

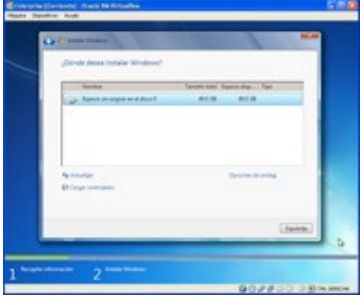

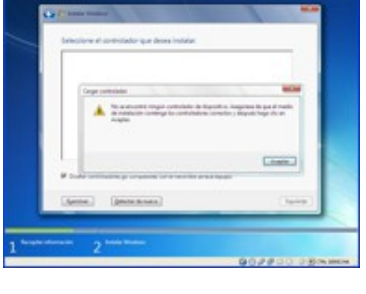

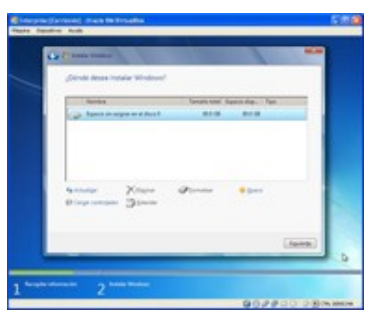

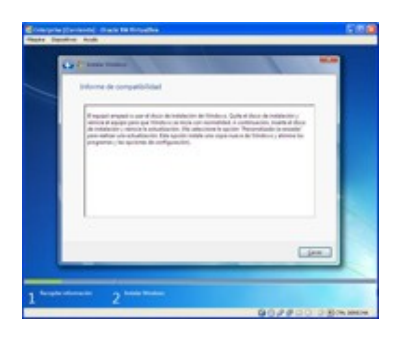

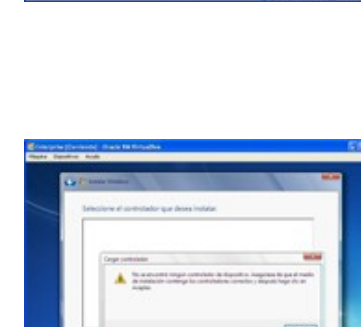

Llegados a este punto, para continuar con la instalación no hay más remedio que pulsar nuevo porque todo el espacio esta sin particionar y es la única opción activa para seleccionar:

Hay que **seleccionar todo el espacio disponible** en la caja de texto que se muestra para definir el tamaño de la partición. Y pulsar **Aplicar**.

La siguiente es una ventana de aviso que dice que Windows puede hacer particiones adicionales en caso necesario. Pulsar **Aceptar** tras leer el mensaje.

Y muestra las particiones que ha decidido crear por defecto:

- $\checkmark$  Una de sistema, de 100 MB. (La usa para iniciar el sistema).
- Otra, de arranque o principal, con el resto del espacio disponible para instalar el sistema.

Se puede apreciar que ahora si están activos los botones para eliminar y formatear.

Se podrían formatear las particiones en este momento eligiendo incluso el sistema de archivos, pero voy a pulsar en **siguiente** ya que el instalador formateará, a continuación, por si sólo, con el sistema de archivos adecuado. Normalmente NTFS.

Una vez decido donde se va a instalar el nuevo sistema operativo, se empieza la instalación propiamente dicha...

Se pasa por varias fases que se van indicando y remarcando en la pantalla.

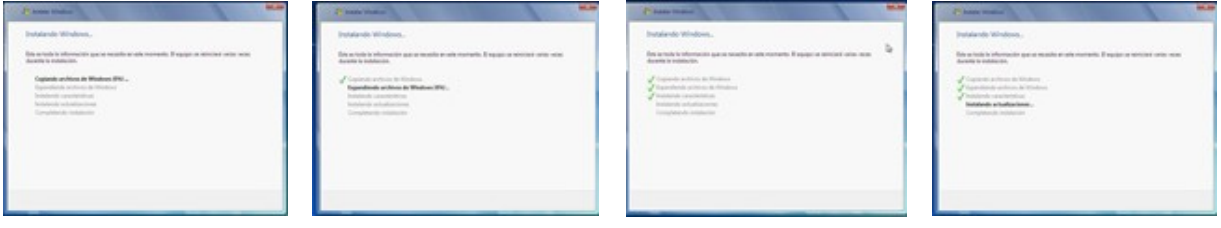

Entre ellas se incluye el apagado y reinicio del equipo, todo ello sin intervención del usuario.

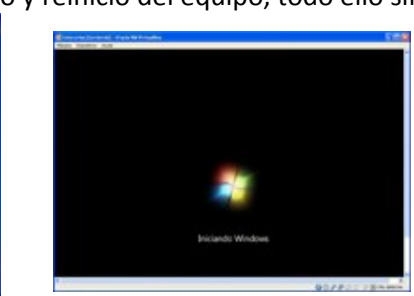

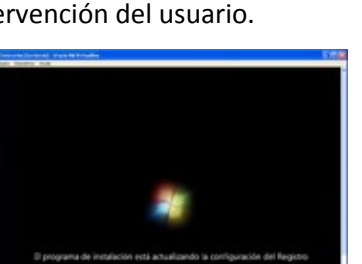

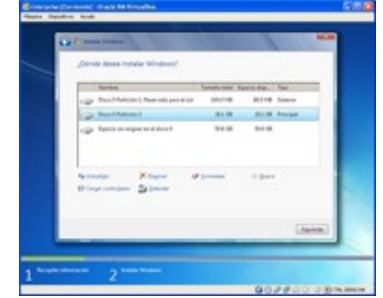

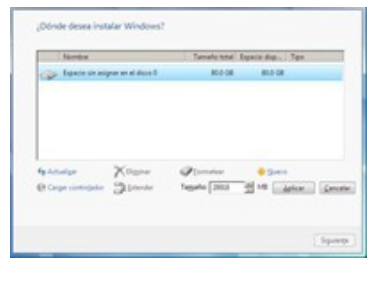

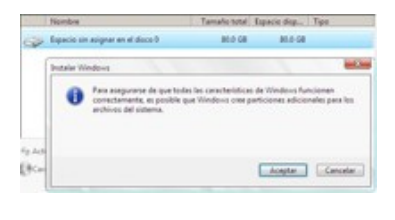

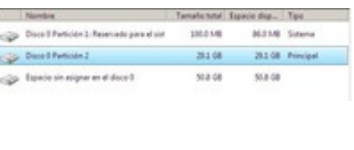

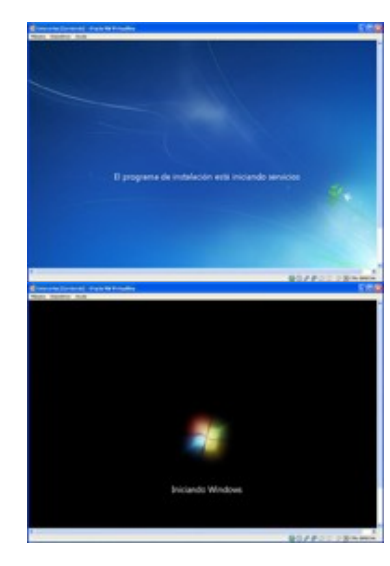

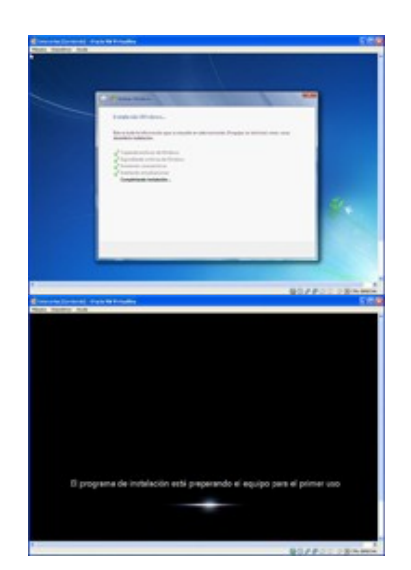

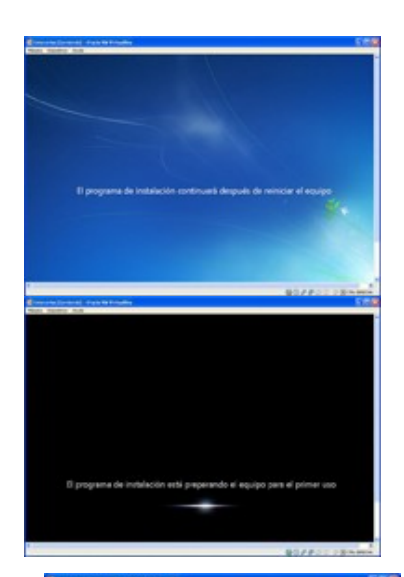

**Az Windows** 7 Enterpris

**Az Windows** 7

Hasta esta pantalla en la que se pide el nombre del usuario que va a manejar el equipo. No lo indica pero en realidad esta pidiendo el nombre del usuario que actuará como administrador del sistema.

#### **Opcionalmente se pueden pulsar las opciones:**

#### **Cuenta.**

Es un enlace a una ventana de Ayuda y soporte técnico que muestra un texto con información general sobre ¿Qué es una cuenta de usuario?

#### **Nombre del equipo.**

También es un enlace a una ventana de Ayuda y soporte técnico que muestra un texto con información general sobre ¿Qué es un nombre de equipo?

En ambas hay que darle al icono de **cerrar ventana** para volver, una vez leída la información.

El usuario que tendrá nuestra instalación es "**usuario**" y "**usuario-PC**" el nombre del equipo. Tal y como vemos que se ha introducido en la siguiente pantalla:

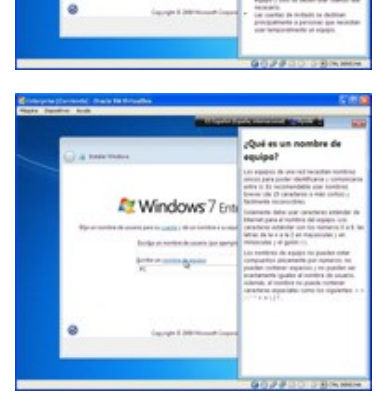

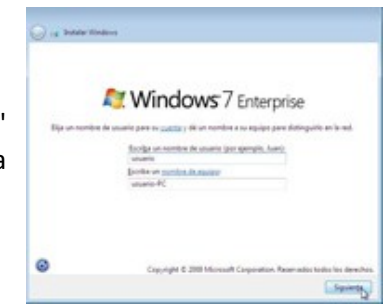

En la siguiente pantalla: Se introduce la clave, en dos ocasiones, para detectar posibles equivocaciones durante su introducción, ya que no se ven los caracteres mientras se teclean. También se pide una frase que ayude a recordar la clave en caso de olvido.

Durante la instalación de una versión normalmente adquirida, en la siguiente pantalla que debería aparecer se pide la clave del producto, y además se pregunta si activar automáticamente al conectarse.

**En la versión de pruebas que se esta instalando, como la clave va incrustada, se salta dicha pantalla.**

Ahora se pasa a la pantalla **Ayude a proteger el equipo y a mejorar Windows automáticamente.**

Vamos a dejar la primera de las opciones: **Usar la configuración recomendada** que es la opción por defecto.

#### **Opcionalmente se pueden pulsar las opciones:**

 **Más información acerca de cada opción.** Que abre una ventana de Ayuda y soporte técnico donde se hace una Descripción de las actualizaciones y otras opciones de configuración recomendadas.

#### **Lea la declaración de privacidad.**

En esta otra ventana de Ayuda y soporte técnico se informa acerca de la Declaración de privacidad para las características de instalación de Windows 7.

En ambas hay que darle al icono de **cerrar ventana** para volver,

una vez leída la información.

Continuamos ahora con el siguiente paso en el que se debe **Revisar la configuración de hora y fecha.**

Los datos que se muestran por defecto han sido obtenidos de la BIOS del ordenador.

Aceptamos lo que se propone por defecto o modificamos lo que este incorrecto, y después **siguiente**.

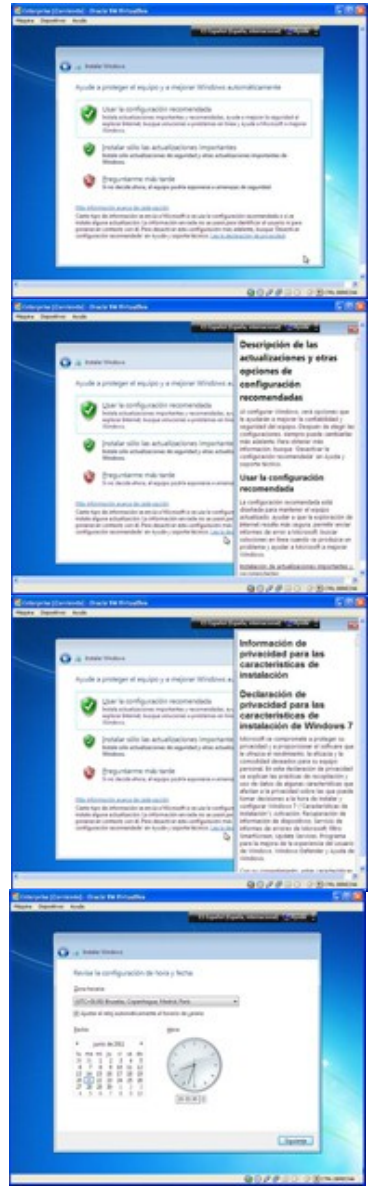

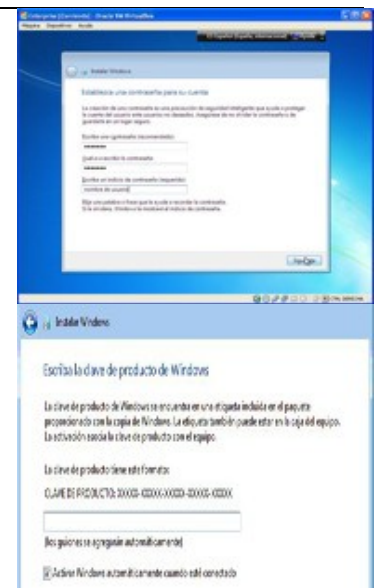

Si la instalación se realiza en un equipo que dispone de tarjeta de red inalámbrica instalada (que ahora no es el caso), aquí aparece una pantalla en la que pregunta:

Si **Unirse a una red inalámbrica.**

Aparecen las redes wifi detectadas y pide los datos de conexión de la red wifi elegida. Se conectará a la red wifi si se configuran correctamente sus datos de conexión.

**Saltarse el paso** si se desconocen los detalles de la red inalámbrica.

En la siguiente pantalla **Seleccione la ubicación actual del equipo**, se define la configuración de red que utilizará el equipo. Seleccionamos **Red domestica**.

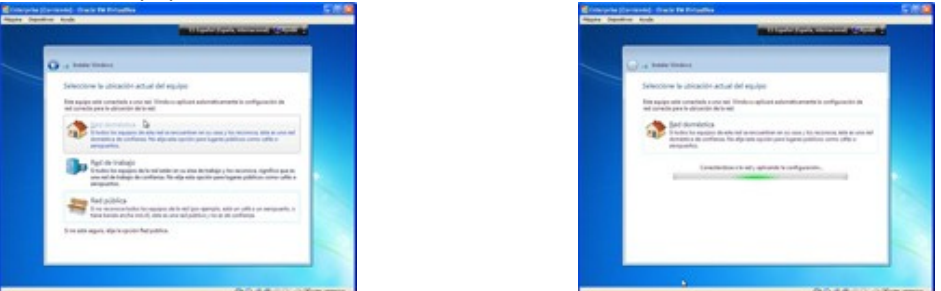

Como el equipo tiene conexión a la red, se autoconfigura bien y finaliza esta etapa de la instalación.

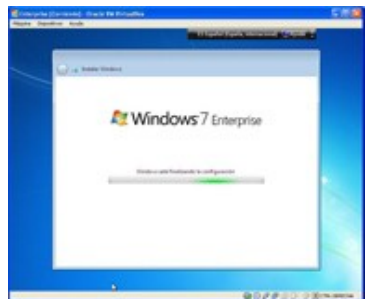

Se hace un nuevo reinicio y aparecen las siguientes pantallas:

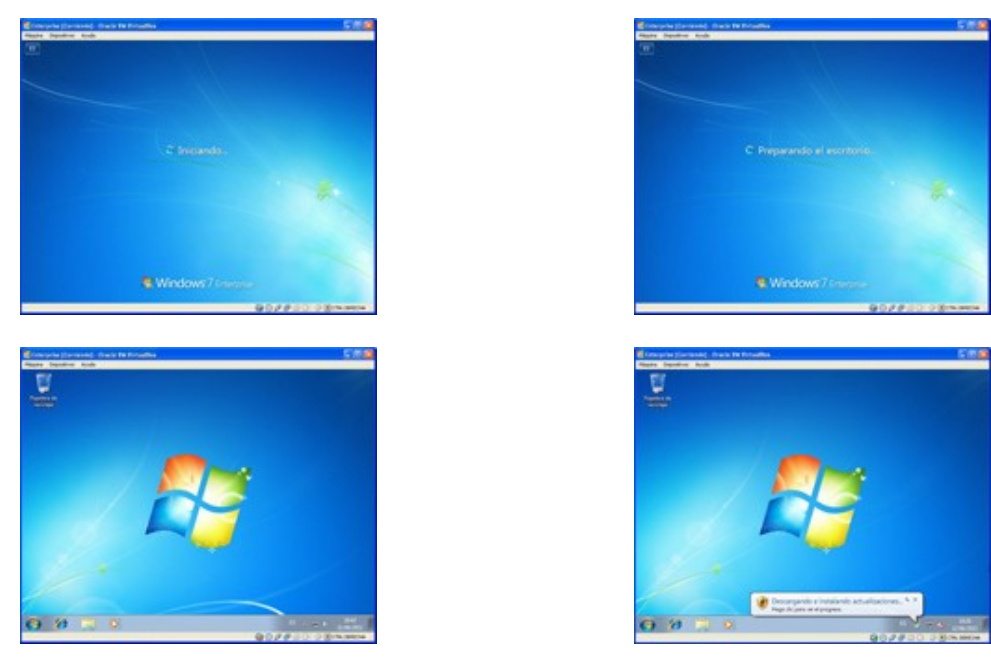

Esta última es la pantalla del escritorio en la que el usuario podrá trabajar.

De ella sale brevemente un globo de la zona de notificaciones de la barra de tareas que dice: **Descargando actualizaciones.**

Después de hacer la descarga de actualizaciones, desde Internet, a través de la red recién configurada. Aparece la siguiente pantalla notificando que **Las actualizaciones se instalaron correctamente**y se pide que se reinicie de manera manual, pulsando en el botón **Reiniciar ahora**.

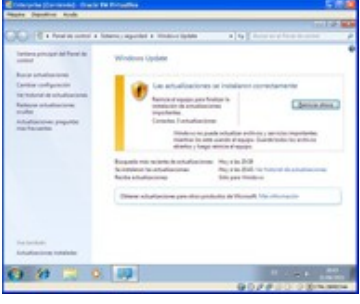

Por lo tanto se inicia el apagado del sistema y se prepara para configurar Windows y prepararlo para el próximo arranque.

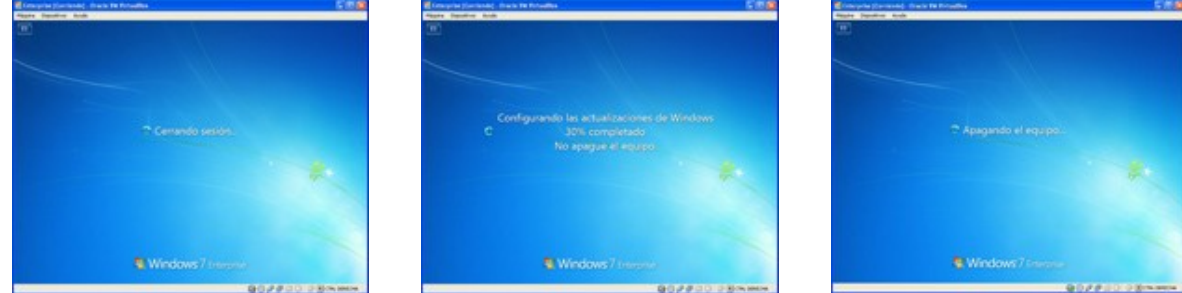

En el próximo reinicio el sistema está listo para trabajar con una configuración estándar.

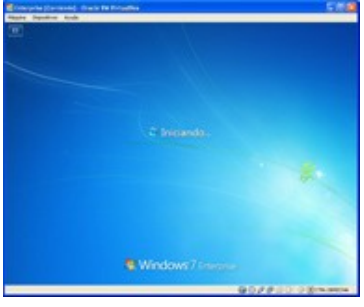

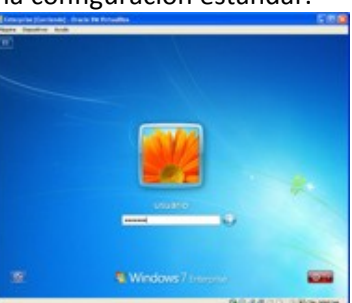

El sistema operativo esta a la espera de que el único usuario que existe, el que se definió durante la instalación, introduzca la contraseña que le autentifica como el usuario "**usuario**". En cuanto se comprueba su identidad se le da paso a su escritorio.

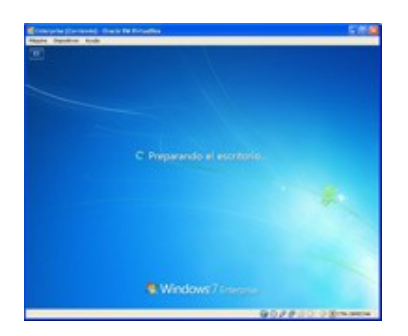

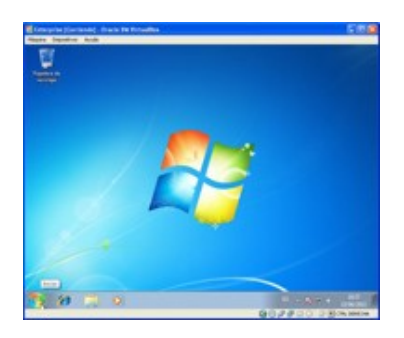

#### **¡ El sistema ya esta listo para trabajar !**

**Un enlace para conocer más posibilidades de instalación de las diferentes versiones de Windows 7.**

[http://www.softzone.es/manuales-software-2/instalar-windows-7-manual-de-instalacion](http://www.softzone.es/manuales-software-2/instalar-windows-7-manual-de-instalacion-de-windows-7/)[de-windows-7/](http://www.softzone.es/manuales-software-2/instalar-windows-7-manual-de-instalacion-de-windows-7/)

**¿Cómo se puede iniciar una instalación de Windows 7 en un PC nuevo que no tiene ningún software instalado?**

п Desde una disquetera.

- п Desde un CD-ROM.
- |⊽ **Desde un DVD.**
- |⊽ **Desde un pendrive USB.**

#### <span id="page-22-0"></span>**1.4.2.- Actualización.**

Otro método de instalación es la Actualización a Windows, que esta pensado para actualizar algunas versiones de anteriores sistemas operativos de Microsoft como Windows XP o VISTA, manteniendo las aplicaciones instaladas con sus configuraciones y sus ficheros. Pero debe tenerse en cuenta que no es posible actualizar desde todas las versiones de sistemas operativos anteriores ni a todas las nuevas versiones de Windows 7.

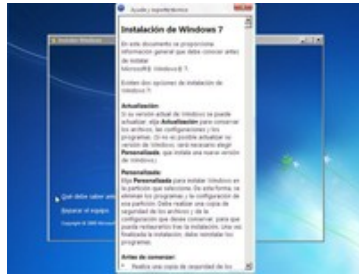

Se inicia el mismo proceso que para una instalación, pero para actualizar, llegados a cierto punto hay que elegir la opción Actualización. Incluso es posible la actualización a versiones superiores del propio Windows 7 con la aplicación Windows Anytime Upgrade.

**En cada pestaña de esta página web, Microsoft explica como actualizarse a Windows 7, desde XP y desde Vista, y desde versiones inferiores del propio Windows 7.** <http://windows.microsoft.com/es-ES/windows7/products/upgrade>

**En esta página se puede encontrar una completa lista sobre las distintas opciones para instalar y/o reinstalar Windows 7.**

<http://windows.microsoft.com/es-ES/windows7/Installing-and-reinstalling-Windows-7>

#### **En una actualización, Microsoft recomienda iniciar la instalación:**

- lO Iniciando el ordenador con el DVD o USB de instalación de Windows 7.
- $\circ$ Desde el disco de instalación del sistema operativo de la versión anterior.
- $\bullet$ **Desde el sistema operativo que se va a actualizar.**
- Iniciando el ordenador con el disco de recuperación del sistema de la versión actualmente h instalada.

#### <span id="page-22-1"></span>**1.4.3.- Instalación con configuración de arranque dual.**

Microsoft permite la posibilidad de instalar Windows 7, en una partición independiente, junto a otros sistemas operativos de forma que puedan ser utilizados de forma alternativa.

A este tipo de instalaciones se les conoce como configuración de arranque múltiple o arranque dual, ya que cada vez que se inicia el equipo se presenta un menú para poder elegir el sistema operativo que se quiera ejecutar.

Windows 7 incluye un mecanismo que gestiona el arranque múltiple. Durante la instalación reconoce la existencia de otros sistemas operativos, instalados en particiones independientes entre sí, e incluye sus entradas correspondientes en el menú de arranque, que él mismo autogenera para que en futuros arranques de la

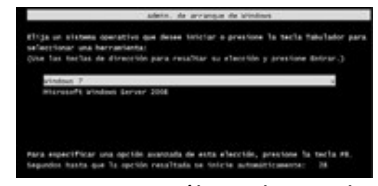

máquina, el usuario pueda elegir cual de ellos quiere utilizar. Esto, en principio, sólo incluye a los sistemas operativos de la factoría Microsoft, pero existen formas de añadir a este menú entradas que permiten el arranque de sistemas del tipo GNU/Linux.

Como ya se ha dicho, el arranque múltiple necesita que cada sistema operativo sea instalado de forma aislada en particiones independientes de los discos duros del equipo. Para crear y formatear particiones se puede utilizar el administrador de discos del sistema operativo o utilidades especificas de terceros.

Como advertencia, recordar que se deben instalar los sistemas operativos por orden de antigüedad, primero el más antiguo y después el más reciente. De no hacerlo así, el equipo podría quedar inoperativo. Porque a pesar de que los sistemas se instalan de forma independiente en particiones distintas, sí deben compartir los mecanismos de arranque, y pueden producirse errores porque las versiones anteriores de Windows no reconocen los archivos de inicio usados en las versiones más recientes y pueden sobrescribirlos.

Cuando sea necesario instalar otros sistemas operativos, tipo GNU/Linux, se recomienda hacerlo tras haber instalado todos los de Microsoft. El motivo es que los sistemas de Microsoft no reconocen la existencia, en otras particiones, de sistemas ajenos y por ello nos los incluyen en sus menús de arranque inicial. Esto es algo que si hacen los instaladores de GNU/Linux que siempre han dado por hecho que podían y/o debían compartir sus instalaciones.

**Pagina de Microsoft en la que se explica el motivo de tener instalados varios sistemas en el mismo equipo con "Arranque múltiple".**

[http://windows.microsoft.com/es-ES/windows7/Can-I-have-more-than-one-operating](http://windows.microsoft.com/es-ES/windows7/Can-I-have-more-than-one-operating-system-on-my-computer-multiboot)[system-on-my-computer-multiboot](http://windows.microsoft.com/es-ES/windows7/Can-I-have-more-than-one-operating-system-on-my-computer-multiboot)

**En el siguiente enlace se encuentra un vídeo de donde se explican los pasos a seguir para hacer una instalación de Windows 7 con arranque dual, en un equipo que ya tiene un Windows XP instalado.**

[http://www.youtube.com/watch?v=zIu4OgGXoEA&feature=player\\_embedded#!](http://www.youtube.com/watch?v=zIu4OgGXoEA&feature=player_embedded#!)

#### **Cuando estén instalados más de un sistema operativo en particiones independientes de un mismo ordenador al arrancar la máquina:**

- Ю Se ejecutaran ambos de forma simultánea.
- $\circ$ Sólo podrá ejecutarse el primero que se instaló.
- No es posible instalar otro sistema operativo en un equipo si no se utiliza una máquina  $\circ$ virtual.
- **Será necesario incluir algún mecanismo que permita elegir con cual de ellos se quiere**  $\circ$ **trabajar.**

#### <span id="page-23-0"></span>**1.4.4.- Instalación sobre una máquina virtual.**

También es posible hacer todo tipo de instalaciones de Windows 7 sobre máquinas virtuales. Con ellas se puede instalar más de un sistema operativo en el mismo ordenador, proporcionando la capacidad de poder ejecutarlos de forma simultanea.

Una maquina virtual viene a ser un programa de ordenador que simula tener el mismo hardware físico que el que tiene el ordenador en el que se ejecuta. De modo que cuando se ejecuta el programa "máquina virtual", presenta al usuario una máquina limpia como si fuera una máquina real; con su misma BIOS, su procesador, su memoria, sus unidades de almacenamiento, puertos USB, etc. Incluso puede utilizar hardware simulado, aunque no se tenga físicamente, como discos duros virtuales desde donde cargar imágenes ISO.

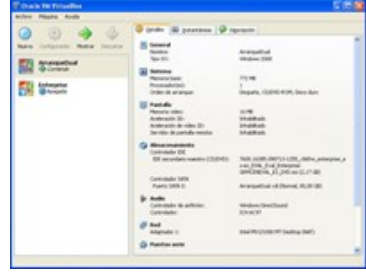

Para crear una máquina virtual, primero hay que definir algunas de sus características, como la cantidad de memoria o el espacio en disco que podrá utilizar, etc. Estas operaciones se hacen con ayuda de algún asistente que proporciona el mismo programa que gestiona la máquina virtual, que por supuesto debe estar instalado en el equipo real.

Una vez creada la máquina virtual, al ponerla en marcha, se muestra la pantalla negra de inicio del equipo, igual que la de la máquina real, de hecho si la ventana en la que se ejecuta se pone en modo de pantalla completa, solo se notara que es una máquina virtual, porque su ejecución seguramente irá un poco más lenta que si lo hiciera en la máquina real.

Así que para instalar un sistema operativo en una máquina virtual hay que actuar como si se hiciera en una máquina real, se puede entrar a la BIOS para cambiar la unidad de arranque, insertar el DVD de instalación en el lector óptico real, se pueden crear particiones sobre el disco duro definido, formatearlas con el sistema de archivos adecuado, instalar sistemas distintos en particiones distintas, configurarle su gestor de arranque, etc. todo exactamente igual que si fuera un ordenador real.

Con este sistema se pueden ejecutar simultáneamente dos sistemas operativos e incluso más, siempre que las características físicas del ordenador lo permitan, (capacidad de procesador, de memoria, de almacenamiento, etc.).

Al menos uno de ellos será el sistema operativo real, al que se llama sistema anfitrión, mientras que se les llama huésped a cada uno de los otros sistemas operativos virtuales que se ejecutan de forma aislada como simples programas en ventanas independientes del sistema operativo anfitrión.

Estas son algunas de las utilidades prácticas de las máquinas virtuales:

- $\checkmark$  Una máquina definida en un ordenador puede ser transportada a otro equipo similar.
- $\checkmark$  Se puede crear una máquina virtual para probar software de todo tipo sobre él, sin tener que preocuparse de dañar el sistema operativo habitual o de perder información.
- $\checkmark$  Se pueden utilizar para ejecutar determinadas aplicaciones y en el momento deseado hacer capturas instantáneas del estado del sistema desde el sistema anfitrión, de modo que se pueda estudiar el comportamiento del sistema influenciado por las actuaciones de uno u otro software.
- $\checkmark$  Se pueden utilizar varias máquinas virtuales unidas entre sí a través de una red para simular casuísticas en entornos de red.

**Es muy conveniente que leas los siguientes artículos donde se explica lo que es una máquina virtual y sus utilidades prácticas.**

[http://es.wikipedia.org/wiki/M%C3%A1quina\\_virtual](http://es.wikipedia.org/wiki/M%C3%A1quina_virtual)

<http://www.vmware.com/es/virtualization/>

<http://www.wetcom.com.ar/content/que-es-una-maquina-virtual-parte-1/>

<http://www.islabit.com/3621/como-instalar-maquinas-virtuales-vmware-y-virtualpc.html> <http://www.softzone.es/manuales-software-2/tutorial-de-virtualbox/>

#### **Descarga, instalación y uso de VirtualBox.**

[http://www.youtube.com/watch?v=l1JgJDouB7o&feature=player\\_embedded#!](http://www.youtube.com/watch?v=l1JgJDouB7o&feature=player_embedded#!) **Uso de VirtualBox.**

[http://www.youtube.com/watch?v=a9RbHLXiorE&feature=player\\_embedded](http://www.youtube.com/watch?v=a9RbHLXiorE&feature=player_embedded)

#### **¿Qué afirmación, de las siguientes, es cierta respecto a las máquinas virtuales?**

- $\bullet$ **Con ellas se pueden ejecutar dos o más sistemas operativos de forma simultánea.**
- lo Una máquina virtual definida en un PC puede ser transportada y ejecutada en un segundo PC

aunque este no tenga instalado el software que gestiona la máquina virtual.  $\circ$ El programa gestor de maquina virtual debe ejecutarse en el ordenador huésped. lo Todo lo anterior es falso.

## <span id="page-25-0"></span>**1.5.- Activación del sistema.**

#### **Caso práctico**

Ada le pide a María que controle las instalaciones que se hagan en total de Windows 7 para comprar a Microsoft el mismo número de licencias y poder activarlas antes de un mes. No quiere que en su *empresa se utilice software ilegal.*

La activación del sistema Windows 7 es un proceso que Microsoft considera necesario para evitar la falsificación de software ya que permite comprobar que la copia instalada es original y que no se ha instalado en más equipos de los permitidos por sus licencias de software. Por lo general, sólo se permite usar la clave de producto en un equipo.

Durante el proceso de activación de Windows 7 se asocia su clave de producto al equipo en el que esta instalado. Gracias a esta asociación entre la clave del sistema operativo y el hardware del equipo se impide que la misma copia del sistema, o más concretamente, la misma clave, pueda ser activada en varios equipos. Puede suceder que si en un equipo se realizan cambios de hardware significativos haya que requerir a Microsoft la reactivación del sistema operativo.

La activación se puede realizar de forma automática durante de instalación de Windows 7, mientras se configura el equipo, para ello es necesario disponer de su clave de producto, sin la cual no podrá ser activado. En este caso la activación automática intentará activar Windows pasados tres días

después de haberse encendido el equipo por primera vez tras la instalación. Como opción alternativa se puede posponer la activación de Windows 7 por un plazo máximo de 30 días. También se puede optar por no activar el sistema operativo, pero en ese caso no podrá ser usado una vez transcurrido el período de activación.

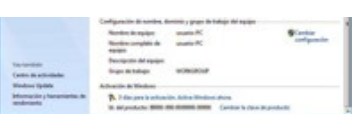

Si mientras se esta instalando Windows 7 se recibe un mensaje de error diciendo que su clave de producto no es válida puede deberse a alguno de los siguientes motivos:

- $\checkmark$  Se introdujo la clave de forma incorrecta. Hay que asegurarse de escribirla correctamente.
- Puede que la clave no coincida con la versión de Windows 7 instalada en el equipo. Por ejemplo: No se puede usar una clave de Windows 7 con Service Pack 1, para activar una copia deWindows 7 que no lo tiene.
- Puede que la clave utilizada sea la de una versión de actualización de Windows 7 y la que se necesite sea la de instalación.
- Puede que la clave no sea válida, o que ya se esté utilizando en otro equipo.

Si durante la instalación se eligió posponer la activación, será necesario hacerlo dentro del plazo habilitado de 30 días, para ello hay que ejecutar la opción de Activación de Windows a la que se llega desde Inicio/Equipo/Propiedades. En este caso el sistema operativo intentará detectar algún tipo de conexión a Internet con la que realizar la activación en línea. Si no la encuentra dará lo opción de hacerlo por teléfono o conectándose a través de Módem.

#### **Enlace a una página de Microsoft que informa acerca del proceso de Activación del sistema operativo Windows 7.**

[http://windows.microsoft.com/es-ES/windows7/windows-7-privacy](http://windows.microsoft.com/es-ES/windows7/windows-7-privacy-statement?33a7a630&T1=supplement)[statement?33a7a630&T1=supplement](http://windows.microsoft.com/es-ES/windows7/windows-7-privacy-statement?33a7a630&T1=supplement)

#### **Señala las afirmaciones que sean ciertas respecto a la activación del sistema operativo Windows 7.**

- No es obligatorio, solo es un proceso recomendado por Microsoft y voluntario por parte del  $\Box$ usuario.
- $\overline{\blacktriangledown}$ **Es necesaria para evitar el uso de falsificaciones.**
- $\overline{\triangledown}$ **Asocia la clave del producto al hardware del equipo.**
- $\overline{\blacktriangledown}$ **Los cambios significativos de hardware pueden hacer necesaria una nueva activación.**

## **2.- Configuración del arranque del ordenador.**

#### **Caso práctico**

<span id="page-27-0"></span>Infórmate bien de cómo hay que hacer para que en cada arranque se permita iniciar el equipo tantoen el Linux que ya tiene instalado ,como en elWindows 7 que va a instalar —aconseja María a Juan. *—He estado revisando manuales de como iniciar sistemas de arranque múltiple con los distintos sistemas operativos que utiliza, e incluso mediante algún que otro software independiente de cualquier sistema operativo de uso especifico para gestionar menús de arranque con los sistemas instalados en un equipo —contesta Juan a María*

La forma habitual de arranque o inicio de un ordenador del tipo PC pasa por ejecutar el POST o auto chequeo inicial, que verifica que el hardware instalado funciona con normalidad, tras lo cual la BIOS debe cumplir su misión de localizar un sistema operativo y cargarlo en memoria para que se haga con el control de la máquina.

La búsqueda se inicia, siguiendo el orden de lista de los dispositivos declarados en la secuencia de arranque hasta que se consigue iniciar un sistema operativo desde alguno de ellos.

Puede ser que la BIOS no consiga localizar un sistema operativo en ninguno de los dispositivos declarados en la secuencia de arranque, en cuyo caso mostrará en pantalla un mensaje indicando los motivos que le impiden continuar el arranque y terminará su ejecución.

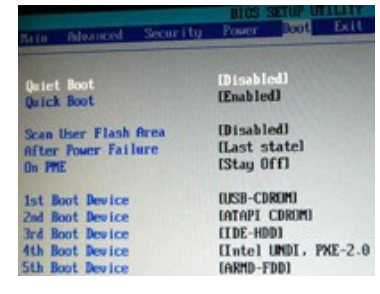

La BIOS para localizar el sistema operativo en un disco duro se dirige a su MBR y ejecuta el código allí guardado. Así se inicia el proceso llamado de carga por encadenamiento o arranque multietapas en el que varios pequeños programas, situados en lugares estratégicos, se van buscando y ejecutando unos a otros de forma encadenada, realizando su cometido e iniciando la ejecución del siguiente hasta que el último de ellos carga el sistema operativo en memoria y le pasa el control del ordenador.

La función del programa grabado en el MBR es buscar en la tabla de particiones, guardada junto a él en el mismo MBR, los datos de localización de la partición marcada como activa para dirigirse a su primer sector, llamado sector de inicio de la partición, y ejecutar el código que el sistema operativo instaló en él durante su instalación. La misión de este código será localizar y ejecutar el cargador que por fin pondrá en memoria el sistema operativo para ejecutarlo y pasarle el control del ordenador.

Si en un disco duro no hay instalado un sistema operativo, probablemente no haya declarada ninguna partición como activa o aun estando declarada como activa en el sector de inicio de esa partición, no estará el código que localiza el cargador del sistema operativo, precisamente porque no hay sistema operativo. En este caso la BIOS continuará su búsqueda realizando la misma tarea en la siguiente unidad de la lista.

Cuando la BIOS se dirige al MBR de un disco duro, como alternativa, puede encontrar un cargador de arranque de segunda etapa, en cuyo caso el proceso de arranque difiere considerablemente. Se trata de la primera parte de un programa, la que cabe en el MBR, que cuando es ejecutada por la BIOS, busca y ejecuta su segunda parte que es la que incluye toda su funcionalidad. Suele ser un programa que gestiona un menú para el arranque de varios sistemas operativos.

En los nuevos equipos basados en UEFI y con particionado GPT, se ha modificado el proceso de arranque, de forma que cuando se enciende el equipo la CPU ejecuta el firmware inicial de la máquina, cuya misión es configurar e inicializar los dispositivos, para a continuación, ceder el control a los "servicios de arranque de UEFI" para que localicen en el disco duro de inicio un gestor de

arranque o uncargador de sistema, que carguen el sistema operativo en memoria y finalmente le transfieran el control.

La interfaz UEFI puede incluir en el esquema de particionado GPT un tipo de partición llamada **EFI System Partition**, o partición de sistema EFI, basada en el sistema de ficheros FAT, que es capaz de manejar por si misma el arranque, sin necesidad de utilizar sistema operativo alguno, y que le permite almacenar cargadores de arranque y/o controladores de dispositivos.

**¿Cual es la última misión de la BIOS durante el arranque de un ordenador personal?**

- Poner en marcha el motor del disco duro para que empiece a cargarse en memoria el b sistema operativo.
- $\circ$ **Localizar el MBR del disco de inicio y hacer que se ejecute el software que contiene.**
- $\circ$ Copiar la partición que contiene el sistema operativo a memoria para ejecutarlo.
- IC Marcar como activa la partición que contiene el sistema operativo que queremos arrancar.

## <span id="page-28-0"></span>**2.1.- Estudio del arranque de Windows 7.**

Microsoft ha efectuado algunos cambios en el proceso de inicio de Windows 7 que ahora cuenta con un entorno de prearranque en el que se utiliza el gestor de arranque de Windows para controlar el inicio del equipo pero que también permite cargar utilidades de recuperación y de seguridad como Bitlocker.

Utiliza para ello una nueva partición separada, de unos 100 Megabytes, que Windows 7 crea durante su instalación, y que ha dado en llamar partición de sistema, dentro pone una serie de archivos relacionados con el hardware propio de la máquina y la carpeta con los ficheros con la configuración de arranque que el gestor de arranque de Windows va a necesitar para iniciar el sistema operativoWindows 7, y cualquier otro sistema de Microsoft que también este instalado, permitiendo así una configuración de arranque dual.

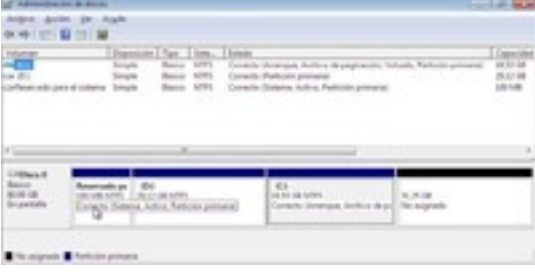

Para proteger la **partición de sistema**, y evitar que sea eliminada o sufra alteraciones indeseadas, Windows 7 la trata de forma especial. No le asigna letra de unidad y así la mantiene separada del resto de particiones. Para el usuario es como si no existiera, ni siquiera aparecerá en el Explorador de Windows, aunque sí será reconocida y visualizada por el Administración de equipos.

Solamente puede existir una partición de sistema por equipo, aun incluso habiendo varias instalaciones de Windows en él. Esto es así porque una vez creada la partición de sistema, las siguientes instalaciones, la reconocen y actualizan el contenido de los ficheros para incluirse como nuevas opciones en el menú de arranque de los sistemas operativos. Si aun no existe, y durante la instalación no se puede crear una partición de sistema, entonces Windows 7, crea en su propia partición junto al resto de sus carpetas, una carpeta oculta llamada C:\boot para suplirla, en la que aloja los ficheros de la configuración de arranque. En este caso la partición de sistema y de arranque serán la misma.

En cualquier caso siempre se declara como activa la partición que contiene los ficheros con las configuraciones de arranque para que cuando se inicie el ordenador, el gestor de arranque de Windows, se dirija a ella, concretamente a su sector de inicio el cual contiene un código ejecutable cuya misión es localizar en dicha partición y ejecutar, el fichero BOOTMGR para que este termine de cargar el sistema operativo en base a los parámetros de un fichero de configuración llamado BCD.LOG, que es el que contiene en su interior la información sobre la localización de los ficheros de carga de los distintos sistemas operativos que estén instalados en el sistema y configurados para arrancar.

Si hay más de una opción de arranque, se presenta un menú con la lista de los sistemas instalados con los que se puede iniciar la máquina, el usuario decidirá con cual de ellos quiere trabajar eligiendo una de las posibles opciones, entonces el arranque se completará con los datos relativos al sistema operativo elegido. Si sólo hay una opción de arranque se continúa con la carga de ese único sistema pero sin mostrar el menú.

Las entradas de este menú se encuentran registradas en el fichero BCD.LOG de forma que cada una tiene asociados, entre otros, los datos necesarios para localizar la partición en la que se encuentra el sistema operativo que representa y el programa que lo carga en memoria y lo ejecuta.

## <span id="page-29-0"></span>**2.2.- Configuración de las opciones de arranque con el editor BCD.**

El fichero BCD (Boot Configuration Data) o almacén de datos de la configuración de arranque, como su nombre indica, contiene los parámetros de configuración de inicio y controla el modo en que se inicia Windows 7 y otros sistemas de Microsoft.

Cuando se instala Windows 7 se crea el almacén de datos del arranque con una única entrada, la necesaria para iniciarse. Cuando sólo hay un sistema configurado para arrancar el gestor de arranque, ni se mostrará, y pasará desapercibido para el usuario. Si posteriormente se instalan otras versiones de Windows, en modo arranque dual, el instalador no creará otro almacén de datos, sino que añadirá nuevas entradas al que ya existe. Con esta nueva configuración, cuando arranca la máquina, el gestor de arranque de Windows, muestra un menú basado en la configuración del almacén de datos para que el usuario elija con cual de los sistemas operativos desea trabajar.

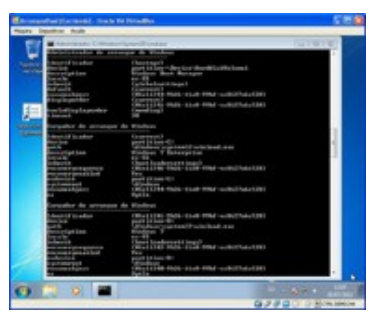

Para poder acceder al fichero BCD, y realizar cambios como renombrar las entradas en un sistema de arranque múltiple, cambiar el orden en que aparecen las entradas, configurar un sistema como predeterminado, o variar el tiempo que tardará éste en arrancar en caso de no seleccionarse ninguno, hay que utilizar el editor BCDEDIT.

Es un programa que se ejecuta en modo comando y con derechos de administrador. Incluye una serie de opciones que permiten realizar estas tareas y algunas mas como eliminar, editar o agregar entradas al menú de opciones. Incluso se puede configurar para conseguir que arranquen sistemas operativos tipo GNU/Linux que usan métodos de inicio diferentes.

Una forma fácil de ejecutar BCDEDIT, es crear un acceso directo al comando c:\Windows\system32\cmd.

Una vez creado, pulsamos sobre él con el botón derecho del ratón para pulsar a continuación la opción "Ejecutar como Administrador". Ya podemos ejecutar el comando bcdedit en la ventana de comandos que aparece.

Si queremos información detallada sobre sus opciones teclearemos: bcdedit.exe /?

O añadiéndole el modificador "topics" para obtener una relación alfabética: bcdedit.exe /? topics

**Documentos que explican el uso del comando BCDEDIT y sus opciones. (Con Windows Vista aunque funciona en Windows 7).**

Están disponibles las siguientes opciones de la línea de comandos para BCDEdit.exe.

**BCDEdit / Comando** [Argumento1] [Argumento2] ...

Opción general de la línea de comandos de BCDEdit

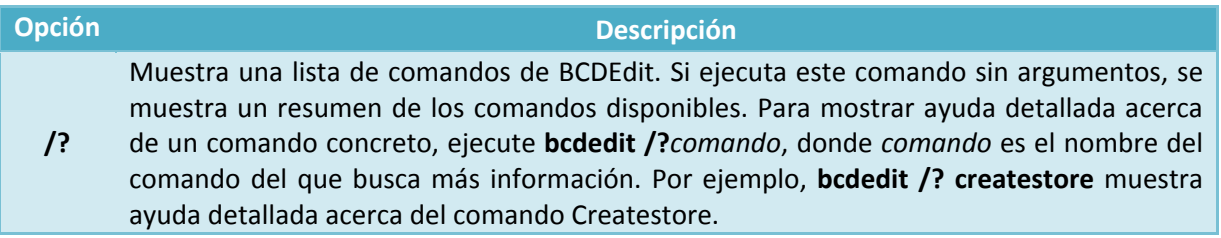

Opciones de la línea de comandos de BCDEdit para realizar operaciones en un almacén

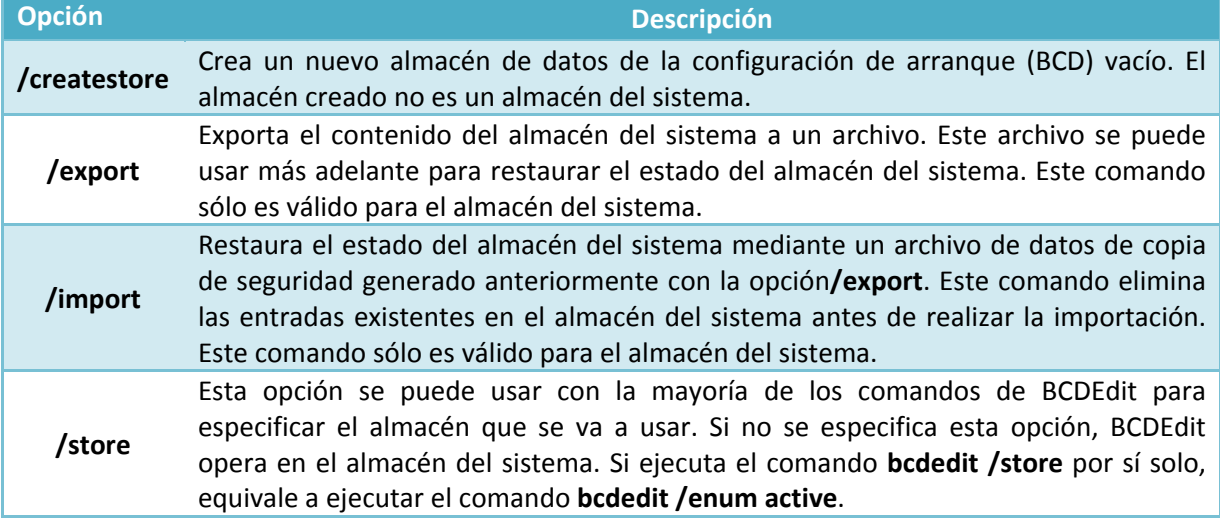

Opciones de la línea de comandos de BCDEdit para realizar operaciones en entradas de un almacén

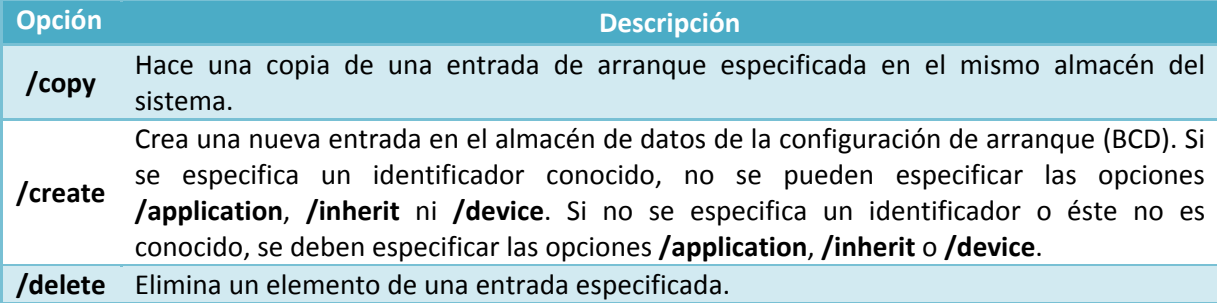

Opciones de la línea de comandos de BCDEdit para realizar operaciones en opciones de entrada

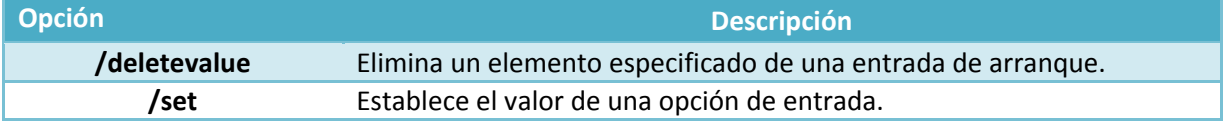

Opciones de la línea de comandos de BCDEdit que controlan la salida

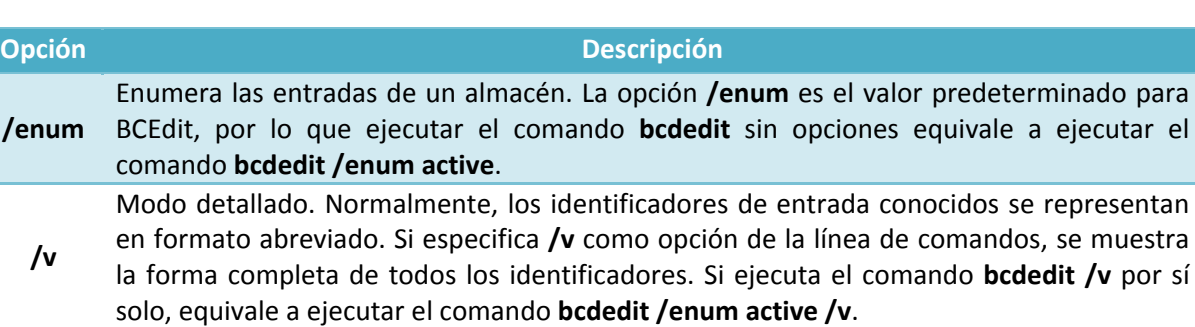

Opciones de la línea de comandos de BCDEdit que controlan el Administrador de arranque

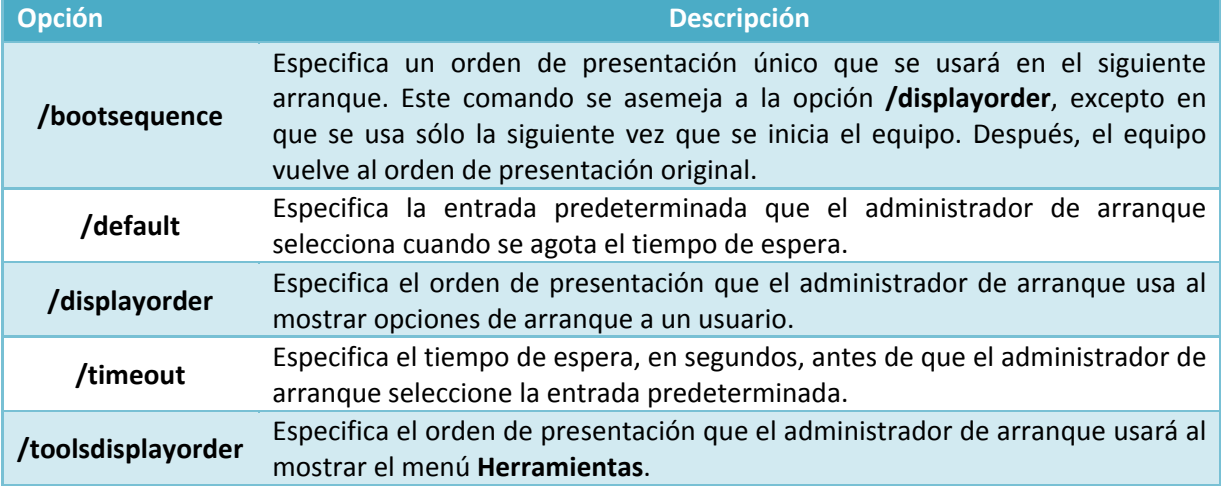

Opciones de la línea de comandos de BCDEdit que controlan Servicios de administración de emergencia

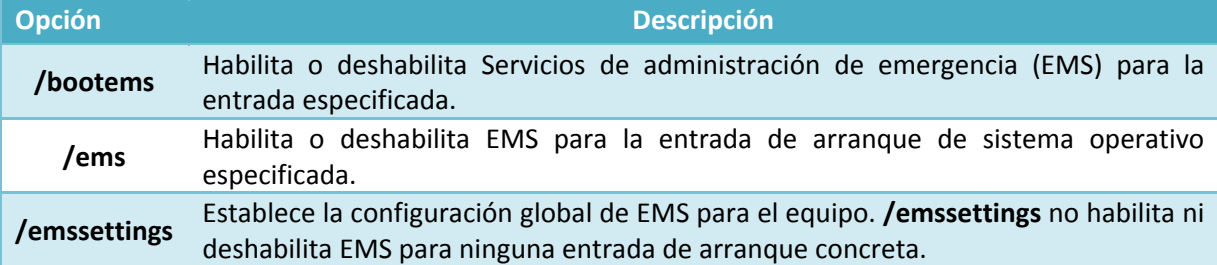

Opciones de la línea de comandos de BCDEdit que controlan la depuración

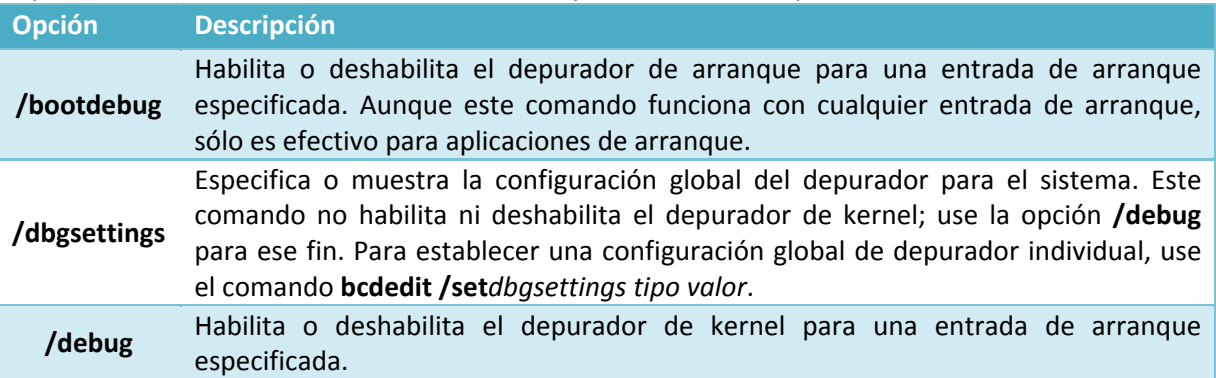

Para solucionar los problemas relacionados con una nueva instalación, habilite el modo de depuración modificando el archivo de configuración de arranque (BCD). Por ejemplo, use la siguiente sintaxis para habilitar la depuración de kernel o de arranque.

bcdedit /set <id> debug on

#### O bien

bcdedit /set <id> bootdebug on

donde **Gia>** es el GUID del objeto Loader que se utiliza para cargar el sistema operativo. Puede usar el valor "Predeterminado" si el sistema operativo es la opción predeterminada del menú Administrador de arranque.

Para obtener ejemplos de BCDEdit, consulte <http://go.microsoft.com/fwlink/?LinkId=69448>

<http://technet.microsoft.com/es-es/library/cc721886%28WS.10%29.aspx>

[http://social.technet.microsoft.com/Forums/es-ES/wcvistaes/thread/c1953831-3a1f-4522](http://social.technet.microsoft.com/Forums/es-ES/wcvistaes/thread/c1953831-3a1f-4522-a263-957d5f3ef6e4/) [a263-957d5f3ef6e4/](http://social.technet.microsoft.com/Forums/es-ES/wcvistaes/thread/c1953831-3a1f-4522-a263-957d5f3ef6e4/)

**BCDboot es una herramienta que se ejecuta en modo comando y con derechos de administrador, también trabaja con el almacén de datos de la configuración de inicio, se utilizada principalmente para reparar el entorno de arranque de alguna partición de sistema o para crear una entrada nueva de forma rápida.**

**Documento que explica el uso del comando BCDboot y sus opciones.** <http://technet.microsoft.com/es-es/library/dd744347%28WS.10%29.aspx>

#### **Señala características que sean propias del editor BCD.**

- П Es imprescindible para modificar el fichero de inicio Boot.ini.
- |⊽ **Modifica el contenido del almacén de datos BCD.**
- Sirve para añadir nuevos programas que deben ejecutarse durante el inicio el sistema п operativo Windows 7.
- ⊽ **Se utiliza en modo comando con privilegios de administrador.**

## <span id="page-32-0"></span>**2.3.- Utilidades gráficas para la configuración del arranque.**

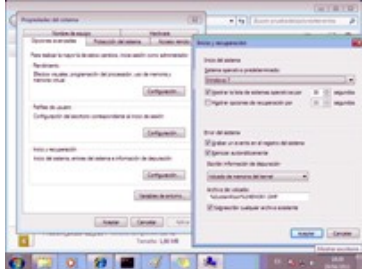

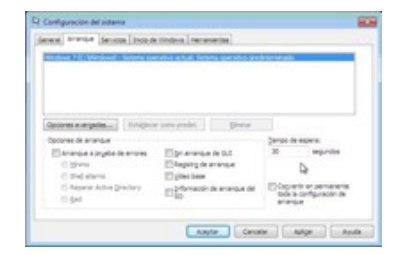

Se tratan de utilidades gráficas que permiten manejar el almacén de datos BCD de forma visual, sin tener que recordar ni teclear comandos con opciones complicadas.

El propio sistema operativo mediante **Configuración Avanzada del Sistema / Opciones Avanzadas** en su ficha **Inicio y Recuperación** nos proporciona la posibilidad de cambiar el sistema predeterminado, siempre que haya más de uno, y el tiempo prefijado para arrancarlo si antes no interviene el usuario.

Igualmente la herramienta **Configuración del sistema**, o Msconfig, en su ficha **Arranque**, da la oportunidad de variar el tiempo de espera predeterminado para el arranque y el sistema operativo con el que arrancar el equipo.

**Enlaces a la página de Microsoft donde se explica el uso de Configuración del sistema en Windows 7.**

<http://windows.microsoft.com/es-ES/windows7/Using-System-Configuration>

También existen utilidades gráficas para este fin, que no pertenecen al sistema operativo como DualBootPRO, aunque EasyBcd es una de las más conocidas, quizás por ser gratis, y además tiene la ventaja hacer que se añadan al almacén de datos sistemas operativos que no sean de Microsoft.

**Enlace a vídeo en el que se explica el uso del programa Easybcd para la gestión del almacén BCD de arranque de Windows 7.**

[http://www.youtube.com/watch?v=-FkAnKqdRtQ&feature=player\\_embedded](http://www.youtube.com/watch?v=-FkAnKqdRtQ&feature=player_embedded)

#### **Qué herramientas proporciona Windows 7 de Microsoft para la configuración del arranque.**

- г Configuración avanzada de Menú de Inicio.
- п EasyBCD.
- $\overline{\triangledown}$ **Configuración del Sistema.**
- $\overline{\mathbf{v}}$ **Msconfig.**

#### **Qué herramientas externas son útiles para la configuración de las opciones de arranque de los sistemas instalados**

- $\overline{\mathbf{v}}$ VistaBootPro.  $\overline{\mathbf{v}}$ Easybcd.
- Г BootBcd.

г

MenuBcdEdit.

## <span id="page-33-0"></span>**2.4.- Otros gestores de arranque.**

Existen otros sistemas operativos que pueden instalarse en ordenadores de tipo PC que tienen sus propios sistemas de arranque. Podemos pensar en las distribuciones de GNU/Linux o incluso en las últimas versiones de Mac OS X.

En este punto es importante recordar que existe la posibilidad de que estos sistemas coexistan entre sí en el mismo ordenador, aunque en distintas particiones, y por ello es necesario tener mecanismos adecuados para que todos puedan arrancar y ser utilizados cuando el usuario crea conveniente. Concretamente estos mecanismos son los **gestores de arranque**.

GNU/Linux, prácticamente desde su invención, asumió que en algunas circunstancias debía compartir espacio en disco con sistemas de Microsoft por lo que han existido diversos y variados métodos, para su arranque en estas condiciones.

El gestor de arranque que más se utiliza, en la actualidad, en casi todas las distribuciones de GNU/Linux es GRUB, a pesar de no ser exclusivo de GNU/Linux. GRUB puede instalarse de forma

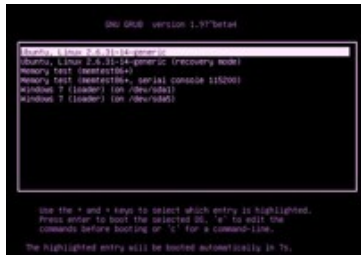

independiente al sistema operativo y puede ser utilizado para iniciar varios tipos de sistemas operativos, entre ellos cualquiera de las versiones antiguas y actuales de Microsoft.

Por su parte Apple utiliza su propio gestor de arranque pero también puede utilizar gestores de arranque alternativos y gratuitos como Bootpicker.

**Enlaces a páginas con Manuales y guías de Gestores de arranque.** <http://www.guia-ubuntu.org/index.php?title=GRUB> <http://maczana.es/2008/02/16/bootpicker-un-gestor-de-arranque-visual-gratuito/>

**Por que es necesario el uso de otros gestores de arranque que no sean los de Microsoft.**

- **Porque Microsoft no reconoce otros sistemas operativos que no sean suyos y no los**  |⊽ **incluye en sus Menús de arranque.**
- Porque facilitan la integración en sus menús de arranque de todos los sistemas operativos de г cualquier marca excepto los de la marca Microsoft.
- **Para gestionar las configuraciones de arranque de los distintos sistemas operativos**  ⊽
- **instalados sean de la marca que sean.**
- г Todo lo anterior es falso.

## **3.- Personalización del escritorio y la interfaz de usuario.**

#### **Caso práctico**

<span id="page-35-0"></span>-Creo que Windows 7 esta teniendo éxito por ser eficiente, seguro y fácil de utilizar. Tiene bastantes *formas de personalizar su interfaz, cambiando los temas del escritorio, utilizando gadgets y otras muchas características, para adaptarlo a mis gustos estéticos y a mis hábitos de trabajo —reflexiona Juan.*

En cuanto se inicia el sistema por primera vez aparece una pantalla de bienvenida, solicitando que se introduzca la clave del usuario que se creó durante la instalación, que ya está seleccionado por ser el único que existe en el sistema. Se comprueba la veracidad de los datos, y si son correctos el sistema le abre una sesión y le activa su escritorio.

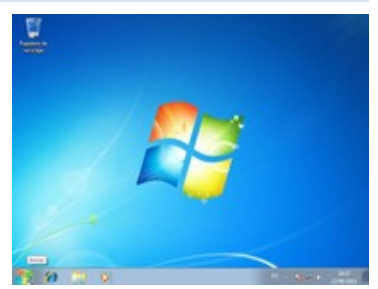

El escritorio es la interfaz gráfica que se muestra al iniciar una sesión, y que constituye la superficie de trabajo sobre la que el usuario puede interactuar con el sistema, utilizando para ello iconos, ventanas, gadgets y barras de herramientas.

Inicialmente, en el escritorio sólo aparece: el icono de la papelera de reciclaje, la barra de tareas que ocupa toda la zona inferior, y como fondo de pantalla una imagen representativa de la marca. Se trata de una copia del escritorio estándar que se le asigna a cada nuevo usuario cuando se le crea su cuenta. Posteriormente cada usuario podrá modificar la apariencia y la funcionalidad de su escritorio particular, ya que cuenta con múltiples opciones de personalización. Sobre él se podrán organizar una serie de elementos para que estén a la vista y así poder interactuar con ellos de forma inmediata.

Los iconos son pequeñas imágenes que representan ficheros, carpetas y programas, o accesos directos a esos mismos elementos. De forma que cuando se hace doble clic sobre el icono que representa a un programa, se abre una ventana sobre el escritorio y se ejecuta el programa en ella. Si se trata del icono de un fichero, igualmente se abre una ventana y se ejecuta el programa predeterminado para utilizarlo. Y si el icono es pulsado con el botón derecho del ratón, se abre su menú contextual.

Los iconos de acceso directo se identifican por la flecha que incluyen en su imagen, y como realmente son enlaces, cuando alguno se elimina, sólo se borra el camino para llegar al elemento, pero no el elemento en sí. Así hay menos peligro de pérdidas involuntarias.

Es decisión del usuario tener el escritorio repleto de iconos o despejado, porque puede elegir los que poner, añadiéndolos o quitándolos cada vez que le interese. Incluso con un simple clic puede hacer que todos sean mostrados o que se vuelvan invisibles.

Windows utiliza una cuadrícula invisible para organizar los iconos en el escritorio de un modo uniforme:

- Cuando la característica "**Organizar iconos automáticamente**" esta **activada**, los iconos se van situando en el escritorio, ocupando las casillas de la cuadricula, de columna en columna de izquierda a derecha y para cada columna de arriba a abajo.
- Cuando la característica "**Organizar iconos automáticamente**" esta **desactivada**; se tiene una nueva opción para **ajustar los iconos a la cuadricula**, con lo cual, se pueden situar los iconos libremente en cualquier parte del escritorio, pero centrados en la casilla de la cuadricula mas cercana. Y también se tiene la opción de **no ajustar los iconos a la cuadrícula**, con lo cual el icono se quede exactamente en el lugar que se ponga.

Para cambiar estas características hay que hacer clic con el botón secundario del ratón en un área vacía del escritorio, elegir: Ver, y a continuación hacer clic en las opciones deseadas. Se activan o desactivan con un solo clic. En este mismo punto se puede aprovechar para cambiar el tamaño de los iconos a uno de los tres tamaños predefinidos: grandes, medianos y pequeños.

Los **gadgets de escritorio** son otro tipo de elemento que puede aparecer en el escritorio de Windows 7. Cada gadget en un mini programa, que al activarse, se mantiene de forma permanente sobre el escritorio, aportando al mismo tiempo una funcionalidad específica y un mecanismo de personalización con el que decorar el escritorio. Los gadgets permiten tener a mano funciones prácticas, acceso a herramientas de uso frecuente y resúmenes de información. Aunque los hay que son funcionalmente inútiles, pero son simplemente, graciosos o entretenidos. Además de utilizar los gadgets que ya incluyeWindows 7 de forma estándar como; la estación meteorológica, los encabezados de noticias, el rompecabezas de imágenes, etc. Desde la propia ventana de gestión de gadgets se permite aumentar la colección con todos aquellos que encontremos por Internet y que sean de nuestro interés.

Para activar cualquiera de los gadgets que estén disponibles en el equipo, hay que llegar a la ventana que los contiene, para ello se hace clic con el botón secundario en el escritorio y después clic en la opción **Gadgets.** Si son muy numerosos se pueden ver los restantes utilizando los botones de desplazamiento, o se pueden filtrar según su procedencia utilizando el menú de búsqueda. Si además la ventana tiene desplegada la zona **Mostrar detalles**, aparece una breve descripción de la procedencia y de lo que hace el gadget que este señalado.

Haciendo doble clic sobre un gadget se activa y se añade al escritorio, si se pulsa sobre alguno con el botón derecho se presenta una opción para instalarlo igualmente y otra para desinstalarlo. Cuidado con esta última opción porque al pulsarla no sólo se desactiva el gadget del escritorio sino que además se elimina por completo del equipo. Si sólo se quiere desactivar hay que hacerlo desde el propiogadget en el escritorio pulsando en su aspa de cerrar.

Independientemente de cómo funcione o de lo que haga cada gadget, todos tienen en su menú contextual la posibilidad de variar algunas de sus características; como hacerlo siempre visible, cambiarle su grado de opacidad, moverlo de sitio o cerrarlo. Y sólo algunos tienen opciones propias de configuración con las que cambiar su tamaño, su aspecto, sus elementos de trabajo, etc.

**Enlaces a las páginas de Microsoft de presentación del escritorio y otras características de Windows 7.**

<http://windows.microsoft.com/es-ES/windows7/products/features/desktop> **¿Por qué recomienda Microsoft usar Gadgets de escritorio? Visita el siguiente enlace:** <http://windows.microsoft.com/es-ES/windows7/desktop-gadgets-overview> **En esta página de Microsoft se explica cómo personalizar los gadgets de escritorio.** <http://windows.microsoft.com/es-ES/windows7/customize-desktop-gadgets>

#### **¿Cuales de las siguientes afirmaciones, referidas al escritorio de Windows 7, son correctas?**

- **Puedes organizar automáticamente los iconos que contiene, ajustándolos a una cuadricula**  |⊽ **invisible.**
- |⊽ **Es la superficie de trabajo sobre la que el usuario puede interactuar con el sistema.**
- No hay opción para ocultar los iconos del sistema: Equipo, Carpeta personal, Red y Panel de п control, porque siempre deben estar visibles.
- Se crea un escritorio estándar para cada usuario que luego sólo puede personalizar г utilizando Gadgets.

## **3.1.- Introducción a la Barra de tareas.**

#### <span id="page-37-0"></span>**Caso práctico**

-Me ha gustado mucho todo lo que hace Windows 7 con la barra de tareas, me parece espectacular, *con tantos cambios, con nuevos botones que agrupan todas las ventanas de la misma aplicación y que puedes ver en miniatura para ir directamente a la que quieres sin dar vueltas. Son efectos visuales muy prácticos, como el de mostrar el escritorio haciendo transparentes las ventanas que lo tapan —explica Juan.*

*—Con su nuevo menú de inicio se facilita bastante el acceso a programas y a documentos, sobre* todo a los que se utilizan con mas frecuencia, porque se le pueden anclar sus enlaces, igual que a la *propia barra de tareas, para tenerlos siempre localizados y a mano —sigue explicando Juan.*

*—No cuesta nada acostumbrarme a su nuevo cuadro de búsqueda, porque te localiza cualquier fichero incluso antes de que te des cuenta y así no pierdes tiempo buscando por todas las carpetas del equipo —continua explicando Juan.*

-Otro invento útil es el de las jump list, que son esas listas de elementos de uso reciente, que además se pueden anclar al botón del programa que las usa para su acceso de forma sencilla y sin *complicaciones —concluye Juan.*

La Barra de tareas es la barra horizontal que normalmente se sitúa en la base del escritorio, esta destinada a contener una serie de iconos por medio de los cuales se puede interactuar con el sistema. Es donde se puede ver que programas hay abiertos, permitiéndose pasar de unos a otros, y es también, desde dónde el sistema envía mensajes emergentes, entre otras cosas.

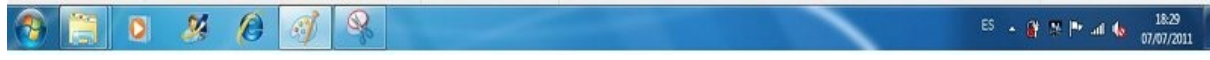

En Windows 7, la barra de tareas se ha rediseñado con la intención de que el usuario pueda administrar y acceder a sus archivos y programas más utilizados, con mayor facilidad. Incluso se le ofrece la posibilidad de personalizarla y ajustarla a sus preferencias.

**A continuación se detallan las características de la Barra de Tareas de Windows 7.**

#### <span id="page-37-1"></span>**La Barra de Tareas en Windows 7**

La barra de tareas, en Windows 7, es la barra horizontal que suele estar siempre visible, situada en la parte inferior del escritorio, y que contiene una serie de iconos a través de los cuales el usuario puede interactuar con el sistema.

Se divide en secciones que tienen funciones diferentes:

- **El botón de Inicio**, situado a su izquierda, es el que abre el menú Inicio.
- **La sección intermedia**, que muestra botones que representan a los archivos y los programas que se están ejecutando. Pulsando sobre ellos se cambia rápidamente de unos a otros.
- **El área de notificación**, situada a su derecha, incluye un reloj y pequeños iconos que representan el estado de determinados programas y la configuración de algunos componentes del equipo.
- **El botón de Mostrar Escritorio**, que cierra la barra de tareas por su derecha, según como se use, despeja o minimiza todas las ventanas para mostrar solamente el escritorio.

#### <span id="page-37-2"></span>**El botón de Inicio.**

Al pulsar este botón se abre el **Menú de Inicio**, viene a ser como la puerta de entrada principal para acceder a los programas, a las carpetas y a la configuración del equipo. Para desplegarlo será necesario pulsar sobre el **Botón de Inicio** de la barra de tareas, o pulsar, en el teclado, la tecla con el icono de Windows.

A través del **Menú de Inicio** se pueden realizar las siguientes tareas:

- $\checkmark$  Iniciar la ejecución de programas.
- $\checkmark$  Abrir las carpetas de uso habitual.
- Buscar carpetas y ficheros en el equipo, y opcionalmente en Internet.
- $\checkmark$  Adaptar la configuración del equipo.
- $\checkmark$  Obtener ayuda para conocer el uso del sistema operativo.
- Cerrar la sesión, bloquearla o cambiar la sesión a otra cuenta de usuario del sistema.
- Apagar el equipo, reiniciarlo o ponerlo en modo suspensión o en modo hibernación.

En el Menú de Inicio vamos a distinguir cuatro partes:

A. **La zona superior del panel izquierdo.** Muestra una lista reducida de los programas instalados en el equipo, al pulsar sobre cualquiera de ellos, el programa se abre, cerrándose a la vez el Menú de Inicio.

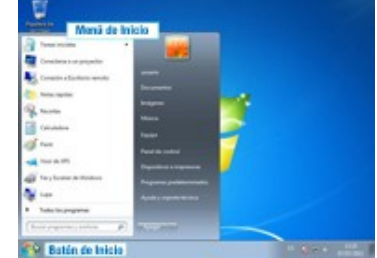

Al pulsar con el ratón sobre la línea **Todos los programas**, el

contenido del panel cambia y se muestra una lista mas completa de programas en orden alfabético, seguida de una lista de carpetas que a su vez contienen mas programas. Al situar el puntero del ratón sobre cualquier fichero, aparece un cuadro de texto con una descripción de ese programa. Y si se hace clic se ejecuta cerrándose a la vez el Menú de Inicio.

No aparece texto explicativo al situarse sobre una carpeta, y cuando se pulsa sobre ella, de forma alternativa, se despliegan o repliegan los programas que contiene.

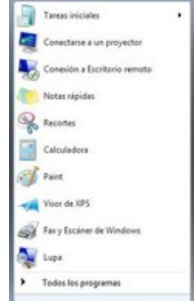

El contenido de los paneles del menú de inicio no es estático, de hecho irá cambiando con el tiempo debido al uso que se haga del sistema, pero sí se puede definir el número máximo de elementos que aparecen. Se irán añadiendo o eliminando líneas cuando se instalen o desinstalen programas, además el sistema ira colocando en el panel izquierdo los programas usados con más frecuencia, para darles mayor facilidad de acceso, a la vez que pueden desaparecer los de menor frecuencia de uso.

Si se quiere fijar un programa al Menú de Inicio, con independencia de su frecuencia de uso, hay que hacer clic con el botón derecho sobre su icono de programa y después hacer clic en Anclar al menú de inicio. Igualmente se pueden "desanclar".

B. **La línea inferior del panel izquierdo.** Corresponde al **cuadro de búsqueda**, es un método para buscar elementos grabados en el equipo sin que importe donde estén ubicados.

Se trata de una caja de texto en la que introducir las palabras o expresiones de búsqueda. En cuanto se introduce el primer carácter, el sistema automáticamente inicia la búsqueda de objetos (carpetas o ficheros) cuyo nombre comience o contenga dicho carácter, a la vez que cambia el contenido superior del panel en el que va mostrando los objetos coincidentes, incluso clasificándolos y agrupándolos por su tipo y su localización en el equipo.

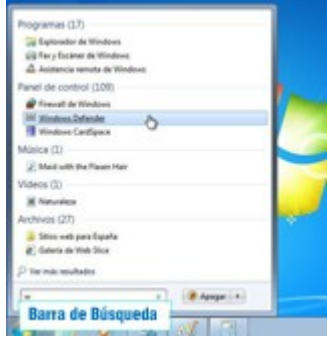

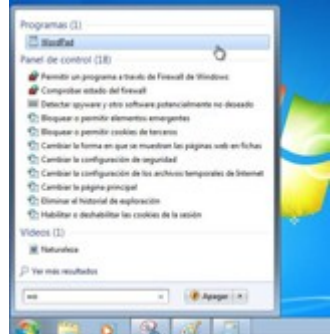

Posiblemente no se podrán visualizar todos los resultados de la búsqueda por ser muy numerosos. Sólo se muestran los resultados principales de cada grupo, indicando en sus encabezados el número de resultados contenidos en total. Al hacer clic sobre un encabezado podrá verse su contenido completo por medio del Explorador de Windows.

Pero la búsqueda, no solo se realiza sobre el nombre, sino también sobre cualquier palabra de una propiedad del archivo, como pueda ser el autor, o incluso sobre el texto contenido en el archivo, como pueda ser el texto de una carta escrita con el Bloc de Notas o con cualquier procesador de texto.

Si pulsamos sobre el aspa de cerrar la caja de texto, se regresa al Menú Inicial. Y si se pulsa sobre alguna de las entradas localizadas se activa la acción que tenga asignada cerrándose a la vez el Menú de Inicio.

Normalmente la búsqueda se realiza sobre los contenidos de las carpetas que pertenecen al usuario que tiene abierta la sesión, incluyendo su Escritorio, su carpeta personal y otras

ubicaciones comunes, y además se buscará en sus mensajes de correo electrónico, en sus mensajes instantáneos guardados, en sus citas y contactos, en sus favoritos de Internet y hasta en el historial de sus sitios web visitados.

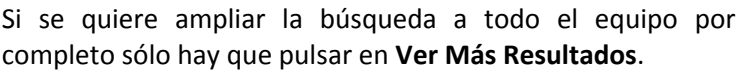

C. **La zona superior del panel derecho.** Se utiliza para acceder a las carpetas propias del usuario, a ficheros y a componentes de configuración y características de Windows que se utilizan con más frecuencia.

Esta zona contiene en su parte superior un pequeño gráfico que de forma predeterminada, muestra la imagen asociada al usuario y bajo ella aparecen una lista con el resto de sus elementos.

Podemos ir situando el puntero del ratón sobre cada uno de ellos para ver como aparece un cuadro de texto con una breve descripción de su función a la vez que el gráfico superior cambia a la imagen que lo representa. Si se hace clic sobre alguno, se ejecuta la acción que tenga asociada.

Veamos los elementos que contiene:

- **Carpeta personal.** Siempre lleva el nombre del usuario que tenga iniciada la sesión. Es la que suele contener la mayoría de los ficheros que le pertenecen. El sistema le define dentro una serie de carpetas con nombres predeterminados para ayudarle a organizarse: Mis Documentos, Mi Música, Mis Imágenes, Mis Vídeos, etc.
- **Documentos.** Abre la biblioteca Documentos, desde la que se tiene acceso para su uso, a ficheros de texto, hojas de cálculo, presentaciones y otros tipos de documentos.
- **Imágenes.** Abre la biblioteca Imágenes, que suele contener fotografías digitales y archivos gráficos.
- **Música.** Abre la biblioteca Música, que suele contener música y otros archivos de audio.
- **Juegos.** Abre la carpeta Juegos, desde donde puede tener acceso a todos los juegos del equipo.
- **Equipo.** Abre una ventana en la que se muestran las unidades de disco, cámaras, impresoras, escáneres y cualquier otro hardware conectado al equipo para poder acceder a ellos.
- **Panel de control.** Abre el Panel de control desde donde se puede configurar la apariencia y la funcionalidad del equipo, las conexiones de red, administrar cuentas de usuario, e instalar o desinstalar programas, entre otras muchas cosas.
- **Dispositivos e impresoras.** Abre una ventana donde puede ver información acerca de la impresora, el ratón y otros dispositivos instalados en el equipo.

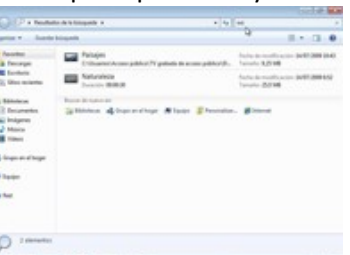

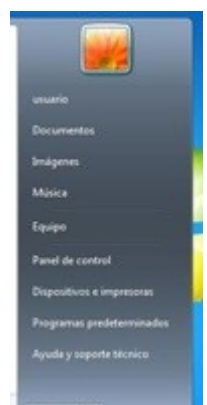

- **Programas predeterminados.** Abre una ventana donde se le dice a Windows el programa que debe usar para el manejo de cada tipo de fichero o protocolo.
- **Ayuda y soporte técnico.** Abre la Ayuda y soporte técnico de Windows, muy útil cuando se necesita localizar ayuda sobre el uso de Windows y del equipo.
- D. **La parte inferior del Panel Derecho.** Donde se encuentra el botón **Apagar** que se utiliza para cerrar todos los programas en ejecución y apagar el equipo.

Si se pulsa sobre la flecha, que le acompaña a su derecha, se abre un menú con opciones adicionales que permiten cambiar de usuario, cerrar sesión, bloquear, reiniciar, suspender o hibernar.

Es posible definir este botón para que en lugar de apagar el equipo, por defecto, tenga asignada cualquiera de las otras acciones, como cambiar el equipo al modo de suspensión o hacer que otro usuario inicie sesión.

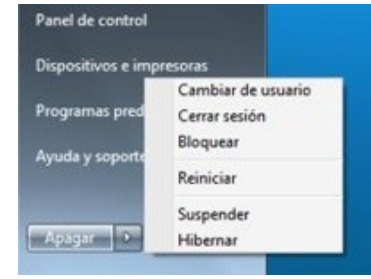

En general, se pueden configurar bastantes propiedades del **Menú de inicio**, ya que es como un tablero que cada usuario puede organizar y personalizar según sus preferencias. Se puede personalizar el Menú de Inicio mediante su ventana correspondiente a la que se llega pulsando con el botón derecho en el icono de **Inicio**, después en **propiedades** y después en la ficha **Menú de Inicio**. Por ejemplo se puede añadir la nueva opción **ejecutar**.

Si tras pulsar el botón Personalizar se activa la casilla correspondiente al comando ejecutar.

#### <span id="page-40-0"></span>**La sección intermedia de la barra de tareas.**

Esta **Sección Intermedia** se utiliza para tener una visión organizada de las ventanas con las que se trabaja en cada momento.

Mientras se esta trabajando es normal ir abriendo programas y programas cuyas ventanas se van superponiendo unas sobre otras de forma que se puede llegar a perder la visión de lo que se hace y es en estas situaciones cuando se aprovecha la utilidad de esta sección intermedia, en la que se sitúan los botones que corresponden a los programas en ejecución.

El botón de la barra de tareas que esta seleccionado es el que corresponde a la ventana que esta activa, de modo que si pulsamos sobre cualquier otro botón, se trae su ventana al frente convirtiéndose automáticamente en la nueva venta activa, y ello sin tener que ir rebuscando por entre todas las posibles ventanas abiertas en el escritorio.

Sin embargo la utilidad más llamativa de esta sección de la barra de tareas es la posibilidad de mostrar vistas previas, en miniatura, de las ventanas abiertas. Aunque las miniaturas solo se verán si en el equipo se ejecuta Aero y hay un tema de Windows 7 en ejecución.

De forma predeterminada Windows 7 sólo coloca botones sin texto, en la barra de tareas para que quepan más elementos y aprovechar mejor el espacio. Windows 7 les ha dado a estos botones una nueva apariencia y les ha dotado de nuevas funcionalidades.

Al situar el puntero del ratón sobre uno de estos botones, se despliegan pequeñas imágenes que muestran la versión en miniatura de cada una de las ventanas que tiene asociadas, incluso se verán en miniatura ventanas con imágenes en movimiento.

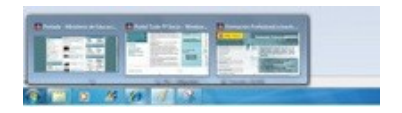

Todos los archivos abiertos del mismo tipo que se vayan abriendo se agrupan siempre sobre el

mismo botón de la barra de tareas para que sus vistas previas se visualicen juntas. Mientras las miniaturas están desplegadas, basta pasar el puntero del ratón sobre cada una ellas, para que en el escritorio se visualice su correspondiente ventana difuminándose temporalmente el resto de ventanas abiertas. Para activar alguna de ellas tan solo hay que hacer clic sobre su miniatura, y si se quiere dejar todo como estaba antes de desplegar las miniaturas, tan solo hay que retirar el ratón de ellas.

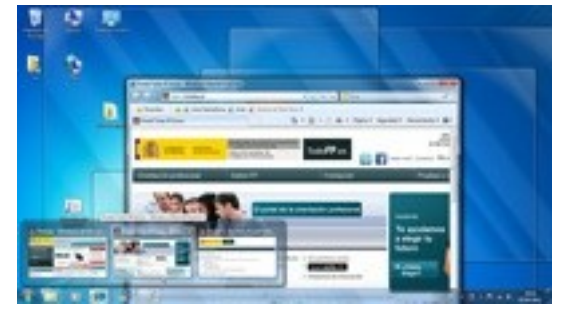

Podemos variar algunas características que modifican el comportamiento y la apariencia de la barra de tareas, por medio de la ficha Barra de Tareas a la que se llega pulsando con el botón derecho sobre la barra de tareas o sobre el botón de Inicio, después en Propiedades y después en la propia ficha.

Dentro de las posibilidades de personalización que ofrece la barra de tareas:

- $\checkmark$  Se puede pinchar y arrastrar para fijarla a cualquier otro lateral de la pantalla.
- $\checkmark$  Se puede variar su comportamiento y hacer que se oculte automáticamente mientras no se utilice para disponer de más espacio libre en el escritorio.
- $\checkmark$  Se le pueden añadir barras de herramientas de otros programas.
- $\checkmark$  Se puede cambiar la posición y el modo en el que aparecen y se agrupan sus botones.
- Se pueden organizar los botones para que aparezcan según tu orden preferido, tan solo hay que pulsar sobre cualquiera de ellos y arrastrarlo a donde se quiera dentro de la barra de tareas. Y puede hacerse con los botones que se quiera y tantas veces como se quiera.
- $\checkmark$  También se puede desactivar la opción predefinida de agrupar todas las ventanas del mismo programa en un solo botón sin texto para que cada ventana tenga su propio botón con texto.
- $\checkmark$  Se pueden anclar los programas favoritos a la barra de tareas.
- $\checkmark$  Se pueden fijar los iconos de los programas a la barra de tareas para tenerlos siempre accesibles aunque no se estén ejecutando y poder ejecutarlos rápidamente sin tener que buscarlos por otros menús.

#### <span id="page-41-0"></span>**El área de notificación.**

**El área de notificación** es una zona situada, de forma predeterminada, junto al botón Mostrar Escritorio, en la parte derecha de la barra de tareas, que esta destinada a alojar un reloj y un grupo de pequeños iconos que se utilizan para mostrar el estado

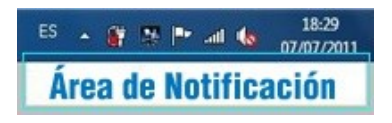

de algunos componentes del equipo o para acceder a determinados valores de su configuración como el volumen de los altavoces, el centro de actividades, las actualizaciones de software, el estado de la red, o la conexión de dispositivos removibles.

Al mover el puntero sobre cualquiera de sus iconos, se verá el nombre que le corresponde o el estado actual de su configuración. Así por ejemplo podemos ver el nivel actual del volumen del equipo si se apunta al icono de volumen. Y si se hace clic se abrirá su propio menú con las opciones particularizadas a su funcionalidad. Por ejemplo, al hacer clic en el icono de red se puede ver la información que indica si se está conectado a una red, a que velocidad de conexión y con que intensidad de señal, y además da la opción de abrir el Centro de redes y recursos compartidos.

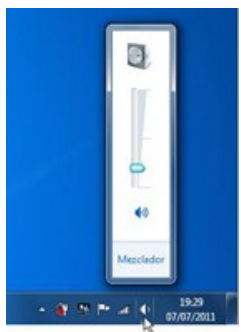

En algunas ocasiones, puede emerger una pequeña ventana, llamada **notificación**, proveniente de un icono del área de notificación que informa de algo relativo a dicho icono. Por ejemplo, después de

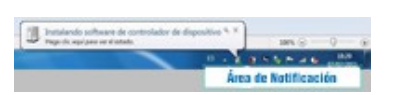

insertar una memoria USB en el equipo, para avisar que ya esta reconocida y lista para usarse. Se puede hacer clic en el botón cerrar de la esquina superior derecha de la notificación para descartarla o no hacer nada ya que la notificación desaparecerá por sí misma después de unos segundos.

El número de iconos que contiene el área de notificación no es fijo ya que depende de los programas o servicios que hayan instalados y de cómo este configurado el equipo. De hecho es posible que al instalar nuevos programas se agreguen sus iconos en esta área y se hagan muy numerosos. Para estos casos, en el área de notificación, existe un área de desbordamiento en la que se recogen los iconos que ya no caben.

Cuando se necesita espacio en el área de notificación, Windows 7, mueve automáticamente los iconos a la zona de desbordamiento, seleccionando primero aquellos que se hayan usado menos.

Esta zona de desbordamiento también sirve para poner en ella aquellos iconos que el usuario no quiera tener a la vista. Se puede ocultar cualquier icono del área de notificación pinchando sobre él y arrastrándolo hacia el escritorio, automáticamente se abrirá la ventanita de la zona de desbordamiento y se incluirá en ella. Y cuando se quiera volver a tener visible, tan sólo hay que arrastrarlo de nuevo al área de notificación.

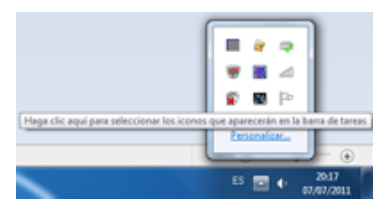

Siempre que la zona de desbordamiento contenga algún icono, en el área de notificación aparece su propio icono en forma de flecha o triangulo que permitirá **Mostrar Iconos Ocultos** cuando sea pulsado, desplegando su contenido de forma temporal. Si no hay flecha es porque la zona de desbordamiento esta vacía.

Existe la posibilidad de personalizar el área de notificación cambiando el orden de sus iconos, arrastrándolos y recolocándolos en la posición deseada. Así como decidir los que deben estar siempre visibles, ocultando el resto con sólo enviarlos al área de desbordamiento.

A los iconos especiales que forman parte del sistema, como los de reloj, volumen, red, encendido y centro de actividades, se les puede cambiar su comportamiento, incluso pueden desactivarse para que no aparezcan en absoluto y volver a activarlos cuando se quiera.

Para activar o desactivar los iconos de sistema hay que pulsar con el botón derecho en la zona de notificación de la **Barra de tareas**, y después en **Propiedades**, en la ventana que aparece se seleccionan los elementos que van a estar activados o desactivados. Sobre esta misma ventana sí se selecciona **personalizar iconos de notificación** se puede actuar sobre el comportamiento de los iconos activados, decidiendo si hay que mostrar las notificaciones junto a su icono, o mostrar sólo las notificaciones sin el icono.

#### <span id="page-42-0"></span>**El botón de Mostrar Escritorio.**

Para que su localización sea mas rápida y resulte más fácil de usar se ha puesto el botón Mostrar escritorio en el extremo derecho de la barra de tareas.

Al hacer clic sobre el botón **Mostrar escritorio**, se minimizan todas las ventanas abiertas dejando el escritorio totalmente despejado. Si se vuelve a pulsar de nuevo, aparecen todas las ventanas que se habían cerrado tal y como estaban.

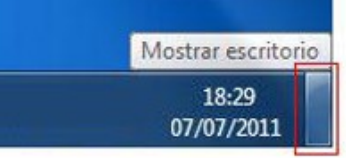

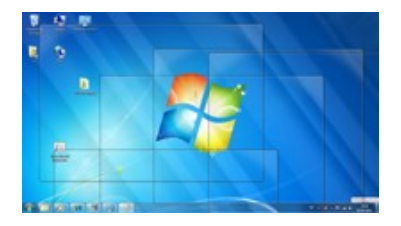

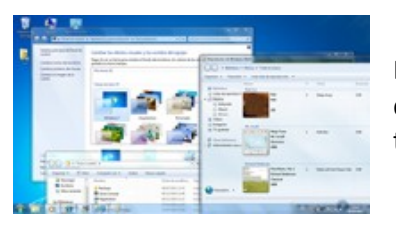

Esto puede resultar útil para ver rápidamente los iconos y los gadgets del escritorio sin tener que minimizar y posteriormente restaurar todas las ventanas abiertas.

Windows 7 incluye la nueva característica **Jump List** tanto para los programas que aparecen en el menú de Inicio como para los que aparecen en la barra de tareas. Las Jump List son como pequeños menús, que ahora se incluyen en cada programa, cuyas opciones son listas de los elementos que han estado manejando recientemente, y que sirven para que el usuario pueda acceder fácilmente a sus archivos, carpetas o sitios web, de uso cotidiano. Para utilizar un elemento de una Jump List, solo hay que hacer clic sobre él y se abrirá en su programa asociado.

Cada programa organiza de forma automática su propia Jump List con los archivos que utiliza, pero como cada lista debe contener un número limitado de elementos, los nuevos elementos usados, van entrando y sustituyendo a los más antiguos. Claro que el usuario tiene la posibilidad de fijar algunos de ellos, anclándolos a la Jump List, para que no sean desplazados por los de uso frecuente.

Para anclar un elemento se sitúa el ratón sobre él y se pulsa sobre su chincheta asociada, entonces el elemento pasa a la zona de anclados. Para desanclarlo el proceso es el mismo, solo que el elemento se pasa a la zona de recientes. También se puede quitar un elemento de la lista, haciendo clic en él con el botón secundario y, después seleccionar **Quitar de esta lista**. Si se arrastra un acceso directo o el icono de un fichero a la barra de tareas, se ancla el elemento a la Jump List de su programa y a su vez el programa se ancla a la barra de tareas, si aun no lo estaba.

Cada Jump List pertenece exclusivamente a su programa asociado y tendrá el mismo contenido si se muestra desde el menú de inicio o desde la barra de tareas. Las Jump List de cualquiera de los programas que se encuentren en la barra de tareas, ya sea por estar anclados o por estar en ejecución, se muestran pulsando con el botón derecho del ratón sobre sus iconos asociados o arrastrando los iconos hasta el escritorio.

A la ventana que se abre desde la barra de tareas con la lista de elementos de la Jump List, se le adjuntan elementos que son propios de la barra de tareas pero que no pertenecen a la Jump List. Son comandos que sirven para abrir una nueva instancia del mismo programa, desanclar el programa de la barra de tareas o cerrar la propia ventana y que por lo tanto no se añaden a la Jump List que se abra desde el menú de inicio.

Respecto al menú de inicio, no todos sus programas tienen Jump List asociadas, sólo las tendrán aquellos programas que se hayan abierto recientemente o aquellos que estén anclados al menú de inicio.

**Página de MicrosoftMicrosoft en la que se explican las novedades de la barra de tareas de Windows 7. Habla del menú de inicio, de anclar programas a la barra de tareas, de Jump List, de cómo gestionar las ventanas en el escritorio, etc.**

<http://windows.microsoft.com/es-ES/Windows7/help/videos/getting-around-the-desktop>

**No estaría de más visitar esta página para recordar como se trabaja con las ventanas de Windows**

<http://windows.microsoft.com/es-ES/Windows7/Working-with-Windows>

**Información sobre el uso del cuadro de búsqueda y el uso de bibliotecas y búsquedas en bibliotecas.**

<http://windows.microsoft.com/es-ES/Windows7/help/videos/finding-your-files>

**Página de Microsoft donde explica como cambiar la forma en que aparecen los iconos en el área de notificación.**

[http://windows.microsoft.com/es-ES/Windows7/Change-how-icons-appear-in-the-](http://windows.microsoft.com/es-ES/Windows7/Change-how-icons-appear-in-the-notification-area)

[notification-area](http://windows.microsoft.com/es-ES/Windows7/Change-how-icons-appear-in-the-notification-area)

## **Enlace para obtención de ayuda desde la página web de Microsoft sobre el uso de Windows 7.**

<http://windows.microsoft.com/es-ES/Windows7/Getting-help>

#### **Señala las partes de la nueva barra de tareas de Windows 7 que son correctas:**

- |⊽ **Barra de notificación o zona de notificaciones.**
- п Gadget de escritorio del reloj.
- ⊽ **Botón de inicio y botón de mostrar escritorio.**
- п Salvapantallas.

#### **Señala las afirmaciones que sean ciertas sobre el menú de inicio.**

- ⊽ **Se utiliza para iniciar programas.**
- Incluye un panel en el que se visualizan todos los Gadgets de escritorio activados por el г usuario.
- |⊽ **Sirve para apagar, reiniciar, o suspender el equipo.**
- ⊽ **Esta integrado en la barra de tareas.**

#### **Señala las afirmaciones que sean ciertas sobre el panel izquierdo del menú de inicio.**

- г Se utiliza para mostrar las carpetas personales del usuario que tiene la sesión abierta.
- |⊽ **Contiene el cuadro de busca para introducir los criterios de búsqueda.**
- П Muestra el icono con la imagen del usuario.
- |⊽ **Contiene una lista reducida de enlaces a los programas instalados.**

#### **Señala las afirmaciones que sean ciertas sobre el panel derecho del menú de inicio.**

- ⊽ **Se utiliza para mostrar las carpetas personales del usuario que tiene la sesión abierta**
- |⊽ **Contiene un botón junto a una flecha con los que apagar, reiniciar o hibernar el equipo.**
- п Contiene la lista completa de los programas instalados en el equipo.
- |⊽ **Contiene un acceso al panel de control.**

## <span id="page-44-0"></span>**3.2.- Temas de escritorio.**

#### **Caso práctico**

*Ada es conocedora de que Juan ya ha tenido alguna experiencia en el uso del nuevo Windows* Windows 7 y le pide que prepare un tema de escritorio que incluya el logotipo y los colores de la *empresa para instalarlo en los ordenadores a los que se les ha instalado el nuevo sistema operativo.*

-Hacer eso es muy fácil - contesta Juan. - Te voy a presentar varios diseños para que decidas el *que se instale en los otros ordenadores con Windows 7 —continua Juan.*

Un tema de Windows 7 es una composición de imágenes, colores y sonidos que dan una apariencia personalizada al interfaz de usuario del sistema operativo. Cada tema esta basado en una combinación de los siguientes componentes:

- Un **fondo de escritorio**, que puede ser de un color liso, una imagen fija o una serie de imágenes que cambian según una frecuencia de tiempo.
- Un **color de ventana**, que son los colores que se aplican a los marcos de las ventanas de Windows 7, y a los que además se les puede variar su grado de transparencia.
- Una **combinación de sonidos** del equipo, que son la lista de sonidos que están asociados a ciertos eventos producidos por Windows, y que el usuario puede activar, desactivar o reasignar a voluntad.
- Un **protector de pantalla**, que son las imágenes fijas o en movimiento que solapan el escritorio después de haber transcurrido un tiempo prefijado de inactividad.

Algunos temas también pueden incluir nuevos diseños para iconos y para punteros de ratón.

Windows incluye de forma predeterminada varios temas, que por cierto no se pueden eliminar, para que podamos variar el aspecto de la interfaz actual, pero además nos permite que podamos utilizar

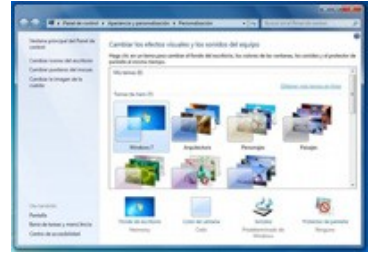

otros temas conseguidos en la red o incluso que los hagamos nosotros mismos o que modifiquemos los existentes y que los guardemos para mantener los cambios de forma permanente.

Los cambios en los temas se hacen a través de la ventana de **Personalización** en la que se muestran los enlaces a cada uno de sus componentes. Se llega a ella haciendo clic derecho sobre cualquier punto vacío del escritorio y después haciendo clic en **Personalizar** o desde el Panel de Control en el apartado **Apariencia y personalización**. En cuanto se cambie algún elemento de un tema ya seleccionado, el sistema le crea automáticamente una copia que habrá que guardar, con otro nombre, para que permanezca en el sistema e incluso guardarlo para su uso compartido y que pueda ser utilizado por otros usuarios y en otros equipos.

**Enlaces a páginas de Microsoft en las que se dan consejos para la Personalización del equipo: cambiando la imagen del usuario, el tema del escritorio y los sonidos, cambiar la** resolución de pantalla, el tamaño de los iconos, y te aconseja usar la guía en pdf o XPS que **explica estos procedimientos.**

<http://windows.microsoft.com/es-ES/Windows7/personalizing-your-computer> <http://windows.microsoft.com/es-ES/Windows7/Using-themes> [http://windows.microsoft.com/es-ES/Windows7/change-your-desktop-background](http://windows.microsoft.com/es-ES/Windows7/change-your-desktop-background-wallpaper)[wallpaper](http://windows.microsoft.com/es-ES/Windows7/change-your-desktop-background-wallpaper)

#### **Señala la respuesta más acertada respecto a los temas de escritorio de Windows 7.**

- lo Un tema se define por la imagen de su papel tapiz y la de su protector de pantalla.
- Un tema de WindowsWindows 7 sólo incluye las imágenes que se muestran en el escritorio a b modo de presentación o pase de diapositivas.
- Un tema de Windows 7 es igual a cualquier otro tema de cualquier versión anterior de lo Windows.
- **Un tema incluye un fondo de escritorio, un protector de pantalla, un color de borde de**   $\circ$ **ventana, sonidos y, a veces, iconos y punteros del mouse.**

## **3.3.- Resolución del monitor.**

#### <span id="page-46-0"></span>**Caso práctico**

*—Tengo que probar una resolución de pantalla distinta en mi monitor porque la que tengo en este momento hace que todo aparezca muy pequeño y casi no lo distingo conclaridad —reconoce Ada. —Puedes ir probando las distintas resoluciones admitidas por tu monitor hasta que encuentres la que mejor se adapte a tus preferencias —contesta Juan.*

La resolución de pantalla es el número de píxeles que se muestran en un monitor, expresado por medio de la multiplicación del número de los píxeles horizontales y de los verticales. Existen diferentes tipos estándar de resolución de pantalla, que dependerán de la capacidad del monitor y/o de la tarjeta gráfica utilizada. Normalmente, y siempre que la tarjeta gráfica lo permita, cuanto mas grande sea el monitor, podrá adoptar un mayor rango de resoluciones estándar a las que pueda trabajar. Cuanto mayor sea la resolución del monitor utilizada, en su pantalla los elementos aparecen más nítidos pero también más pequeños, por lo que pueden llegar a ser más numerosos, pero a la vez, pueden llegar a verse peor. Por el contrario utilizando resoluciones más bajas los elementos que aparecen se ven menos definidos, son de mayor tamaño y por lo tanto entraran menos elementos en la pantalla. Se aconseja usar las resoluciones compatibles con el monitor ya que los monitores planos de uso habitual funcionan mejor con una resolución específica.

Para modificar la **Resolución de la pantalla** en uso, basta hacer clic derecho en una zona vacía del escritorio, después clic en Resolución de pantalla y después clic en la lista desplegable que hay junto a **Resolución**, para desplazar el control deslizante a la resolución deseada y hacer clic en **Aplicar**.

Si por cualquier circunstancia se aplica el cambio a una resolución no admitida por el monitor, la pantalla se quedará en negro unos pocos segundos mientras se revierte automáticamente a la última resolución utilizada. Por último basta hacer clic en Conservar para fijar la nueva resolución o en Revertir para mantener la resolución anterior. Hay que tener en cuenta que cuando se cambia la resolución de pantalla, el cambio se extiende a todos los usuarios que vayan a trabajar en el equipo.

## **En esta página se explica qué es y cómo cambiar la resolución de la pantalla** <http://windows.microsoft.com/es-ES/Windows7/Change-your-screen-resolution>

**En estas otras páginas se explica el porque es útil trabajar con dos monitores simultáneamente en un mismo ordenador y como hacerlo:**

[http://windows.microsoft.com/es-ES/Windows7/work-and-play-better-with-multiple](http://windows.microsoft.com/es-ES/Windows7/work-and-play-better-with-multiple-monitors)[monitors](http://windows.microsoft.com/es-ES/Windows7/work-and-play-better-with-multiple-monitors)

[http://windows.microsoft.com/es-ES/Windows7/Move-Windows-between-multiple](http://windows.microsoft.com/es-ES/Windows7/Move-Windows-between-multiple-monitors)[monitors](http://windows.microsoft.com/es-ES/Windows7/Move-Windows-between-multiple-monitors)

**En esta otra página se explica la forma de utilizar las pantallas táctiles, en las que se puede usar el dedo para mover el puntero en la pantalla, seleccionar objetos y abrir archivos y carpetas.**

<http://windows.microsoft.com/es-ES/Windows7/Using-touch-gestures>

#### **En Windows 7 se puede trabajar:**

- |⊽ **Con un sólo monitor.**
- ⊽ **Con varios monitores simultáneamente.**
- г Sólo con la resolución de pantalla que se detectó y se fijó durante la instalación.
- **Con una pantalla táctil ya que es capaz de detectar e interpretar ciertos movimientos**  |⊽ **sobre ellas.**

#### <span id="page-47-0"></span>**Caso práctico**

*—Microsoft nuevamente ha querido facilitar el uso del sistema operativo y por extensión de todos los recursos del ordenador a todas aquellas personas con alguna discapacidad especial; ya sea de vista, de oído, o de movilidad —asegura Juan.*

*—Sí, he visto algunas de las opciones de accesibilidad que Windows 7 puede adaptar para facilitarles* su uso, como hacer que el usuario escuche tonos al teclear, o que se produzcan avisos visuales a la vez que los avisos sonoros, o que se ajusten los colores y que se agranden los tipos de letras para *que se puedan ver mejor, o que se pueda manejar el puntero del ratón utilizando algunas teclas del teclado. Y hay más—reconoce María.*

Windows 7 se ha preocupado de incluir una amplia gama de opciones y programas de accesibilidad para que los equipos resulten más fáciles de utilizar por personas con algún tipo de discapacidad. Siendo particularmente útiles para mejorar la accesibilidad de personas que por problemas de movilidad tienen dificultades para escribir con el teclado o usar el ratón, o de personas que tienen deficiencias visuales o auditivas.

Entre éstas, se incluye:

- $\checkmark$  El ajuste de colores y tamaños del texto e iconos, del volumen de sonido y del comportamiento del ratón y del teclado.
- $\checkmark$  El uso de la Lupa, en su modo lente y modo pantalla completa, que permite visualizar de forma ampliada el contenido de la pantalla.
- $\checkmark$  El uso del teclado en pantalla que incluye la predicción de texto mientras se escribe.
- $\checkmark$  El uso del narrador que lee en voz alta el texto mostrado en pantalla y describe algunos eventos producidos mientras se usa el equipo.
- El uso de la descripción de audio que describe lo que sucede en los vídeos mientras se visualizan.
- $\checkmark$  El uso del equipo sin una pantalla, o mediante las tecnologías táctiles y las de reconocimiento de voz, etc.

Estas características están disponibles para su uso desde la instalación del sistema operativo, pudiendo activarse cuando sea necesario adaptar la apariencia, y el comportamiento de Windows, a las necesidades de usuarios con discapacidades. Para ello hay que llegar a **Accesibilidad**, desde el **Panel de Control**, y allí ejecutar las opciones pertinentes de las que vienen agrupadas en **Centro de accesibilidad y en Reconocimiento de voz**.

También existe la opción de **Permitir que Windows sugiera parámetros de configuración**. Con ella se inicia un asistente que guía el proceso de elección y activación de parámetros.

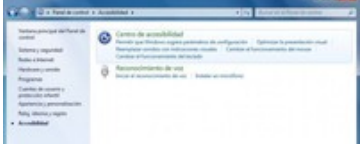

**En estas páginas se explica como Windows 7 incluye opciones y programas de accesibilidad que facilitan el uso, la visualización y la audición del equipo y permiten su personalización.** <http://www.microsoft.com/spain/accesibilidad/products/Windows7/>

#### **Dentro del Panel de Control de Windows 7, dónde se activan en las opciones de Accesibilidad:**

- En la opción: Apariencia y Personalización.
- **En la opción: Accesibilidad, con el asistente Permitir que Windows sugiera parámetros de**   $\overline{\nabla}$ **configuración.**
- **En la opción: Accesibilidad, en sus opciones de Centro de Accesibilidad y Reconocimiento**   $\overline{\nabla}$ **de voz.**
	- En la opción: Optimización de la Accesibilidad, con sus asistente Permitir que Windows sugiera parámetros de configuración

г

## **3.5.- Inicio y fin de sesión.**

#### <span id="page-48-0"></span>**Caso práctico**

Ada pide a sus empleados, a todos los que han instalado Windows 7, que utilicen en sus equipos la *clave de usuario para entrar al sistema para que sólo ellos puedan usar el equipo, de esa manera preservaran la información que contienen.*

Cuando Windows 7 se inicia, muestra una pantalla de bienvenida que se usa para iniciar sesión. En ella aparecen las cuentas de los usuarios que se hayan creado en el equipo. De cada cuenta se muestra el nombre de usuario y su imagen asociada. Para iniciar sesión se hace clic sobre la cuenta a

utilizar y, si no tiene definida una clave, se entra automáticamente. Pero si la cuenta está protegida por contraseña, como es recomendable, será necesario introducirla y pulsar la tecla intro para entrar.

Se puede hacer clic en cualquier otro nombre de usuario para alternar de una cuenta a otra usando el Cambio rápido de usuario.

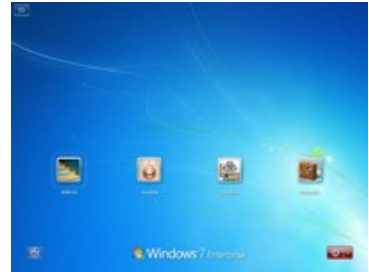

Hay varias formas de iniciar el equipo con Windows 7:

- $\checkmark$  De forma predeterminada se inicia como se acaba de ver; introduciendo el usuario y la contraseña.
- Se puede usar el **inicio de sesión automático** para iniciar sesión en el equipo automáticamente sin tener que introducir el nombre de usuario ni la contraseña. Pero esto sólo es recomendable hacerlo en un entorno seguro debido a que cualquier persona que pueda iniciar el equipo tendrá acceso a todo su contenido y supone un riesgo de seguridad.
- Y se puede habilitar o deshabilitar el modo de inicio de sesión seguro. Si se habilita, para iniciar la sesión será necesario presionar las teclas (Ctrl+Alt+Supr), pero te aseguras de que la pantalla de inicio de sesión es la auténtica de Windows y no de cualquier otro programa tipo virus o Spyware que se ha "colado" para interceptar los datos de la cuenta mientras se introducen.

Elegir una de estas formas puede hacerse ejecutando el programa netplwiz y activando o dejando desactivadas las casillas de verificación que aparecen en sus dos fichas: La de **Usuarios** y la de**Opciones Avanzadas**.

Para ejecutarlo hay que hacer clic en el botón Inicio, después de teclear netplwiz en el cuadro de búsqueda y pulsar la tecla intro. Introducir una contraseña de administrador si se le solicita. Se abre entonces la ventana con el título **Cuentas de Usuario**, en la que hacer la selección deseada activando o desactivando las siguientes opciones:

- **Los usuarios deben escribir su nombre de usuario y contraseña para usar este equipo.**
- **Requerir que los usuarios presionen (**Ctrl+Alt+Supr**)**.

A la hora de apagar el ordenador, no se puede apagar sin más, pulsando el interruptor y cortándole la corriente, porque si se hace así se corre el riesgo de dañar el equipo y de perder la información que contiene. Si esto llega a suceder, cuando el equipo se vuelva a poner en marcha, Windows detectará que no se cerró correctamente, e iniciará un chequeo de disco con la consiguiente demora en su arranque. Con suerte de que eso sea todo lo peor que haya podido ocurrir.

Para apagar Windows 7 correctamente hay que abrir el menú de Inicio y en su parte inferir derecha pulsar el botón **Apagar**. Si lo que pretendemos es sólo **Reiniciar o Cambiar de usuario**, pasamos el ratón por el triángulo que hay a su derecha o lo pinchamos y nos aparecerá el resto de las opciones posibles que son: **Hibernar, Suspender o Bloquear**.

**Documento que contiene respuestas a algunas preguntas comunes sobre cómo apagar un equipo.**

[http://windows.microsoft.com/es-ES/Windows-vista/Turn-off-a-computer-frequently-asked](http://windows.microsoft.com/es-ES/Windows-vista/Turn-off-a-computer-frequently-asked-questions)[questions](http://windows.microsoft.com/es-ES/Windows-vista/Turn-off-a-computer-frequently-asked-questions)

#### **Cuales de las siguientes afirmaciones son correctas:**

- п Para salir de una cuenta de usuario hay que apagar siempre el ordenador.
- $\overline{\mathbf{v}}$ **Se puede establecer el inicio de sesión automático para no tener que escribir la clave**
- **Si un usuario no ha definido su clave, entrará a su sesión automáticamente al iniciar**   $\overline{\mathbf{v}}$ **Windows 7.**
- Se pueden hacer cambios en el modo en que los usuarios inician sesión utilizando el г programa nextwiz.

## <span id="page-49-0"></span>**3.6.- Cuenta de usuario.**

#### **Caso práctico**

*Ada también pide a sus empleados, que hagan cuentas de usuario estándar en sus equipos para* realizar el trabajo normal de diario, dejando el uso de la cuenta de administrador sólo para cuando se *necesite hacer nuevas instalaciones o actualizar configuraciones que afecten a todos los usuarios. Además les pide que pongan la misma clave a las cuentas de administrador en todos los equipos. De* ese modo ella podrá utilizar el equipo, entrando con esa clave, a pesar de que se encuentre ausente *su usuario habitual.*

Una cuenta de usuario es una colección de información que indica a Windows los archivos y carpetas a los que puede tener acceso dicho usuario, los cambios que puede realizar en el equipo y sus preferencias personales, como el tema de escritorio o la situación de los iconos en su barra de tareas, etc.

Las cuentas de usuario hacen posible que varias personas puedan compartir un mismo equipo sin problemas, porque los archivos y configuraciones de cada cuenta son independientes entre sí. Cada persona tiene su propia cuenta de usuario, para gestionar sus recursos, con una configuración y preferencias únicas a las que tiene acceso a través de su nombre de usuario y su contraseña. Es muy recomendable, asignar una contraseña a cada cuenta, para que sólo pueda iniciar sesión el usuario que sepa su clave, de este modo se mantiene cierto grado de seguridad y protección ya que nadie podrá entrar a cuentas ajenas, ya sea para bien o para mal.

Mediante las cuentas de usuario, que pueden pertenecer a uno de los tipos; administrador, estándar o invitado, se controlan los archivos y programas a los que pueden obtener acceso y los tipos de cambios que pueden realizarse en el equipo.

Durante el proceso de instalación de Windows, se piden los datos para crear una cuenta que aunque no se especifique es de tipo administrador. Sin embargo, una vez configurado el equipo, por seguridad y protección, se recomienda que todos los usuarios usen cuentas de usuario estándar para realizar el trabajo cotidiano. Si se necesita hacer alguna tarea que sólo pueda hacer un administrador como instalar software o cambiar la configuración de seguridad, Windows le pedirá que proporcione la contraseña de una cuenta de administrador antes de ejecutarla. De esta manera se controla que sólo hagan cambios en el sistema los usuarios con los permisos adecuados. Si hay que realizar numerosas tareas para las que se requiere introducir la clave de administrador, puede ser aconsejable iniciar una sesión de administrador para ejecutarlas. O simplemente, hacer un cambio de sesión sin necesidad de cerrar la sesión actual, a la que se puede volver con posterioridad.

Para cambiar a una cuenta de usuario diferente, tan solo hay que hacer clic en la flecha del botón **Apagar** del Menú de Inicio, y después en **Cambiar de usuario**, entonces se selecciona el nombre del otro usuario y se introduce su contraseña. Si es correcta, se inicia su sesión y se da paso a su escritorio. Pero la sesión actual no se cierra, para volver a ella, hay que proceder de igual forma que si se hace un cambio de usuario o cerrar la sesión en la que nos encontramos ahora, sólo que al abrir su escritorio, estará tal y como se había dejado.

Veamos como crear una cuenta de usuario estándar en nuestro equipo para no usar siempre la que tenemos de administrador. Hay que hacer clic en el botón **Inicio**, en **Panel de control**, y luego bajo**Cuentas de usuario** y seguridad familiar, en Agregar o quitar cuentas de usuario. Es posible que se solicite una contraseña de administrador que hay que introducir para poder continuar. En la ventana que se abre hay que hacer clic en la opción **Crear una nueva cuenta**, y en la siguiente hay que introducir el nombre que va a tener la cuenta nueva, seleccionar el tipo de cuenta; estándar o administrador y pulsar el botón **Crear Cuenta**. Ahora que la cuenta ya esta creada y lista para usarse, aparece junto al resto de cuentas del sistema. Se le ha asignado automáticamente y de forma aleatoria la imagen de uno de los iconos de los que dispone Windows, pero puede reconocerse por su nombre.

Si ahora se pulsa sobre su icono, se abre una nueva ventana con una lista de posibles operaciones a realizar sobre ella, bajo el titulo **Realizar cambios en la cuenta "Nombre\_de\_Cuenta"**. Con algunas de estas opciones podemos cambiar el nombre a la cuenta, asignarle una contraseña, cambiar la imagen asociada a la cuenta, cambiar el tipo de cuenta, e incluso eliminar la cuenta.

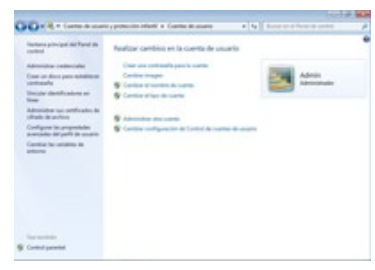

La imagen que tiene asignada aparecerá en todas las pantallas y menús en los que aparezca el nombre de la cuenta, como es el caso de la pantalla de bienvenida y del menú Inicio, así que si no gusta o se prefiere una más personal puede ser sustituida por cualquier otra de las predefinidas por Windows o por alguna imagen propia, sin importar su tamaño, siempre que sea del tipo: .jpg, .png, .bmp o .gif.

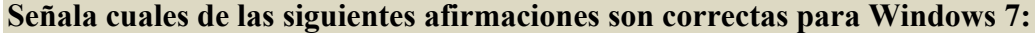

- ⊽ **Existen tres tipos de cuentas: Administrador, estándar e invitado.**
- **Las cuentas de usuario hacen posible que se comparta el mismo equipo entre varias**  |⊽ **personas.**
- Si se ha iniciado sesión con una cuenta estándar puede entrar en las carpetas de usuarios con otras cuentas.
- Las características de una cuenta de usuario no podrán modificarse una vez hayan sido г definidas.

## <span id="page-50-0"></span>**3.7.- Actualizar fecha, hora, configuraciones regionales, etc.**

#### **Caso práctico**

-Tengo que hacer una llamada a un cliente que está de viaje en Asia durante la hora de su *almuerzo, pero no se que hora será allí ahora —exclama María.*

-Puedes añadir un segundo reloj en Windows 7 configurado con la hora del país que te interese y *así sabrás que hora tienen en cada momento —aclara Juan.*

Si necesitamos cambiar la fecha o la hora de nuestro sistema operativo, tan sólo tenemos que ir a la barra de tareas y hacer clic sobre el reloj. Veremos que nos aparece una ventana informativa con el calendario, el reloj y en su parte inferior la opción **Cambiar la configuración de fecha y hora**, que es donde hay que pinchar. Igualmente se llega pulsando con el botón derecho sobre la fecha y después

haciendo clic en **Ajustar fecha y hora**. En ambos casos veremos que nos aparece una ventana cuyo titulo es Fecha y Hora. Esta ventana contiene tres pestañas llamadas: **Fecha y hora, Relojes adicionales y Hora de Internet**, que son la base para trabajar con el calendario y la hora.

En su ficha **Fecha y hora** aparece un reloj marcando la hora actual, y un par de botones: uno para poder **Cambiar la zona horaria**, eligiendo una de las opciones de la lista de selección que se presenta en una ventana emergente, y otro botón para **Cambiar fecha y hora**, este es el que hay pulsar para poder **modificar tanto la fecha como la hora** en la nueva ventana que se abre.

La hora se cambia introduciendo su nuevo valor numérico bajo el reloj, mientras que la fecha se modifica sobre el calendario, seleccionando con el ratón sus nuevos valores. Tras hacer los cambios se pulsa **Aceptar** para que el sistema se actualice con los nuevos valores. En esta misma ventana aparece la opción **Cambiar configuración del calendario** que abre automáticamente dos ventanas; la de**Configuración regional y de idioma** y la de **Personalizar formato**, que depende de la anterior, con la ficha **fecha** activada en la que poder seleccionar a nuestro gusto uno de los formatos propuestos. A su lado aparece la ficha **hora**, para elegir igualmente el formato deseado.

En su ficha **Relojes adicionales**, se tiene la posibilidad de añadir uno o dos nuevos relojes, que dan la hora de forma paralela, se les puede poner un nombre que los identifique. Si se configuran en otro uso horario, nos facilitan conocer la hora que tienen en otras partes del mundo. Al situar el ratón en la barra de tareas sobre la hora nos mostrara la hora de los relojes configurados y si se pulsa clic, los nuevos relojes aparecen junto al reloj de sistema, un poco mas pequeños, marcando cada uno su hora particular.

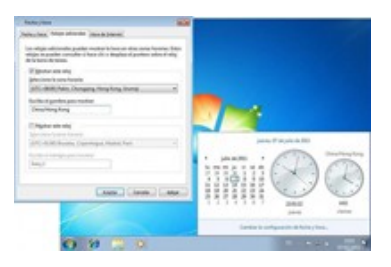

La ficha **Hora de Internet** es útil para sincronizar la hora del equipo con la de un servidor horario de Internet.

Es importante definir la configuración regional, conocida en Windows como ubicación, indicando el país o la región en que se encuentra localizado nuestro sistema porque existen ciertos servicios o programas que funcionan en base a dicha información, como por ejemplo el gadget que muestra el estado meteorológico de nuestra localidad.

Si llega a ser necesario se puede cambiar la **ubicación** que se seleccionó durante la instalación del sistema. Para ello hay que ir pasando por el **Panel de control**, por su opción **Reloj, idioma y región**y llegados a **Configuración regional y de idioma**, hacer clic en la opción **Ubicación**, para seleccionar una ubicación de la lista y, a continuación, **Aceptar**.

Junto a esta, aparece la ficha **Teclados e idiomas** que puede ser útil para incluir un teclado distinto como por ejemplo el AZERTY, con distribución de teclas distintas al habitual QWERTY, así como para añadir otros idiomas a la lista de posibles idiomas de entrada: ingles, francés, etc.

Para agregar un idioma de entrada habrá que pulsar en el botón **Cambiar teclados** y cuando se abra la ventana con el titulo **Servicio texto/idiomas entrada** hay que pulsar el botón **Agregar**. En la ventana que aparece, hay que hacer doble clic en el idioma que desea agregar, hacer doble clic en Teclado, y seleccionar uno de los teclados que se muestran como opciones, puede pulsar el botón**vista previa** para ver y comprobar que la distribución de los símbolos sobre las teclas es realmente la que le interesa utilizar, al final, hacer clic en Aceptar. Pueden añadirse tantos idiomas y teclados como sean necesarios. Desde aquí también se puede cambiar el orden de los idiomas en la lista e incluso eliminar el que ya no interese. Una vez declarados, se incorporan a la **barra de herramientas de idiomas** desde donde se pueden seleccionar cuando se necesiten.

Esto es muy útil por ejemplo para cambiar el idioma de entrada a la hora de editar algún documento que incluya texto en varios idiomas. Se puede comprobar que se han agregado idiomas, abriendo la barra de herramientas de idioma, que si no esta a la vista, se puede abrir haciendo clic en la barra de tareas sobre las siglas que corresponden al idioma que se esta utilizando, y ahí podrá ver la lista o podrá maximizar la barra de idioma. En ambos casos ya puede seleccionar el idioma de entrada que desees usar.

**Página del Centro de lenguajes de Windows 7 de Microsoft.** <http://windows.microsoft.com/es-ES/Windows7/help/language-center> **Enlace muy práctico que enseña cómo cambiar de lenguajes y teclados en Windows 7. Se puede ver como además de cambiar el idioma de entrada, también se puede personalizar el teclado para un idioma o formato determinados.** <http://windows.microsoft.com/es-ES/Windows7/Change-languages-and-keyboards>

#### **Cuales de las siguientes afirmaciones son correctas para Windows 7:**

- п Sin la barra de herramientas de idiomas no se podrían traducir textos de un idioma a otro.
- **Se pueden mantener en hora varios relojes aunque estén definidos con usos horarios**  |⊽ **distintos.**
- La Barra de teclados permite cambiar rápidamente la distribución del teclado de un tipo a г otro.
- **Establecer la ubicación correcta del equipo es necesario para que ciertos programas**  |⊽ **proporcionen información coherente.**

## **4.- Primeros pasos.**

#### **Caso práctico**

<span id="page-53-0"></span>*—Hoy día hay cantidad de dispositivos, de todas clases, que pueden conectarse al equipo y que Windows 7 reconoce y maneja perfectamente, entre otras cosas porque los propios fabricantes adaptan el software de sus aparatos para que sean utilizados por este sistema operativo — reflexiona Juan.*

## <span id="page-53-1"></span>**4.1.- Instalación de hardware y drivers.**

Es posible que en algún momento sea necesario ampliar o mejorar el hardware del equipo informático añadiendo un disco duro interno o externo, o instalando una tarjeta de red wifi interna o externa, o instalando una impresora o una multifunción e incluso conectando la PDA o el teléfono móvil de última generación.

Pero no será suficiente con conectar físicamente el nuevo hardware, sino que además habrá que instalar sus controladores, o drivers de dispositivo, lo que básicamente consiste en incorporar el software, o conjunto de instrucciones propias del dispositivo, al sistema operativo para que este sepa cómo manejarlo.

Windows 7, durante su instalación incluye por defecto una buena cantidad de drivers de dispositivos de los principales fabricantes, por lo que es muy posible que cuando se instale nuevo hardware, el propio sistema instale su correspondiente driver. Si no es así, utilizando Windows Update se podrá localizar e instalar, o en todo caso puede hacerse una instalación manual del software proporcionado por el fabricante, bien en disco junto al hardware o desde su sitio web.

Si se trata de hardware interno, será necesario abrir el ordenador y acceder a su interior para añadir o sustituir el nuevo componente, de forma permanente. Posteriormente cuando el equipo se reinicie, el sistema operativo detectará nuevo hardware, e instalará su correspondiente driver.

Si se trata de añadir dispositivos externos, es tan simple como conectar el dispositivo o el cable proveniente del dispositivo en uno de los puertos disponibles con el que sea compatible; como el USB, elFirewire, o el e-SATA.

También se pueden conectar dispositivos mediante métodos inalámbricos como Bluetooth, o wifi. Todo este tipo de conexiones externas permiten conectar y desconectar los dispositivos con el equipo encendido, lo que se conoce como conexión en caliente.

Cuando uno de estos dispositivos se conecta a un equipo y es reconocido por primera vez, Windows 7 detecta que se ha introducido nuevo hardware, y muestra un mensaje de aviso en el área de notificación, con el texto **Nuevo hardware encontrado**, e inicia el proceso de instalación de sus drivers. Si lo consigue sin problemas mostrará un nuevo aviso, con el mensaje **Su nuevo hardware está instalado y listo para funcionar**. En caso de tener algún problema, informará de los problemas surgidos durante la instalación.

En sus siguientes conexiones, el dispositivo será reconocido y automáticamente el sistema utilizará los drivers que ya tiene instalados. Esto permite que se pueda trabajar con estos dispositivos de forma casi instantánea con sólo conectarlos.

De surgir problemas durante la instalación de los drivers, aparecerá una ventana proponiendo varias alternativas de actuación:

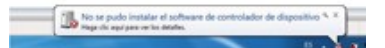

 **Buscar e instalar el software de controlador** se inicia un asistente para la instalación de los controladores, que nos guiará por los pasos a seguir.

- **Preguntarme más tarde**, cierra la ventana, pero aparecerá cada vez que se conecte el mismo dispositivo.
- **No mostrar de nuevo este mensaje para este dispositivo** oculta esta ventana de forma permanente. Pero como no se podrá utilizar el dispositivo hasta que no se instalen sus controladores. En algún momento, habrá que instalarlo desde el Administrador de dispositivos.

**En los tres siguientes documentos podemos ver información relativa a la instalación, conexión y desconexión de distintos tipos de dispositivos hardware:**

<http://windows.microsoft.com/es-ES/Windows7/Install-or-remove-a-sound-card> <http://windows.microsoft.com/es-ES/Windows7/Install-a-USB-device>

[http://windows.microsoft.com/es-ES/Windows7/Connect-to-Bluetooth-and-other-wireless](http://windows.microsoft.com/es-ES/Windows7/Connect-to-Bluetooth-and-other-wireless-or-network-devices)[or-network-devices](http://windows.microsoft.com/es-ES/Windows7/Connect-to-Bluetooth-and-other-wireless-or-network-devices)

**Explicación de como conectar una impresora al equipo en función del tipo de conexión al ordenador que utiliza.**

<http://windows.microsoft.com/es-ES/Windows7/Install-a-printer>

**En esta página se revisan las acciones a tomar cuando tras conectar un nuevo dispositivo al equipo, se avisa de que Windows 7 no puede encontrar un controlador adecuado para él.** [http://windows.microsoft.com/es-ES/Windows7/What-to-do-when-a-device-isnt-installed](http://windows.microsoft.com/es-ES/Windows7/What-to-do-when-a-device-isnt-installed-properly)[properly](http://windows.microsoft.com/es-ES/Windows7/What-to-do-when-a-device-isnt-installed-properly)

**Windows puede encargarse de descargar automáticamente controladores e información detallada para el hardware y los dispositivos. Asegurando así que todo el hardware instalado funcione correctamente. En los siguientes enlaces hay información sobre ello:**

<http://windows.microsoft.com/es-ES/Windows7/help/hardware-drivers>

[http://windows.microsoft.com/es-ES/Windows7/Update-a-driver-for-hardware-that-isnt](http://windows.microsoft.com/es-ES/Windows7/Update-a-driver-for-hardware-that-isnt-working-properly)[working-properly](http://windows.microsoft.com/es-ES/Windows7/Update-a-driver-for-hardware-that-isnt-working-properly)

[http://windows.microsoft.com/es-ES/Windows7/How-can-I-decide-which-drivers-are-safe](http://windows.microsoft.com/es-ES/Windows7/How-can-I-decide-which-drivers-are-safe-to-install)[to-install](http://windows.microsoft.com/es-ES/Windows7/How-can-I-decide-which-drivers-are-safe-to-install)

#### **Cuales de las siguientes afirmaciones son correctas para Windows 7:**

- Cada vez que se inserte el mismo dispositivo en el equipo, Windows debe instalarle su п correspondiente driver.
- **Sólo la primera vez que se inserte un dispositivo externo, Windows le configurará su**  |⊽ **correspondiente driver.**
- Windows no necesita instalar controladores a los dispositivos internos, a menos que sean г muy antiguos.
- **Si surgen problemas durante la instalación de un driver de dispositivo es posible utilizar un**  ⊽ **asistente para**

## <span id="page-54-0"></span>**4.2.- Administración del hardware instalado.**

#### **Caso práctico**

*—Para ayudarnos a manejar todos esos nuevos dispositivos que se pueden conectar al ordenador como PDA o smartphones, o discos externos, o tablets, etc. Windows se ha inventado Device Stage, una utilidad que los reconoce automáticamente cuando los conectamos. A cada uno le hace como* una página de control propia, en la que pone un menú con todas las acciones que admite y así poder *manejarlos—dice Juan.*

Así que podré utilizar mi MP4, y en vez de aprenderme como usar el software del fabricante para transferir mi música, con device stage de Windows 7, podré utilizarlo igual que lo podré hacer con mi *teléfono móvil, o con mi cámaras de fotos y con muchos más dispositivos —concluye Juan.*

Windows 7 facilita el trabajo con impresoras, cámaras, teléfonos, reproductores de música y otros dispositivos, gracias a la carpeta **Dispositivos e Impresoras** y a la utilidad Device Stage.

La nueva carpeta, **Dispositivos e Impresoras**, muestra todos los dispositivos que se han conectado al equipo, incluidos los inalámbricos o en red, para facilitar el acceso a cualquiera de ellos tanto para utilizarlos, para configurarlos, o para solucionar los posibles problemas que puedan tener.

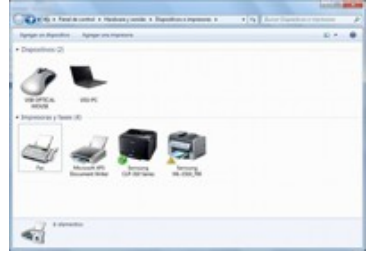

Normalmente, se incluyen en ella aquellos dispositivos externos que se pueden conectar al equipo, de forma eventual, a través de Bluetooth, e-sata, USB o por red cableada o wifi. El reproductor de música, la cámara digital, la PDA, el smartphone, o los marcos digitales, etc. También incluye las impresoras, e incluso hay un icono para el propio equipo.

Cuando se quieran ver todos los dispositivos conectados al equipo, usar uno de ellos, o solucionar los problemas de aquel que no funcione bien, entonces se puede abrir **Dispositivos e Impresoras**desde el menú de inicio de la barra de tareas. Las siguientes son tareas que pueden realizarse desde la carpeta **Dispositivos e Impresoras**:

- $\checkmark$  Agregar un nuevo dispositivo o impresora inalámbrica o de red, al equipo.
- Ver todos los **Dispositivos e Impresoras** externos conectados al equipo.
- $\checkmark$  Comprobar si un dispositivo específico funciona correctamente.
- $\checkmark$  Ver información acerca de los dispositivos, por ejemplo, la marca, el modelo y el fabricante, incluida información detallada acerca de las posibilidades de sincronización de un teléfono móvil o de otros dispositivos móviles.
- $\checkmark$  Realizar los pasos necesarios para corregir dispositivos que no funcionan correctamente.
- Haciendo clic con el botón secundario sobre el icono de advertencia de color amarillo del dispositivo con problemas, y haciendo clic después en Solucionar problemas, se pondrá en marcha el asistente que intentará detectar los problemas, tras una breve espera, deberá seguir las instrucciones que vayan apareciendo.
- Realizar tareas propias del dispositivo.

Al hacer clic con el botón secundario sobre uno de los iconos de esta carpeta, se puede seleccionar entre una lista de tareas cuyas opciones dependen del dispositivo. Por ejemplo:

- $\checkmark$  Puedes ver lo que se está imprimiendo en una impresora de red,
- $\checkmark$  Se pueden ver los archivos almacenados en una unidad flash USB, o abrir un programa especifico del fabricante del dispositivo.
- Para los dispositivos móviles que sean compatibles con la característica Device Stage de Windows, se pueden utilizar características específicas del dispositivo como la sincronización con un dispositivo móvil o el cambio de los tonos de llamada de un teléfono.

En la carpeta **Dispositivos e Impresoras** no aparecen ni los dispositivos internos, ni los que se conectan por puerto serie, o por puerto PS2, ni tampoco los altavoces convencionales. Estos podrán localizarse a través del Administrador de dispositivos, en el que se recoge tanto el hardware que permanece fijo en el equipo, como los dispositivos que son conectados y desconectados de forma externa.

El **Administrador de dispositivos** es un componente del sistema operativo que permite gestionar todo el hardware instalado en el equipo, se utiliza para ver y adaptar, si es necesario, las configuraciones particulares de los dispositivos instalados.

Se puede llegar a él por varios caminos, pero quizás el más directo sea escribir su nombre: **Administrador de Dispositivos** en la caja de búsqueda del menú Inicio y hacerle clic cuando aparezca.

En cuanto se ejecuta nos muestra una ventana con la lista de todos los dispositivos conectados al equipo, en forma de esquema y agrupados por categorías, cada una de las cuales puede ser desplegada para ver todos los dispositivos, de ese tipo, que contiene.

Al hacer clic con el botón secundario del ratón sobre cualquiera de ellos se abre su menú contextual con opciones para realizar sobre él cualquiera de estas acciones:

- **★ Actualizar** su software de controlador con ayuda de un asistente. Al que se puede indicar donde encontrar un nuevo controlador, o pedirle que lo busque automáticamente.
- **Desinstalar**, tanto el hardware como su controlador.
- **Deshabilitar**, para impedir que sea utilizado pero sin llegar a desinstalarlo.
- **Habilitar**, para poder usarlo de nuevo después de haberlo deshabilitado.
- **Buscar cambios** de hardware, para reinstalar un dispositivo después de haberse desinstalado.
- **Propiedades**, para ver las características específicas del dispositivo y los detalles de su controlador.

Si alguno de estos dispositivos aparece con un signo de advertencia amarillo es porque está marcado como dispositivo erróneo y no está en uso. Eso puede ser por no estar correctamente configurado, de modo que si se quiere utilizar será necesario solucionar el problema. Se puede resolver: o actualizando el controlador por si no tiene instalado el adecuado, o buscando cambios de hardware, para ver si el sistema vuelve a detectar el dispositivo, y el asistente le instala de nuevo un buen controlador, o se puede probar a desinstalar e instalar de nuevo el dispositivo para que se le instale un nuevo controlador.

**Puedes visitar la siguiente página Microsoft para ver un vídeo explicativo de cómo compartir la impresora y cambiar impresoras automáticamente si se cambia de red.** <http://windows.microsoft.com/es-ES/Windows7/help/videos/sharing-a-printer>

#### **Señala las afirmaciones que sean correctas para Windows 7:**

- Hardware Device es la carpeta que contiene todos los dispositivos externos que se conectan  $\circ$ al ordenador
- La carpeta Dispositivos e impresoras esta dedicada en exclusiva para contener dispositivos C de impresión.
- Cualquier dispositivo que pueda conectarse al ordenador debe ser manejado a través del O administrador de soft.
- **A través del Administrador de dispositivos es posible ver y configurar todo el hardware**   $\circ$ **instalado en el equipo.**

#### <span id="page-56-0"></span>**4.2.1.- Device Stage.**

Microsoft mediante Device Stage ha querido simplificar el uso de herramientas e interfaces dispares, que cada fabricante incluía para la gestión de sus propios dispositivos. Es una nueva funcionalidad, incorporada en Windows 7, que actúa como centro de control de los dispositivos externos que se conectan al equipo. Aunque solo funcionará con los dispositivos que hayan sido fabricados cumpliendo sus especificaciones de compatibilidad. Al utilizar Device Stage como herramienta genérica se tendrá siempre una misma interfaz, aunque puede presentar variaciones particulares o especificas en función de la clase del dispositivo que se maneje, pudiendo incluir una imagen del dispositivo, el logotipo del fabricante, etc.

hacerse con el dispositivo.

para ofrecer servicios relacionados con el dispositivo como conseguir repuestos, actualizaciones, etc. De modo que a través de esta ventana se pueden controlar todas las operaciones que puedan

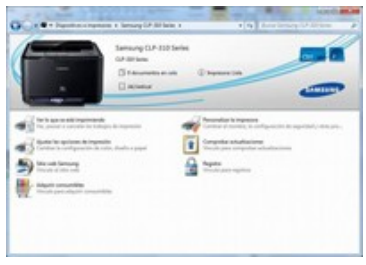

Lo que pueda hacer Device Stage con cada dispositivo dependerá del tipo de dispositivo y de lo que admita o pueda hacer el dispositivo. Lo más sencillo es conectarlo al equipo para que Device Stagemuestre las tareas que puede realizar con él.

La primera vez que se inserte un dispositivo compatible, Device Stage se abrirá automáticamente y habrá que configurar el dispositivo para la sincronización. Al insertar el dispositivo, en sucesivas ocasiones, también se abrirá Device Stage y se sincronizará automáticamente, pero su ventana aparecerá minimizada en la barra de tareas de Windows 7. Cuando ésta sea abierta, se mostrará la información de su estado y un menú con las tareas propias del dispositivo.

Con Device Stage se pueden manejar los siguientes tipos de dispositivos: teléfonos móviles de última generación, smartphones, reproductores de música y de video, marcos digitales, impresoras, discos duros externos, etc. En definitica, la mayoría de dispositivos que aparecen en la carpeta Dispositivos e Impresoras, siempre que sean compatibles con está aplicación. Se puede comprobar que un dispositivo que aparece en la carpeta Dispositivos e Impresoras no es compatible con Device Stage porque cuando se conecta al equipo en lugar de abrirse automáticamente Device Stage, se abre la**Reproducción automática**.

**En estas páginas se muestran las novedades de Windows 7 respecto de la administración de dispositivos. Incluyen un vídeo explicativo sobre Device Stage y Dispositivos e Impresoras. Y el enlace a una demostración interactiva de demostración de Device Stage .** <http://windows.microsoft.com/es-ES/Windows7/products/features/device-management> <http://windows.microsoft.com/es-ES/Windows7/What-is-Device-Stage>

**Puedes visitar las siguientes páginas Microsoft para ver ejemplos del uso de algunos de los dispositivos que se pueden conectar al equipo: Sincronización de música, imágenes, contactos y calendarios con un dispositivo móvil con Device Stage**

[http://windows.microsoft.com/es-ES/Windows7/Sync-music-pictures-contacts-and](http://windows.microsoft.com/es-ES/Windows7/Sync-music-pictures-contacts-and-calendars-with-a-mobile-device)[calendars-with-a-mobile-device](http://windows.microsoft.com/es-ES/Windows7/Sync-music-pictures-contacts-and-calendars-with-a-mobile-device)

[http://windows.microsoft.com/es-ES/Windows7/Create-and-assign-a-ringtone-for-your](http://windows.microsoft.com/es-ES/Windows7/Create-and-assign-a-ringtone-for-your-mobile-phone-using-Device-Stage)[mobile-phone-using-Device-Stage](http://windows.microsoft.com/es-ES/Windows7/Create-and-assign-a-ringtone-for-your-mobile-phone-using-Device-Stage)

#### **Señala las afirmaciones que sean correctas para Windows 7:**

- La carpeta dispositivos e impresoras esta dedicada en exclusiva para contener dispositivos O de impresión.
- **Los dispositivos no incluidos en la carpeta dispositivos e impresoras no pueden manejarse**  l C **con Device Stage.**
- Cualquier dispositivo que pueda conectarse al ordenador debe ser manejado a través de O Device Stage.
- Device stage es la carpeta que contiene todos los dispositivos externos que se conectan al Ö ordenador.

## **4.3.- Instalación y desinstalación de aplicaciones.**

#### <span id="page-58-0"></span>**Caso práctico**

*—Una cosa que nadie puede negar es que hay mucho, muchísimo software disponible, preparado para ejecutarse sobre sistemas operativos de Microsoft, y como no, en Windows 7 —explica Juan.*

*—Programas de uso general, de entretenimiento, para trabajos específicos, para juegos, etc. Ya sean vendidos por el propio Microsoft o por otras empresas, pero igualmente hay software libre o de prueba que podemos utilizar en Windows 7 —continua explicando Juan.*

*—Además para facilitarnos las cosas, Windows 7 puede ejecutar directamente o por emulación programas que se hicieron para versiones más antiguas de sistemas de Microsoft —termina explicando Juan.*

Se pueden hacer muchas y variadas cosas con los programas y características incluidos en Windows 7, pero es probable que se necesite instalar otros programas. No obstante Windows 7, como sistema operativo que es, constituye la base sobre la que instalar los programas que realmente necesitan los usuarios.

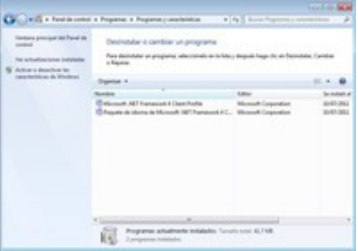

Los programas están compuestos, en función de su complejidad, por uno o más ficheros que han sido preparados para su ejecución sobre una plataforma determinada. En nuestro caso hemos de buscar programas compatibles con Windows 7, o sea, preparados para instalarse y ejecutarse en Windows 7.

En ocasiones, como veremos más adelante, será posible instalar programas diseñados para ejecutarse en versiones anteriores de sistemas operativos de Microsoft. En estos casos Windows 7 intenta descubrir posibles problemas de compatibilidad antes de la instalación e inicia el Asistente para compatibilidad de programas cuando encuentra alguno.

Dependiendo de dónde y de cómo se obtengan los ficheros que constituyen un programa, así habrá que instalarlo. Generalmente, los programas vienen grabados y se instalan desde algún dispositivo de almacenamiento de tipo óptico como un DVD, de tipo USB, o se descargan desde Internet o de otro ordenador de la red local.

El caso es que, una vez dispongamos del programa será necesario instalarlo en el equipo, para lo que se necesitarán permisos de administrador:

- $\checkmark$  Si el programa viene grabado en un disco óptico o memoria USB, hay que insertarlo en el ordenador, teniendo activado el autoarranque de forma automática; el instalador del programa se pondrá en marcha comenzando con la instalación. Si el autoarranque no esta activado, habrá que iniciar la ejecución del instalador manualmente.
- Si el programa ha sido descargado de Internet, es probable que venga comprimido en un único fichero que tendremos que descomprimir antes de ejecutar su instalador. Aunque también puede venir en forma de fichero ejecutable que se auto descomprime y seguidamente realiza el proceso de instalación.

Una vez puesta en marcha la instalación, se irán siguiendo sucesivos pasos en los que se mostraran ventanas, con alguna información sobre el programa que se está instalando, y seguramente se pedirá la intervención del usuario para introducir algún tipo de información, o para tomar alguna decisión como la aceptación del contrato de uso del programa, para poder seguir con la instalación, o la introducción de una clave de producto, que asegure que el programa es legal, o la indicación de la carpeta en la que se debe instalar el programa, si es que no conviene usar la que se propone por defecto, etc.

También suele preguntarse si el programa debe iniciarse automáticamente al iniciar el equipo o si hay que incluir enlaces en el menú de inicio, en la barra de tareas, en el escritorio, etc. Al final,

después de haber transcurrido el tiempo necesario, el programa se habrá instalado y estará listo para usarse. Podrá comprobarse que existe una nueva opción en **Todos los Programas** del menú de inicio.

Existen algunos programas que ni siquiera requieren ser instalados, suelen ser aplicaciones sencillas que vienen en un único fichero que tendremos que descomprimir en una carpeta. Uno de esos ficheros debe ser un ejecutable (con extensión de fichero .exe o .com) que será el que iniciará la aplicación. Puede ser útil hacerle un acceso directo en algún lugar fácilmente accesible para no tener que buscarlo cada vez que se quiera utilizar.

Cuando por algún motivo haya que desinstalar o cambiar la configuración de un programa hay que utilizar **Programas y Características** haciendo clic en el botón **Inicio**, en **Panel de control**, en**Programas** y, por fin en **Programas y Características**.

Entonces se mostrará la lista de la mayoría de los programas instalados, algunos de ellos ofrecen la opción de **cambiar** o **reparar** además de la de **desinstalar**. Hay que seleccionar el programa y, a continuación, hacer clic en **Desinstalar** para eliminarlo por completo del sistema. Otra forma de desinstalar programas es mediante la opción de desinstalación que suele acompañar a la opción de ejecutar el programa en el menú de programas, si es que la hay.

Para cambiar un programa, haga clic en **Cambiar** o en **Reparar**. Estas operaciones deben hacerse con permisos de administrador.

Puede ser que el programa que quiere desinstalar no aparezca en la lista, posiblemente porque no se haya escrito para Windows 7, será necesario entonces consultar la información que incluye para ver como desinstalarlo. Tampoco aparecen aquellos programas que por ser tan básicos no precisan de un proceso de instalación, pero estos se pueden desinstalar de forma manual simplemente borrando todos sus ficheros.

**Aquí se incluyen soluciones a algunos problemas comunes de la instalación o desinstalación de programas.**

[http://windows.microsoft.com/es-ES/Windows-vista/Troubleshoot-installing-or-uninstalling](http://windows.microsoft.com/es-ES/Windows-vista/Troubleshoot-installing-or-uninstalling-programs)[programs](http://windows.microsoft.com/es-ES/Windows-vista/Troubleshoot-installing-or-uninstalling-programs)

**Pagina Web que incluye un guía de descarga e instalación de OpenOfficce en Windows.** <http://es.kioskea.net/faq/4485-instalacion-de-openoffice-en-Windows>

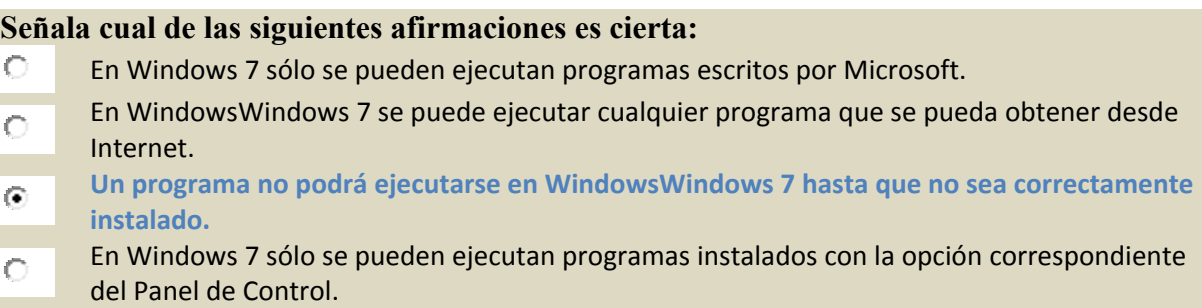

## <span id="page-59-0"></span>**4.3.1.- Compatibilidad de programas.**

La **compatibilidad de programas** es un modo de Windows 7 que permite ejecutar programas escritos para versiones anteriores de Windows. La mayoría de los programas escritos para Windows XP, y para Vista, suelen funcionar en Windows 7, pero para los que no se ejecuten e incluso para los escritos para versiones anteriores a XP que tampoco se ejecuten, se puede utilizar el **Asistente para compatibilidad de programas**, para cambiar su configuración de compatibilidad y hacer que

Windows 7 simule una versión de Windows anterior a él mismo, en la que se ejecute el programa. Si el cambio de la configuración no hace que el programa acabe funcionando bien, sólo queda comprobar si existe una actualización para él en la web de su creador que nos sea útil, de lo contrario no se podrá utilizar el programa.

Para abrir el **Asistente para compatibilidad de programas**, hay que hacer clic en el botón **Inicio**, en **Panel de control**, en **Programas** y, a continuación, en **Ejecutar versiones creadas para versiones anteriores de Windows**, entonces se pondrá el marcha el asistente de Compatibilidad de programas.

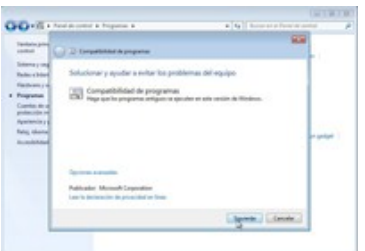

También se puede cambiar manualmente la configuración de un programa, abriendo su menú contextual y eligiendo la opción Solucionar problemas de compatibilidad o mediante la ficha**Compatibilidad**, de la opción **Propiedades** del programa.

Además están los solucionadores de problemas que ofrece Windows 7 que pueden resultar de gran ayuda en estos y en otros casos.

Y por si esto no fuera suficiente, también existe la posibilidad de usar Windows XP Mode, para ejecutar programas diseñados para Windows XP, aunque solo en equipos que ejecutan Windows 7 Profesional, Enterprise o Ultimate.

Pero debe tenerse en cuenta que Windows XP Mode se diseñó con idea de ayudar a que las empresas migraran de Windows XP a Windows 7, y no esta adaptado para la ejecución de programas con gráficos avanzados, ni para programas con requisitos de hardware específicos como sintonizadores de televisión. Además existe la posibilidad de que algún hardware que funciona perfectamente enWindows 7 no sea detectado en Windows XP Mode.

**Página de ayuda para hacer que un programa antiguo funcione en Windows 7.** [http://windows.microsoft.com/es-ES/Windows-vista/Make-older-programs-run-in-this](http://windows.microsoft.com/es-ES/Windows-vista/Make-older-programs-run-in-this-version-of-Windows)[version-of-Windows](http://windows.microsoft.com/es-ES/Windows-vista/Make-older-programs-run-in-this-version-of-Windows)

**Página de Microsoft de presentación de los Solucionadores de problemas en Windows 7.** <http://windows.microsoft.com/es-ES/Windows7/Troubleshooting-in-Windows>

**En esta página y en sus enlaces hay explicaciones acerca de cómo instalar y utilizar Windows XP Mode y Windows Virtual PC.**

<http://windows.microsoft.com/es-ES/Windows7/products/features/Windows-xp-mode>

#### **Señala cual de las siguientes afirmaciones es cierta:**

- El Asistente para compatibilidad de programas es sólo para programas obtenidos desde b Internet.
	- **Con ayuda del Asistente para compatibilidad de programas se pueden llegar a ejecutar**
- $\bullet$ **programas escritos para versiones de sistemas operativos de Microsoft anteriores a Windows 7.**
- WindowsWindows XP Mode no puede ejecutarse si no es con el Asistente para lo compatibilidad de programas.
- Con ayuda del Asistente para compatibilidad de programas se pueden llegar a ejecutar lo programas escritos para otros sistemas operativos aunque no sean de MicrosoftMicrosoft.